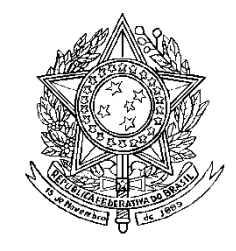

# **MINISTÉRIO DA DEFESA EXÉRCITO BRASILEIRO DEPARTAMENTO DE CIÊNCIA E TECNOLOGIA INSTITUTO MILITAR DE ENGENHARIA CURSO DE GRADUAÇÃO EM ENGENHARIA ELÉTRICA**

# **1º Ten RENATO BRIGIDO SANTIAGO MELO 1º Ten RODOLFO ALMEIDA SIXEL JULIANI**

# **MÓDULO PARA DIMENSIONAMENTO DE PROJETOS ELÉTRICOS EM UMA PLATAFORMA BIM**

**Rio de Janeiro 2016**

# **INSTITUTO MILITAR DE ENGENHARIA**

# **1º Ten RENATO BRIGIDO SANTIAGO MELO 1º Ten RODOLFO ALMEIDA SIXEL JULIANI**

# **MÓDULO PARA DIMENSIONAMENTO DE PROJETOS ELÉTRICOS EM UMA PLATAFORMA BIM**

Projeto de Final de Curso apresentado ao Curso de Graduação em Engenharia Elétrica do Instituto Militar de Engenharia.

Orientador: Sandro Santos de Lima – M.C.

**Rio de Janeiro 2016**

# c2016

INSTITUTO MILITAR DE ENGENHARIA Praça General Tibúrcio, 80 – Praia Vermelha Rio de Janeiro - RJ CEP: 22290-270

Este exemplar é de propriedade do Instituto Militar de Engenharia, que poderá incluílo em base de dados, armazenar em computador, microfilmar ou adotar qualquer forma de arquivamento.

É permitida a menção, reprodução parcial ou integral e a transmissão entre bibliotecas deste trabalho, sem modificação de seu texto, em qualquer meio que esteja ou venha a ser fixado, para pesquisa acadêmica, comentários e citações, desde que sem finalidade comercial e que seja feita a referência bibliográfica completa.

Os conceitos expressos neste trabalho são de responsabilidade dos autores e do orientador.

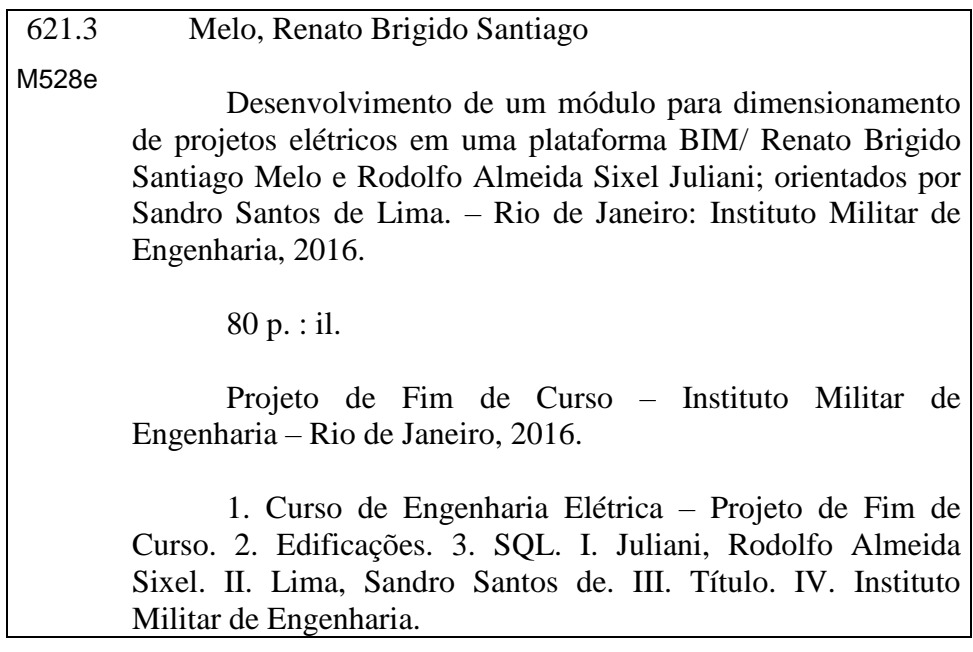

### **INSTITUTO MILITAR DE ENGENHARIA**

# 1º Ten RENATO BRIGIDO SANTIAGO MELO 1º Ten RODOLFO ALMEIDA SIXEL JULIANI

# MÓDULO PARA DIMENSIONAMENTO DE PROJETOS ELÉTRICOS EM UMA **PLATAFORMA BIM**

Projeto Final de Curso apresentado ao Curso de Graduação em Engenharia Elétrica do Instituto Militar de Engenharia, como requisito parcial para a obtenção do título de Engenheiro Eletricista.

Orientador: Sandro Santos de Lima - M.Sc.

Aprovado em 26 de setembro de 2016 pela seguinte Banca Examinadora:

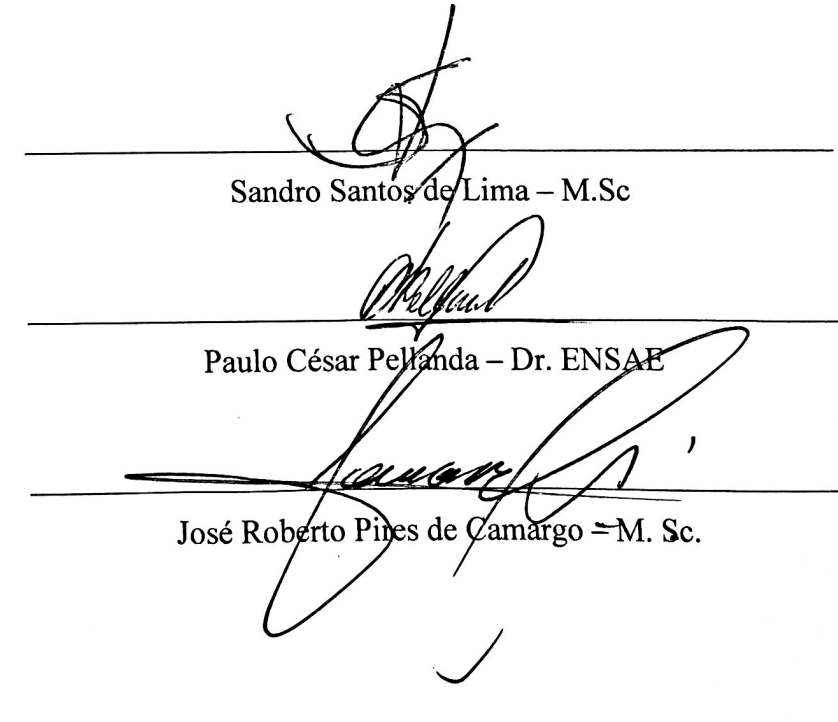

RIO DE JANEIRO

2016

# **SUMÁRIO**

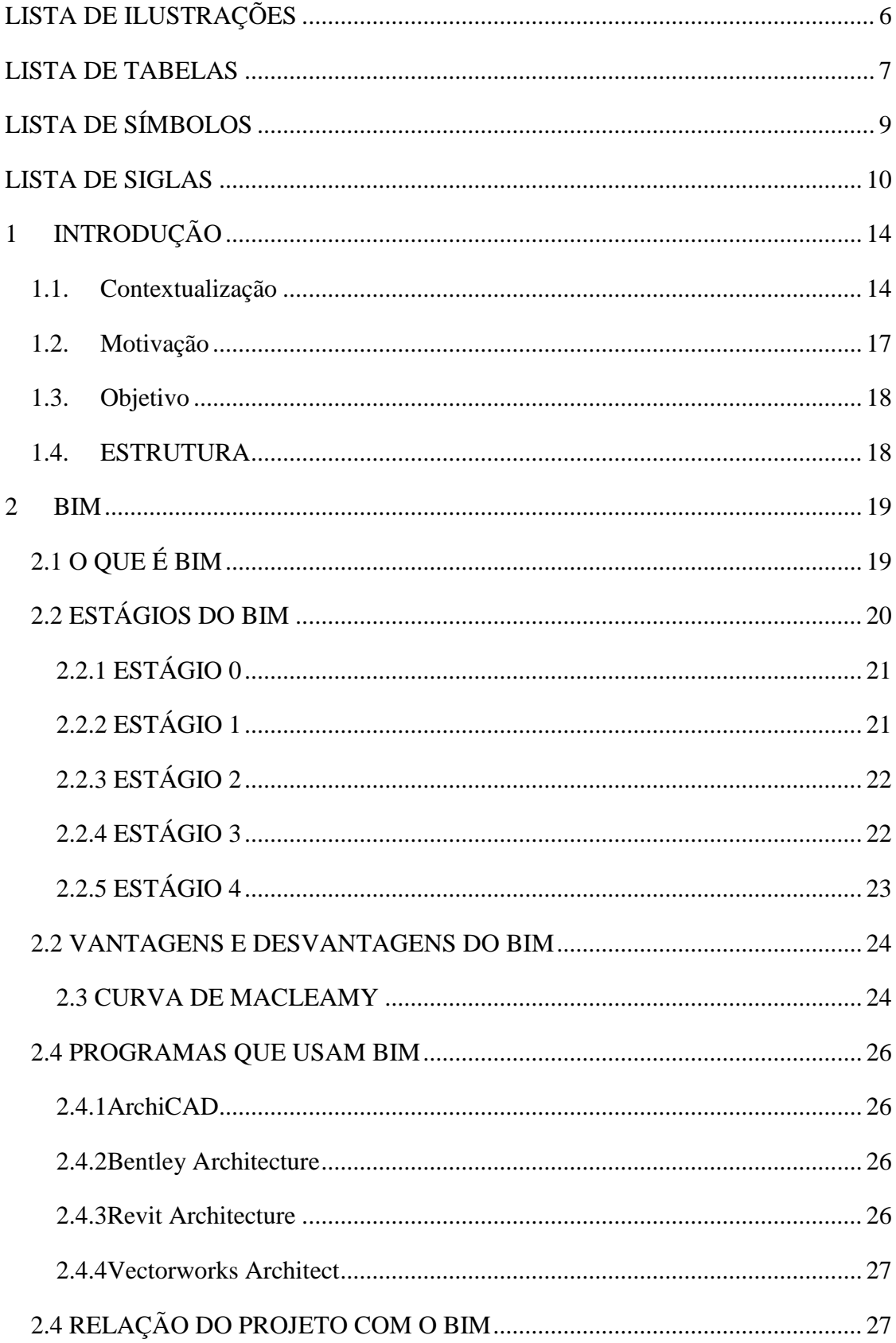

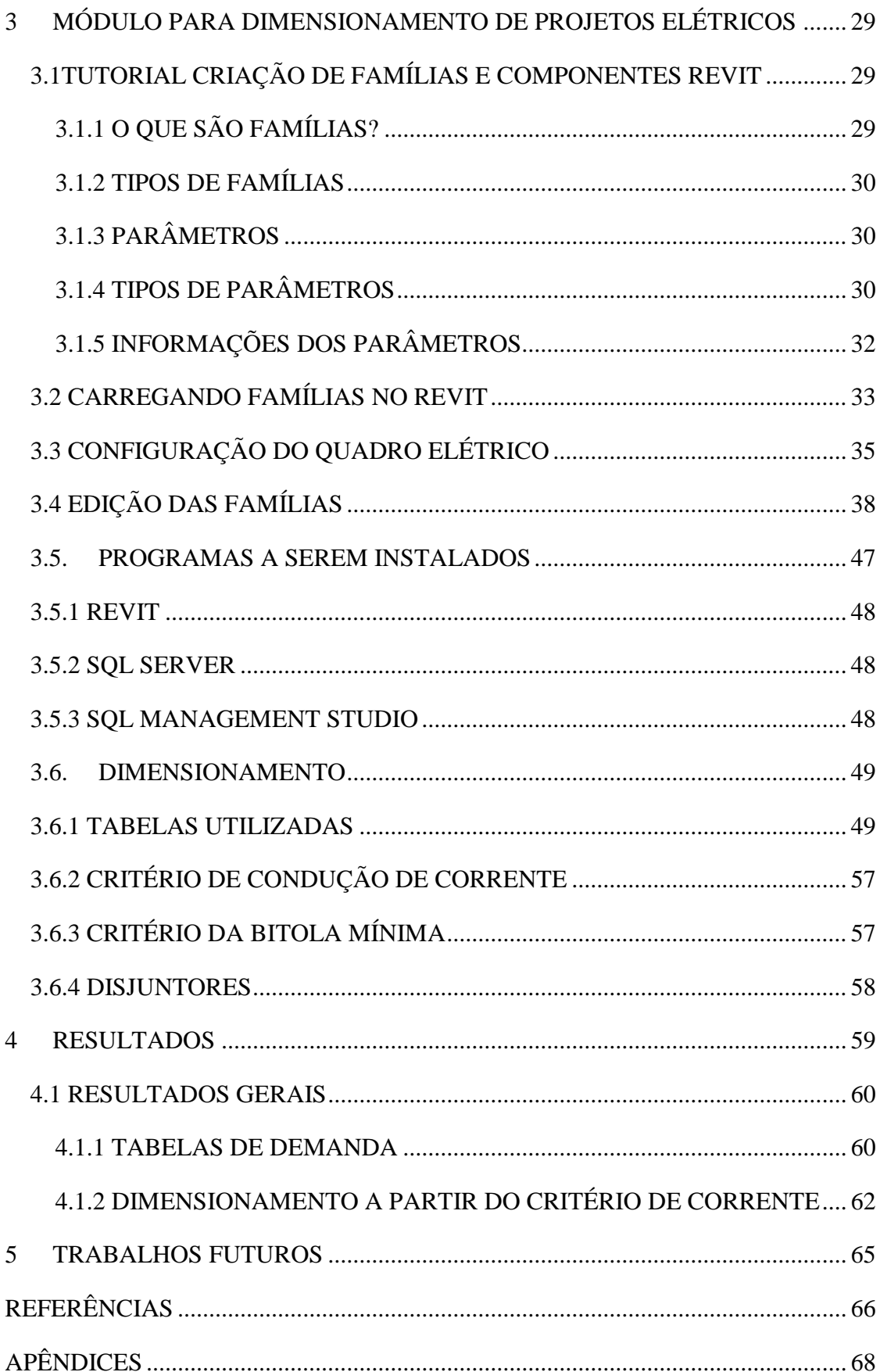

# **LISTA DE ILUSTRAÇÕES**

<span id="page-6-0"></span>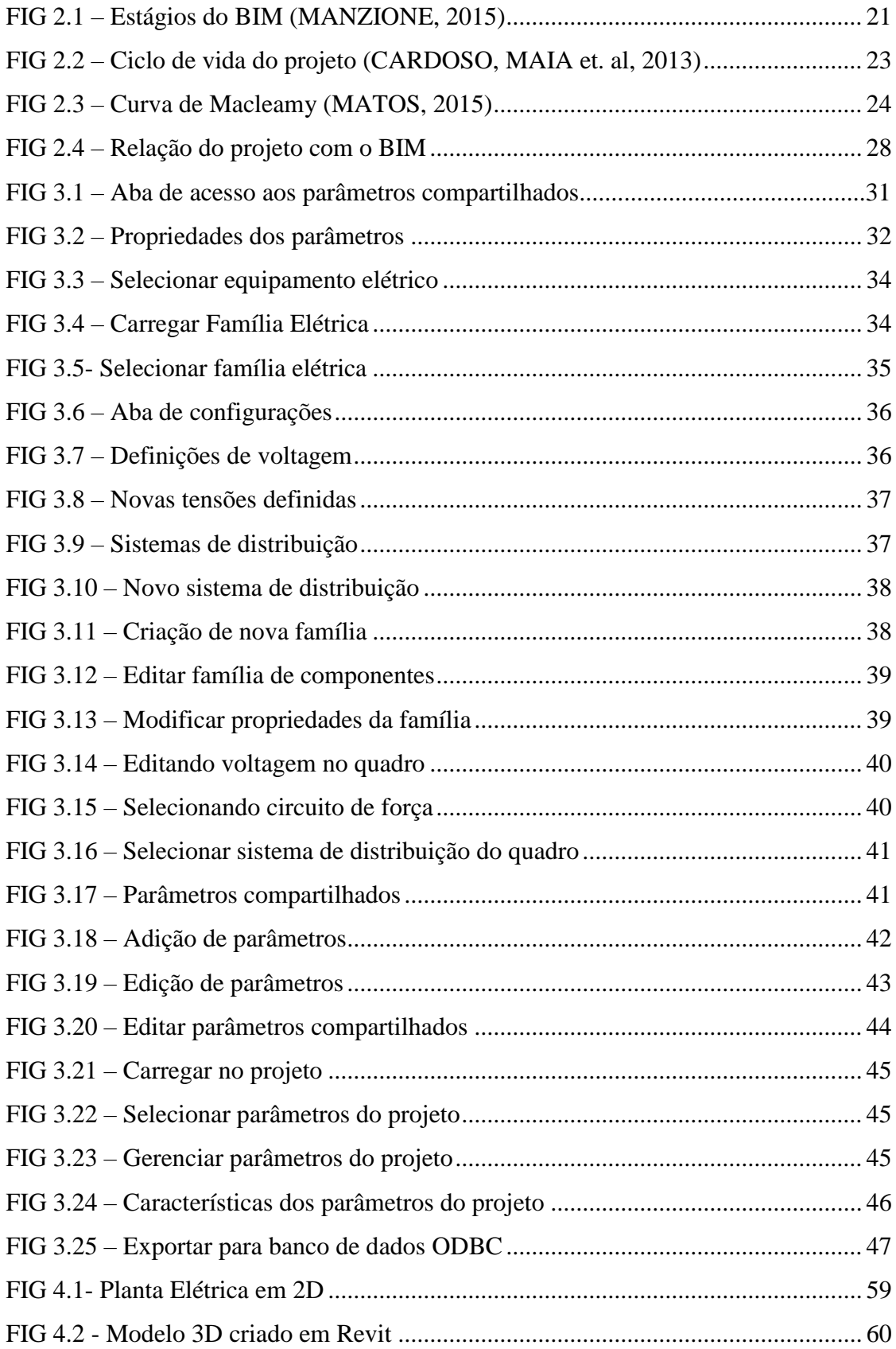

# <span id="page-7-0"></span>**LISTA DE TABELAS**

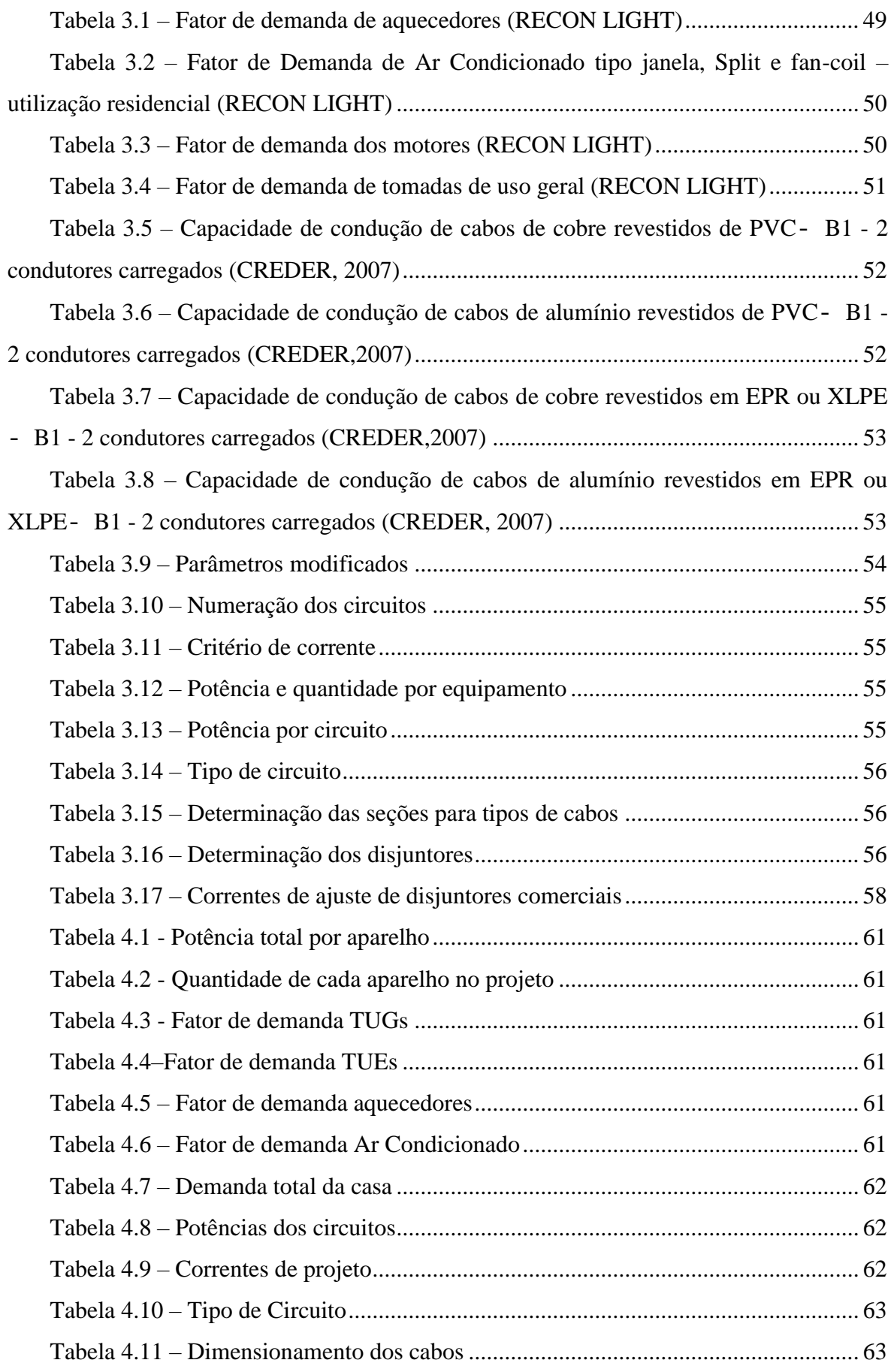

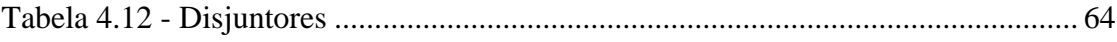

# <span id="page-9-0"></span>**LISTA DE SÍMBOLOS**

- P Potência
- Corrente de projeto
- Tensão

 $n_{equipamentos}$ Número de equipamentos do mesmo tipo no projeto

Número total de equipamentos daquele tipo

- $i$  Coeficiente que representa o grupo do equipamento
- $D_1$  Demanda total dos equipamentos sem divisão por faixa
- $D_2$  Demanda total dos equipamentos com divisão por faixa
- $n_i^{faixa}$ Número de equipamentos em determinada faixa
- Demanda
- $d_i$  Demanda na faixa
- 1 Condutores isolados ou cabos unipolares em eletroduto aparente de seção circular sobre parede ou espaçado desta menos de 0,3 vez o diâmetro do eletroduto

# **LISTA DE SIGLAS**

<span id="page-10-0"></span>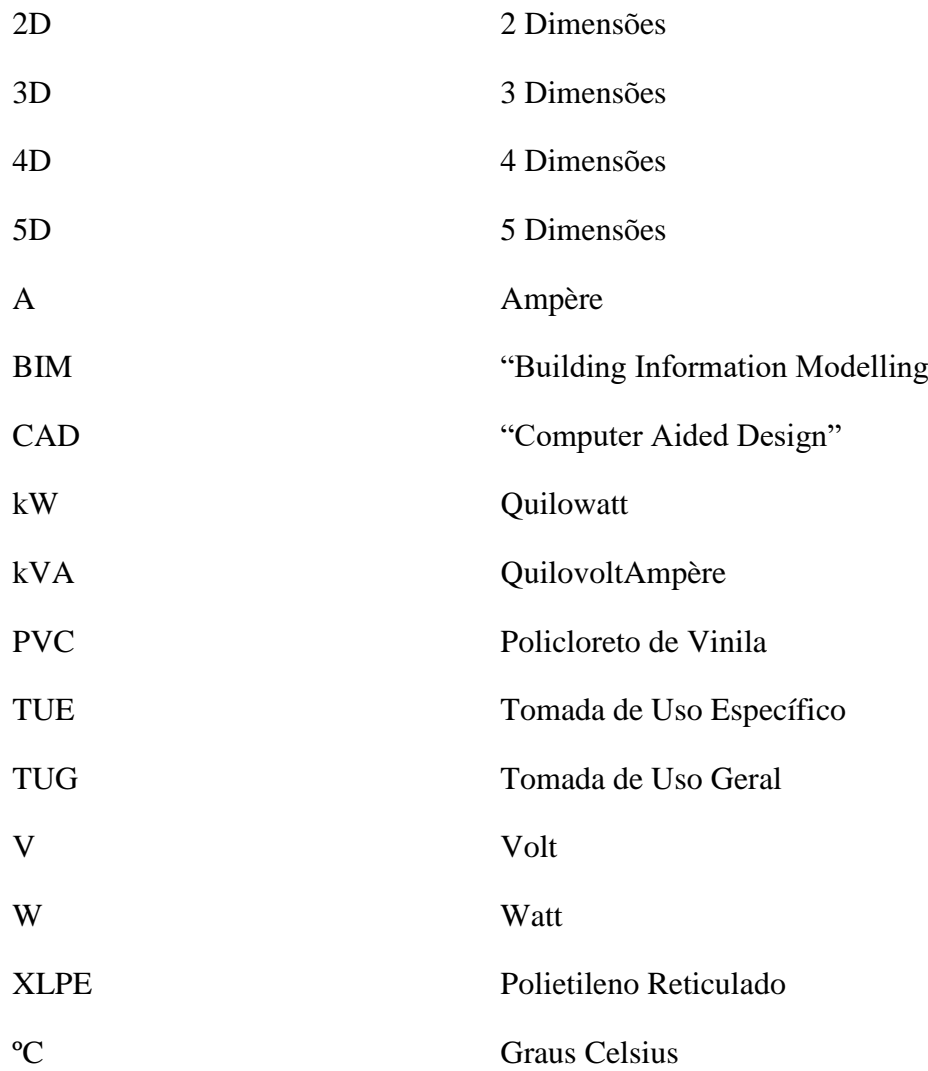

#### **RESUMO**

As construções e projetos de construção de edificações são tão antigas quanto a própria história da humanidade, estando sempre relacionada à proteção e ao fornecimento de maior conforto ao estilo de vida do homem. Dessa forma, os métodos de se construir e de elaborar projetos de construção foram evoluindo ao longo do tempo juntamente com a humanidade, de modo que o homem passou a elaborar projetos cada vez mais complexos e com o auxílio de um número de ferramentas cada vez maior.

Com o desenvolvimento da tecnologia foram criados programas de computador com a tecnologia CAD para auxiliar e aprimorar os projetos de construção a serem feitos pelo homem. Tais ferramentas possibilitam a criação de plantas e visualizações em 2D, discriminando as distâncias e propriedades das formas geométricas inseridas no projeto, de modo a aumentar a velocidade e eficiência do projeto. Com a evolução do CAD, desenvolveu-se o conceito BIM, conceito utilizado com intuito de fornecer mais recursos que o CAD, como visualizações em 3D associadas a outras informações como tabelas de material e quantitativo. Esse conceito se mostrou muito útil para engenheiros de todas as áreas, tornando o desenvolvimento de projetos complexos mais fácil e eficiente.

O Revit é um programa BIM que apresenta a possibilidade de editar suas famílias de componentes e seus respectivos parâmetros de acordo com a necessidade do usuário. Essa característica foi explorada nesse trabalho em relação aos componentes elétricos para desenvolver ainda mais as possibilidades de utilização do programa para diferentes aplicações, como dimensionamento de fios e cabos, por exemplo.

Tal dimensionamento pode ser otimizado através de cálculos específicos utilizando os fatores de demanda relativos a cada um dos equipamentos instalados, devido ao fato de que as demandas de equipamentos de mesmas características instalados simultaneamente em uma mesma instalação possuem potências efetivas menores. Dessa forma, foram utilizadas as respectivas tabelas dos fatores de demanda, inseridas no SQL Server para executar o dimensionamento dos cabos e fios dos circuitos.

Em associação com outros programas como o SQL Server e o SQL Management Studio, os dados exportados do Revit para um banco de dados podem ser tratados e utilizados em benefício do usuário, de modo a fazer os eventuais cálculos necessários para o projeto e disponibilizar tabelas de acordo com o desejo do usuário.

O módulo desenvolvido foi aplicado em um projeto hipotético de uma casa para determinação e dimensionamento dos circuitos correspondentes, determinação de disjuntores e cálculos de demanda de potência de diversos equipamentos.

#### **ABSTRACT**

Constructions and construction designs are as old as humanity history, which has always been related to protection, sheltering and providing more comfort to human lifestyle. Thus, the methods of construction and developing construction projects kept evolving as time passed by, along with the evolution of human society, in a way that mankind started to develop projects more complexes with the assistance of more and newer tools.

With the development of technology, computer programs were created based on CAD technology in order to help and improve man-made construction projects. Those tools enable the creation of blue prints and 2D views, specifying distances and geometric shapes properties inserted in the project, in a way that can greatly increase the speed and efficiency of the project. And, with CAD evolution, BIM emerged, a concept used to provide more resources than CAD, like 3D views associated to other information such as material and quantity tables. Therefore, this concept proved to be very useful to every engineering area, turning the development of complex projects easier and more efficient.

The Revit tool, which uses the BIM concept, shows the user the possibility of editing component families and their respective parameters according to their needs. This feature was explored in this work, customizing the electrical components to enhance even more the possibilities of different applications, such as electrical conductor sizing.

The sizing calculations can be optimized through specific estimations of the demand factor for each of the equipment installed due to the fact that the demand of the same characteristics equipment installed simultaneously in the same building have lower effective power. Thus, tables of demand factors were utilized according to each equipment and inserted in SQL Server to perform the necessary calculations of the sizing of circuit wires.

In association to other programs such as SQL Server and SQL Management Studio, Revit data was exported to a database and manipulated to benefit the user, making it easier to calculate and generating any table that the user may need.

The module developed in this paper was applied in a hypothetic project of a house to define the sizing of circuits wires, of circuit breakers and the power demand of the electrical equipment.

# <span id="page-14-0"></span>**1 INTRODUÇÃO**

### <span id="page-14-1"></span>1.1. CONTEXTUALIZAÇÃO

Desde os primórdios da humanidade, o desenvolvimento de novas tecnologias e conhecimentos se mostram essenciais para a melhoria das condições e do padrão de vida das populações ao longo do tempo. Tais tecnologias e conhecimentos que fazem com que as pessoas vivam com mais conforto e tranquilidade passam invariavelmente pela engenharia e seus diversos campos de atuação, como a engenharia civil para a construção das estruturas ou a engenharia elétrica que permite a utilização de ferramentas e aparelhos que facilitam as tarefas cotidianas.

De acordo com o dicionário Michaellis, Engenharia é a "Arte de aplicar os conhecimentos científicos à invenção, aperfeiçoamento ou utilização da técnica industrial em todas as suas determinações". Dessa forma, todo tipo de utilização de conhecimentos humanos para que sejam oferecidas melhores condições de vida para as pessoas tais como construção de estruturas, fornecimento de energia elétrica, dimensionamento de sistemas de refrigeração e desenvolvimento de softwares, são considerados conhecimentos de engenharia.

A evolução da engenharia civil se inicia quando os povos deixam de viver como nômades e começam a viver em aglomerados e em locais fixos, vendo que poderiam ter melhores condições de proteção, caça, pesca e agricultura se ficassem em um só ponto. Para se protegerem das intempéries e dos animais selvagens que as circundavam, as pessoas passaram a viver em instalações rudimentares que proveriam maior abrigo a elas. Dessa forma, as estruturas passaram a se relacionar intimamente com a existência humana, evoluindo ao longo do tempo.

De acordo com Pedrosa (2011), em um primeiro momento das construções, havia a figura do *Master Builder* (Construtor Mestre), que era a pessoa responsável por todas as etapas do projeto e da execução correta das obras e construções nos tempos da antiguidade. Essa pessoa pode ser considerada como um precursor dos arquitetos e engenheiros dos tempos contemporâneos, porém com um acúmulo de funções que não corresponde à maneira como são feitas as obras e projetos atualmente. Alguns exemplos são as construções feitas na Grécia Antiga como o Parthenon e, no Egito Antigo, as Pirâmides. Deve-se destacar também os trabalhos de Arquimedes na Grécia, como um dos mais conhecidos *Master Builders* devido a seus trabalhos com grande cunho científico.

14

Ainda segundo Pedrosa (2011), tal maneira de se planejar e executar as obras evoluiu com a chegada do Renascimento, com a impressão de livros e manuais de normas técnicas, de modo que o responsável pelos projetos passou a ser novamente valorizado, diferente do que aconteceu durante o período da Idade Média. Com a chegada da Revolução Industrial, novas tecnologias e materiais passaram a ser utilizados, fazendo com que os trabalhos em engenharia passassem a ser cada vez mais técnicos e necessitassem de maior especialização. A criação de escolas e centros de formação de engenheiros passou a existir com mais frequência no final do século XVIII e durante todo o século XIX, passando a existir diferentes especializações de acordo com a crescente necessidade de mão de obra especializada também no que diz respeito à parte mecânica e elétrica dos projetos.

Assim, os projetos passaram a ser fragmentados e divididos de acordo com a existência de profissionais especializados em suas partes e,sendo assim, cada um se preocupava e executava a parte referente à sua especialidade, de modo a agilizar o processo de planejamento e execução das muitas partes necessárias. Além da agilidade, a especialização dos profissionais também aumenta a qualidade de cada parte executada já que a divisão das responsabilidades faz com que o foco de cada um seja ainda maior em sua parte, prevenindo erros e problemas de projeto em cada uma de suas áreas de atuação.

Apesar das inúmeras vantagens proporcionadas pela fragmentação e divisão das tarefas e projetos entre as diferentes equipes de especialistas em suas determinadas áreas, também existem desvantagens que podem atrapalhar o andamento do projeto,de modo que a comunicação entre os envolvidos nas diferentes partes deve ser constante e muito bem desenvolvida para que conflitos entre as partes não ocorram e o aprimoreamento seja atingido de maneira completa. Alguns exemplos de falhas na fragmentação são o conflito de dutos de ar para ar condicionado e eletrodutos, que podem fazer com que o todo o projeto tenha que ser revisto e refeito, de modo a ocasionar maiores custos e maior tempo para a execução ou ainda a instalação de tubulações e equipamentos hidráulicos em locais muito próximos ou incompatíveis com a rede elétrica.

Em um mundo cada vez mais tecnológico e ondeos acontecimentos se dão de maneira cada vez mais rápida, a melhoria do tempo gasto e dos custos deve ser buscada sempre para que os projetos sejam cada vez mais rentáveis e passíveis de investimento. Dessa forma, as falhas de fragmentação são erros graves em um projeto de construção e sua correção se tornou necessária para a evolução dos projetos de construção.

Outro grave problema que ocorre durante a elaboração de projetos de estruturas e construções é o acompanhamento do andamento dos diferentes processos que ocorrem simultaneamente,já que em um projeto existem muitas frentes a se trabalhar e com áreas de atuação distintas, sendo responsabilidade de grupos de pessoas. Caso a comunicação entre as diversas partes seja ruim ou prejudicada por algum fator, o acompanhamento do andamento do projeto é praticamente impossível. Como as áreas são diferentes, é necessário um gerenciamento mais completo de toda a obra e do projeto para que seja estipulado um cronograma mais preciso e o prazo de entrega não seja comprometido.

A solução para tais problemas de fragmentação e gerenciamento faz com que a obra e a construção sejam mais eficientes, executadas em menor tempo e com menor custo. Assim, o processo passa a ser mais confiável e eficiente, considerando as variáveis mais importantes como tempo e orçamento. Além disso, uma previsão de custos e tempo pode ser feita de maneira mais precisa caso tais problemas sejam sanados de maneira satisfatória.

Uma maneira de solucionar esses problemas de gerenciamento e fragmentação é a utilização de softwares baseados no conceito BIM, porque esseconceito possibilita o gerenciamento e modificações do projeto em tempo real, em cada uma das frentes do projeto, de acordo com suas respectivas necessidades e limitações. Como as alterações feitas pelos gestores das diferentes partes de um projeto podem ser acompanhadas por todos os envolvidos no projeto global, a solução de um conflito passa a ser mais simples e acessível para todos.

A plataforma BIM também disponibiliza para os projetistas elementos como listas de material e tabelas para facilitar o processo de construção, planejamento e orçamento. Dessa forma, o projeto e a construção são mais eficientes nos custos já que há uma noção precisa do material que necessita ser adquirido para que a obra seja concluída. Além disso, as manutenções previstas dos materiais de acordo com seu tempo útil de utilização também podem ser utilizadas na plataforma BIM.

Porém, não há uma utilização específica e de fácil manipulação da plataforma BIM para a criação de projetos elétricos, tais como: dimensionamento de fios, cabos e eletrodutos de uma instalação. Para melhorar ainda mais os projetos, uma associação da plataforma a uma programação em linguagem de banco de dados se mostra muito útil e foi um dos temas abordados nesse trabalho como a divisão das instalações em ambientes e seus respectivos circuitos.

16

# <span id="page-17-0"></span>1.2. MOTIVAÇÃO

Com a evolução e o desenvolvimento dos projetos de construção, o conceito BIM passou a ser amplamente utilizado com o intuito de melhorar e aprimorar tais processos. Desse modo, a aplicação desse conceito em projetos elétricos deve ser explorada de maneira mais completa, visando abranger todos os possíveis aspectos construtivos de um projeto.

Visando a parte elétrica, a utilização do conceito BIM pode ser muito útil para a criação e aprimoramento de processos e projetos que dependem da característica estrutural e construtiva do projeto, bem como das características das cargas instaladas. Com o BIM, podem ser criados projetos elétricos como dimensionamento de cabos de acordo com critérios de corrente e queda de tensão, previsão de orçamento e levantamento de material necessário.

Atualmente, no Brasil, os produtos e softwares que utilizam o BIM para projetos de construção são utilizados majoritariamente por arquitetos já que os programas como Revit e ArchiCad possuem modelagens 3D muito úteis para projetos de arquitetura e construção civil. Porém, para projetos elétricos, as ferramentas disponíveis para realização dos projetos em BIM ainda são consideravelmente limitadasporque projetos de engenharia, divisão de circuitos, cálculo de carga e dimensionamento de fios e cabos ainda não podem ser realizados com utilização de programas BIM. Vale ressaltar que os softwares possuem objetos e famílias de instalações elétricas como tomadas, eletrodutos, iluminação e outros equipamentos que auxiliam nos projetos elétricos. Porém, o desenvolvimento de um módulo que realize cálculos de projetos elétricos se mostra ainda possível para que os projetos elétricos sejam aprimorados nessa plataforma.

Dessa forma, o desenvolvimento de programas em paralelo com a utilização de uma linguagem de banco de dados pode melhorar e auxiliar o trabalho de um engenheiro eletricista que faça os cálculos do dimensionamento de cabos e fios a partir da potência instalada em cada um dos circuitos divididos previamente. Assim, o desenvolvimento de tal módulo para um software como o Revit pode fazer com que o trabalho de engenheiros eletricistas seja mais utilizado em plataformas BIM devido ao fato de que os cálculos e dimensionamentos elétricos seriam simplificados ao simplesmente se desenvolver a planta de um projeto de construção. Dessa forma, os recursos da plataforma e seus respectivos softwares aprimorariam os projetos elétricos.

#### <span id="page-18-0"></span>1.3. OBJETIVO

O projeto visa estudar os métodos de criação de novas famílias de componentes na ferramenta Revit e aplicação das mesmas em um projeto, visando gerar uma lista de materiais em um banco de dados utilizando programação na linguagem SQL para possibilitar o dimensionamento do projeto. A aplicação prática foi realizada ao se implantar as modificações e recursos criados em um projeto prático em BIM utilizando o software Revit, tornando possível o dimensionamento baseado nas divisões de circuito e critérios de condução de corrente, que foram aplicados a esses projetos estruturais.

#### <span id="page-18-1"></span>1.4. ESTRUTURA

O capítulo 2 deste trabalho apresenta a plataforma BIM, explicando o que é, como funciona, quais são suas vantagens e desvantagens, bem como um breve histórico. Além disso, são mostrados os programas que operam com essa ferramenta e os estágios da utilização do BIM.

O capítulo 3 mostra um breve tutorial sobre a criação e edição de famílias no programa Revit, assim como o funcionamento de famílias e parâmetros. Também é explicada a divisão dos parâmetros e famílias de acordo com suas características. Neste capítulo são relacionados os programas que devem ser instalados para que o projeto possa ser desenvolvido de maneira eficiente. Mostra-se, também, exibe como deve ser projetado um dimensionamento elétrico a partir das tabelas de demanda e dos cálculos de condução de corrente.

O capítulo 4 apresenta os resultados obtidos pelo módulo em um projeto de casa hipotético criado.

Os índices de figuras e tabelas, scripts e códigos de programação em SQL encontramse nos apêndices.

#### <span id="page-19-0"></span>**2 BIM**

Nesta seção serão apresentados os programas disponíveis no mercado que utilizam a plataforma e os conceitos BIM. Será exibido um breve resumo sobre as características de cada um deles, bem como suas principais vantagens e desvantagens para criação de novos projetos e implementação. Também foi realizada uma breve análise dos preços de cada um para questões comparativas.

### <span id="page-19-1"></span>2.1 O QUE É BIM

*Building Information Modelling* é um conceito desenvolvido nos meados da década de 1990 com o objetivo de reunir todas as informações inerentes a um projeto de engenharia como tabelas de materiais, cronogramas, quantitativos detalhados, especificações de componentes, tempos de vida dos materiais e alguns outros detalhes importantes para o planejamento e execução de uma maneira eficiente.

O BIM também é capaz de representar o ciclo de vida do projeto e da construção, desde seu esboço e concepção iniciais, passando pela construção até a demolição, de modo que os gestores e integrantes das diversas partes do projeto (engenheiros, arquitetos, proprietários, construtores e outros) podem acompanhar em tempo real todo o desenvolvimento da construção. Dessa forma, pode-se ver o BIM como uma ferramenta processual da construção civil.

De acordo com a literatura existem várias definições de BIM, de modo que segundo Ray Crotty (2012),

*"A modelagem BIM permite ao projetista construir o empreendimento em um mundo virtual antes deste ser construído no mundo real. Ele o cria utilizando componentes virtuais inteligentes, cada um deles sendo perfeitamente análogo a um componente real no mundo físico. "*

O BIM é umatecnologia que tem por objetivo maior previsibilidade e lucratividadetendo em vista que permite prever possíveis problemase falhas, fazendo com que os gastos e custos com manutenção e correção de eventuais erros de projeto sejam menores e contabilizados com antecedência, de modo que a margem de lucros das construções e projetos sejam cada vez maiores. Assim, tal conceito se mostra bastante útil para um projeto de construção em empresas que visam margens de lucro cada vez maiores no mercado, sendo uma ferramenta economicamente viável.

19

Analisando as mudanças do BIM nos projetos conceituais, pode-se inferir que o cliente também possui maior satisfação com a utilização e resultados proporcionados pela ferramenta já que a visualização em 3D proporcionada pelo BIM faz com que o projeto seja ainda mais próximo da realidade entregue pelo projetista. Também, pode-se inferir que o cliente consegue transmitir melhor seus desejos ao projetista e aos engenheiros, de modo a minimizar as falhas de comunicação que por ventura possam ocorrer.

De acordo com Miller (2015), o BIM é uma ferramenta capaz de fazer com que também sejam simuladas condições meteorológicas e do terreno, além de atualizar automaticamente todas as partes do projeto, fazendo com que todos os gestores estejam trabalhando sincronizadamente e seja possível que vejam as alterações realizadas no projeto por todos da equipe de trabalho. Ainda segundo Miller (2015),a simulação do funcionamento e execução do projeto que o BIM permite, também é uma ferramenta muito poderosa para antecipar gastos e futuras manutenções dos equipamentos.

Há diversos estágios para a utilização do BIM, dependendo da integração e comunicação entre os diferentes setores e áreas de trabalho e também do compartilhamento e colaboração entre os profissionais da equipe. Tais estágios são importantes para entender o bom funcionamento da plataforma e seus respectivos benefícios, de modo que o avanço da integração entre os sistemas e compartilhamento de dados faz com que o estágio seja cada vez maior.

De acordo com a instituição *National BIM Standard*, o BIM também permite ao projetista e à equipe de trabalho organizar as tarefas em um cronograma, que faz com que o acompanhamento e gerenciamento da obra seja feito de maneira ainda mais eficiente e otimizada. Dessa forma, o andamento do projeto e velocidade de realização da obra se mostram ainda mais eficazes.

## <span id="page-20-0"></span>2.2 ESTÁGIOS DO BIM

Os projetos que utilizam o BIM podem ser classificados de acordo com a integração entre as partes do projeto e com a comunicação entre as mesmas. Dessa forma, são utilizados estágios para a classificação dos projetos em BIM.

Os estágios vão do 0 ao 4, conforme a FIG.2.1, em ordem crescente de integração e comunicação. Portanto, quanto maior o estágio, maior é a tecnologia BIM utilizada. Esta seção mostra as características específicas de cada um deles.

20

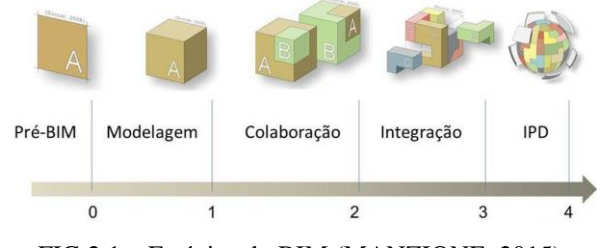

FIG 2.1 – Estágios do BIM (MANZIONE, 2015)

#### <span id="page-21-2"></span><span id="page-21-0"></span>*2.2.1 ESTÁGIO 0*

O estágio 0 do BIM, também conhecido como fase pré-BIM, é o estágio em que não há comunicação entre as partes do projeto nem compartilhamento de dados. É baseado em desenhos e plantas CAD em 2D, de modo que levantamentos específicos como listas de material não são geradas ou compartilhadas.

No estágio 0, o trabalho é assíncrono devido à falta de comunicação, compartilhamento e interoperabilidade. A maior parte das obras e projetos realizados atualmente já se encontram em estágios mais avançados.

<span id="page-21-1"></span>*2.2.2 ESTÁGIO 1*

O estágio 1 representa o início da implementação do projeto em BIM, com o início da utilização dos softwares que permitem a integração e utilização da plataforma como o Revit, o ArchiCAD ou o Tekla. Nesse estágio há a modelagem dos ambientes em 3D e geração de pequenas tabelas de quantitativo são geradas, caracterizando o início da inserção do BIM no projeto.

Segundo Manzione (2015):

*"O processo de trabalho continua a ocorrer de forma não colaborativa, as trocas de informações entre os agentes são unidirecionais e a comunicação se dá de maneira assíncrona. As alocações de risco entre os agentes e o comportamento organizacional persistem sem mudanças.*

*Entretanto, acreditamos que a natureza semântica acaba por encorajar o avanço para o próximo estágio, o de colaboração. "*

A maior parte das empresas está operando nesse estágio, ainda que não haja comunicação e compartilhamento entre as diversas partes do projeto e execução.

#### <span id="page-22-0"></span>*2.2.3 ESTÁGIO 2*

No estágio 2 há um aumento da integração entre as partes envolvidas no projeto, em relação ao estágio 1. A melhoria na comunicação e o trabalho colaborativo entre as partes é a principal evolução encontrada no estágio 2. Nesse estágio, todas as partes possuem seus respectivos projetos em CAD mas ainda não trabalham necessariamente em um único projeto compartilhado entre as partes. Dessa forma, a comunicação entre as partes ainda é assíncrona.

Manzione (2015) afirma que as informações de Design normalmente já são compartilhadas em apenas um formato de arquivo para que todos possam editar e realizar suas modificações.

#### De acordo com Manzione (2015):

*"Essa colaboração pode ocorrer dentro de uma ou duas fases do ciclo de vida do edifício, como, por exemplo: troca "projeto-projeto" entre modelos de arquitetura e estrutura, troca "projeto-construção" entre modelos de estrutura e modelos para fabricação de estruturas metálicas e troca "projeto-operação" entre modelos de arquitetura e modelos para gestão das utilidades. "*

#### <span id="page-22-1"></span>*2.2.4 ESTÁGIO 3*

Representa a colaboração completa entre todas as partes do projeto, sendo utilizado apenas um documento compartilhado entre as partes, onde as alterações são realizadas em tempo real por todas as partes e todos conseguem editar o mesmo arquivo, fazendo com que os erros e falhas de fragmentação sejam praticamente inexistentes já que não há conflito entre as partes e todos podem ver as modificações realizadas.

Dessa forma, a comunicação entre os projetistas é síncrona, sendo importante constatar que esse processo se mantém por todo o ciclo de vida do projeto, desde suas concepções iniciais até sua demolição, incluindo sua construção e eventuais manutenções e modernizações.Isso capacita os projetistas a estipular prazos de manutenção e correção de falhas. A FIG. 2.2 representa o ciclo de vida do projeto.

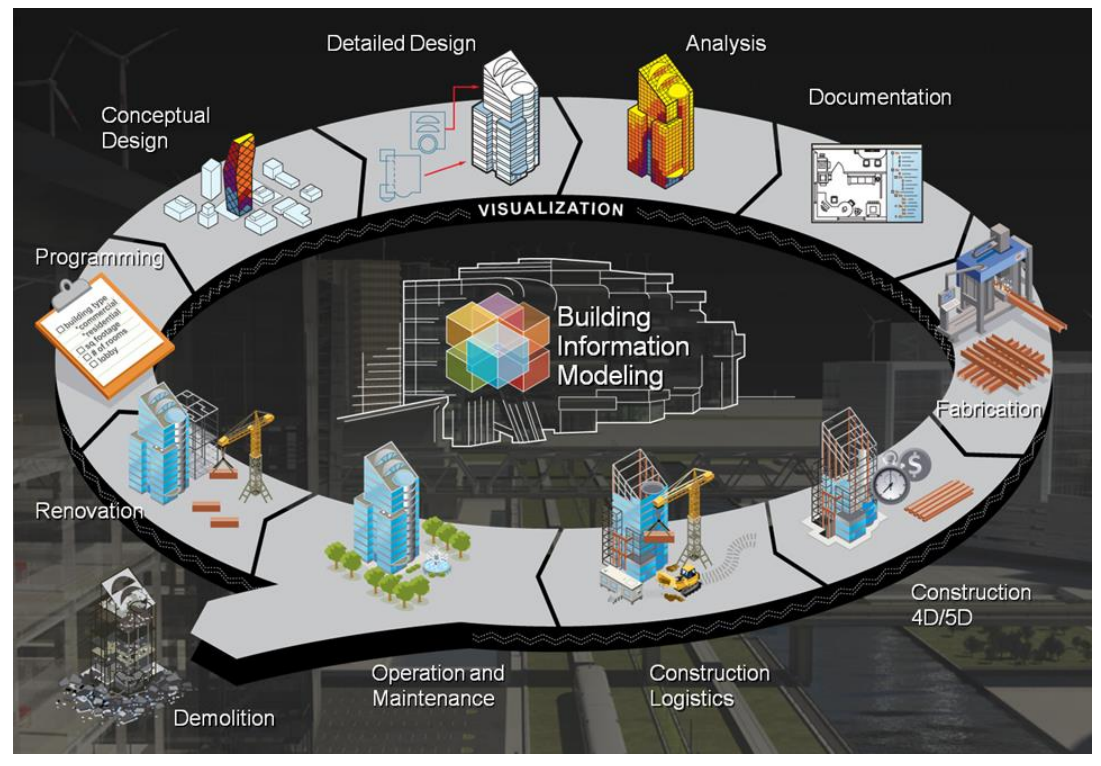

FIG. 2.1 - Ciclo de vida do projeto (CARDOSO, MAIA et. al, 2013)

Um recurso importante para existência desse estágio do BIM é a computação em nuvem para que o compartilhamento e colaboração síncrona funcione de maneira organizada e eficiente. Tal recurso só pode ser utilizado em rede e isso limita a utilização do BIM nesse estágio uma vez que essa comunicação depende de outros softwares e programas, podendo ser um recurso que encareça o programa.

Esse nível de trabalho já foi atingido por algumas empresas e, atualmente, é adotado como meta mínima para obras públicas do governo do Reino Unido.

#### <span id="page-23-0"></span>*2.2.5 ESTÁGIO 4*

É a utilização do BIM em sua plenitude, incluindo fatores como cronogramas (4D) ou ainda custos e manutenção (5D) e até o gerenciamento da instalação (6D) em um processo integrado e colaborativo entre as partes. Decisões feitas em conjunto e planejamento intensivo são necessárias em tal estágio.

# <span id="page-24-0"></span>2.2 VANTAGENS E DESVANTAGENS DO BIM

As principais vantagens do BIM são:

- Identificação de colisões;
- Elaboração de cronograma virtual;
- Tabelas de orçamentos e quantitativos;
- Simulações meteorológicas;
- Redução da ocorrência de erros;
- Atualizações e modificações em tempo real; e
- Melhor uso do espaço.

Enquanto as maiores desvantagens são:

- Interoperabilidade entre softwares;
- Requisitos operacionais elevados; e
- Capacitação de profissionais.

## <span id="page-24-1"></span>*2.3 CURVA DE MACLEAMY*

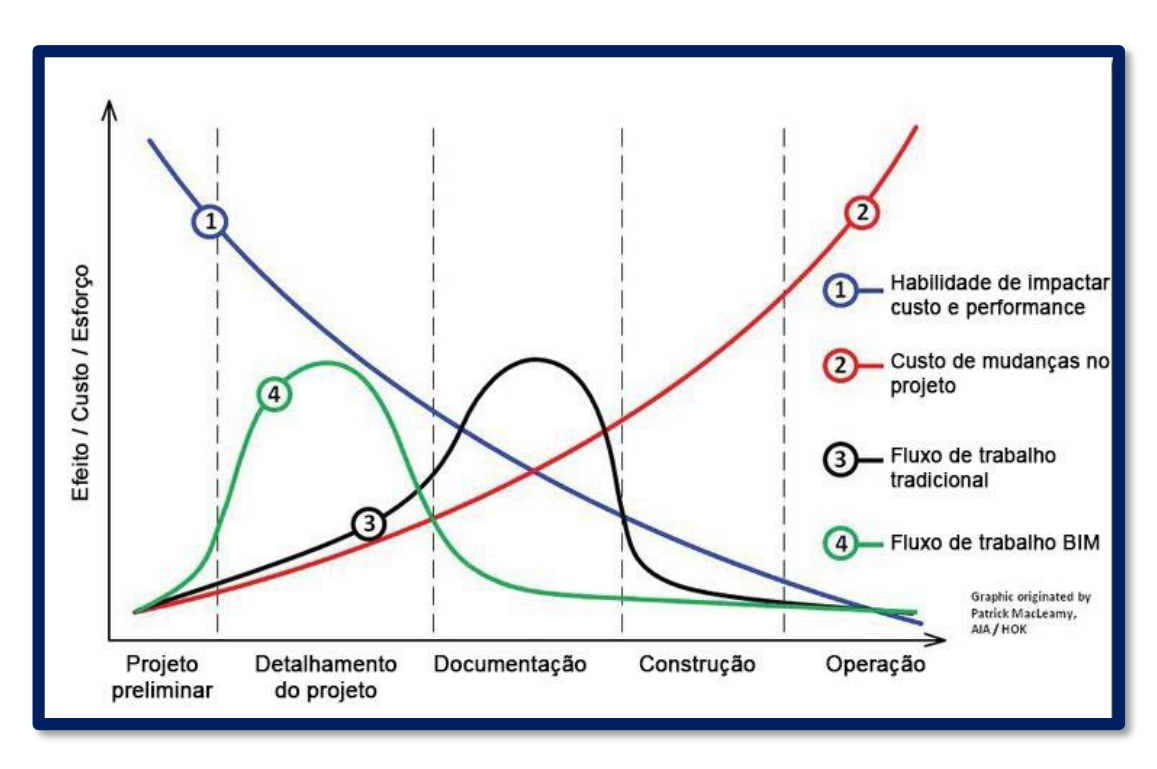

<span id="page-24-2"></span>FIG 2.3 – Curva de Macleamy (MATOS, 2015)

A curva de MacLeamy, FIG. 2.3,representa quatro curvas com diferentes propósitos e mostra a diferença da utilização do BIM para os projetos de construção. Nela pode-se analisar algumas das vantagens da utilização do BIM.

No eixo das ordenadas existem três variáveis (efeito, custo e esforço) e o eixo das abcissas representa o tempo, separado nas diferentes partes de um projeto de construção. A curva número 1representa a habilidade de se impactar o projeto tanto em custo quanto performance, de modo que o eixo das ordenadas representa o efeito de tal habilidade de impactar o custo caso alguma modificação seja realizada no projeto. Pode-se observar que nas fases iniciais como projeto preliminar e detalhamento do projeto, tal habilidade se mostra muito maior e vai diminuindo com o passar do tempo, até que na fase de operação essa habilidade é praticamente nula.

A curva número 2 representa os custos de se realizar modificações no projeto, portanto, seu eixo das ordenadas representa o custo. Dessa forma, pode-se observar que o custo de se realizar modificações nas primeiras fases como projeto e detalhamento do projeto é muito inferior aos custos de se realizar mudanças nas fases mais avançadas. Como com o uso do BIM as modificações são feitas majoritariamente nas fases iniciais, os custos são muito menores em relação aos projetos realizados de forma tradicional.

A curva número 3 tem como eixo das ordenadas o esforço realizado no fluxo de trabalho tradicional sem o uso do BIM. Pode-se verificar que a maior parte dos esforços está concentrada na parte central do gráfico, fase de documentação, de modo que os esforços no projeto e no detalhamento do projeto são menores. Dessa forma, os custos de modificação do projeto são relativamente altos caso modificações sejam necessárias.

A curva número 4 representa o fluxo de trabalho com o uso do BIM, em que o eixo das ordenadas também representa os esforços realizados. Observa-se que a maior parte dos esforços se concentra na parte do projeto e detalhamento do projeto, de modo que quaisquer alterações necessárias possuem custos menores quando comparadas com o fluxo tradicional já que a habilidade de se modificar é maior analisando a curva 1 e os custos de alteração são menores analisando a curva 2. Assim, a curva de MacLeamy mostra como o BIM pode fazer com que os custos sejam menores ao longo do tempo de vida de um projeto.

#### <span id="page-26-0"></span>2.4 PROGRAMAS QUE USAM BIM

Nesta seção serão apresentados os programas disponíveis no mercado que utilizam a plataforma e os conceitos BIM. Será feito um breve resumo sobre as características de cada um deles, bem como suas principais vantagens e desvantagens para criação de novos projetos e implementação. Também foi feita uma breve análise entre os preços de cada um para questões comparativas.

#### <span id="page-26-1"></span>*2.4.1ArchiCAD*

Para Rosso (2011), o ArchiCAD é o programa em BIM mais antigo disponibilizado no mercado e, portanto, é muito simples e intuitivo de se aprender. A empresa responsável pela sua criação é a Graphisoft, sendo amplamente utilizado em todo o mundo. A biblioteca utilizada é relativamente grande e ampla,devido aos seus muitos anos de existência e criação de muitas ferramentas que inicialmente eram inexistentes. Como é um programa mais antigo, suas principais limitações são: o processamento e criação de projetos muitos complexos e base de dados muito mais simples, quando comparada com softwares similares. É compatível com outras ferramentas como os programas de orçamento Orçamento Expresso e com o software EcoDesign, de cálculo energético.

Custo: 7,8 mil reais.

#### <span id="page-26-2"></span>*2.4.2Bentley Architecture*

Segundo Rosso (2011), a sua interface é pouco intuitiva, possui aprendizagem complexa e sua base de usuários no Brasil é pequena, além de possuir um custo mais elevado. O programa da Bentley Systems é feito sobre a plataforma do Microstation, um programa CAD e possui suporte para formato IFC. Possui alta capacidade de processamento e consegue desenvolver projetos mais complexos.

Custo: 13,3 mil reais.

#### <span id="page-26-3"></span>*2.4.3Revit Architecture*

De acordo com Rosso(2011), é o programa em BIM mais popular do mercado brasileiro, criado pela Autodesk, empresadesenvolvedora do AutoCad. Esse é um dos fatores que o torna um dos programas mais difundidos no Brasil, pois acompanha o sucesso de vendas da plataforma do AutoCad.

O Revit pode ser utilizado em conjunto com programas específicos de estruturuas (Revit Strutcture) e de instalações (Revit MEP), que é a plataforma utilizada para a criação de projetos e instalações elétricas. Dessa forma, a agilidade de criação de projetos é ainda maior.

É bastante flexível no que diz respeito à exportação de arquivos, gerando arquivos de visualização gratuitos para seus usuários. Entretanto, há escassez de ferramentas, limitações para trabalhar com arquivos muito grandes e dificuldade para se criar elementos em suas bibliotecas.

Custo: 10 mil reais.

#### <span id="page-27-0"></span>*2.4.4Vectorworks Architect*

Ainda segundo Rosso (2011): "O Vectorworks, da Nemetschek, é um software BIM e Modelador 3D para arquitetura e design. Possui compatibilidade total com o formato IFC para troca de arquivos com outros softwares BIM."

O Vectorworks é um programa simples e barato, que possui como principal vantagem a simples interface que permite executar o projeto como se fosse um simples CAD.

Custo: 4,3 mil reais (primeira licença) e 3 mil reais (licenças adicionais). Versões com Renderworks: 5,3 mil reais, sendo 3,7 mil reais a licença adicional.

#### <span id="page-27-1"></span>2.4 RELAÇÃO DO PROJETO COM O BIM

O projeto relacionado a este trabalho se propõe a desenvolver bibliotecas e recursos para facilitar e otimizar a criação de projetos de engenheiros eletricistas na construção civil, de modo a inserir em uma plataforma BIM o cálculo automático do dimensionamento de cabos, fios e disjuntores a partir dos critérios de condução de corrente e de sobrecorrente. A partir de uma interface do BIM com um banco de dados SQL, pode-se determinar tais parâmetros de acordo com a instalação de elementos como tomadas e outros equipamentos. Além disso, cálculos de demanda a partir de tabelas específicas e do número de aparelhos do mesmo tipo instalado também podem ser otimizados com a ferramenta desenvolvida.

Primeiramente, é necessária a criação de novas famílias e componentes que exportem os dados necessários para os cálculos de demanda e potência. Dessa forma, a criação de parâmetros como o tipo do equipamento instalado e a potência que tal equipamento necessita são necessários para se determinar a demanda da instalação. Um exemplo seria a utilização de equipamentos do tipo chuveiro com potência de 5 kW, que teria tais dados exportados para utilizações futuras. A partir do número de equipamentos do mesmo tipo instalados, seria feito um cálculo de demanda.

Em um segundo momento, há a exportação dos dados para que eles sejam tratados e forneçam dados de projeto importantes como a fiação e o disjuntor a ser utilizado em cada um dos circuitos projetados. Dessa forma, o tratamento de dados faz com que o BIM aperfeiçoe e auxilie o desenvolvimento do projeto elétrico.

A FIG. 2.4 mostra um esquemático do projeto e sua relação com o BIM.

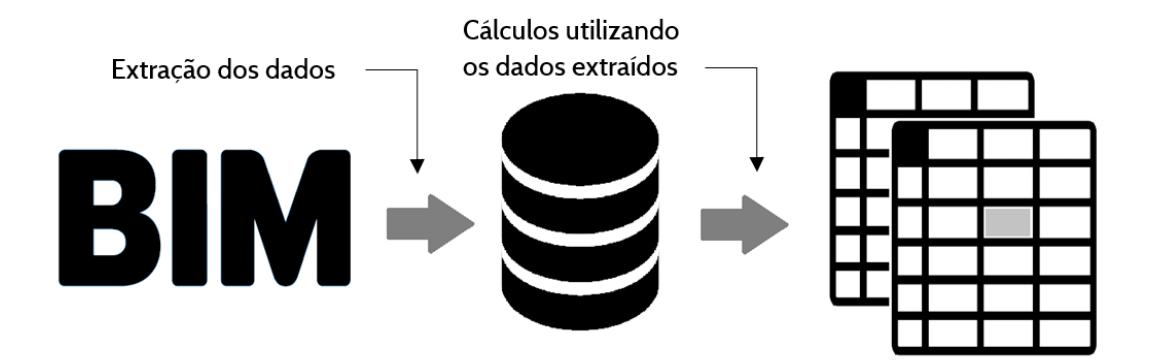

<span id="page-28-0"></span>FIG 2.4 – Relação do projeto com o BIM

# <span id="page-29-0"></span>**3 MÓDULO PARA DIMENSIONAMENTO DE PROJETOS ELÉTRICOS**

Neste capítulo, serão abordadas as informações iniciais de como se desenvolver o módulo de dimensionamento a partir das informações extraídas do projeto feito com o Revit. Assim, todos os processos de utilização do software Revit para a criação do projeto elétrico estão especificados desde seu início em processos como carregar e editar famílias até a exportaçãodos parâmetros e dados para o banco.

Primeiramente, há uma introdução teórica sobre as famílias, os tipos de famílias existentes e a função de cada uma delas. Essa introdução se estende até os parâmetros das famílias e seus tipos, além de suas informações e principais utilidades.

Na segunda parte, foi elaborado um tutorial de configuração dos quadros elétricos e dos sistemas de distribuição, carregamento e edição de parâmetros e famílias no Revit para futura exportação, gerenciamentodos parâmetros de projeto e por fim exportação dos mesmos para o banco de dados.

### <span id="page-29-1"></span>3.1TUTORIAL CRIAÇÃO DE FAMÍLIAS E COMPONENTES REVIT

#### <span id="page-29-2"></span>*3.1.1 O QUE SÃO FAMÍLIAS?*

Famílias são ferramentas utilizadas na plataforma Revit para agilizar e otimizar o serviço de se utilizar componentes e objetos específicos para determinadas aplicações como portas, janelas e paredes. Também pode-se utilizar os parâmetros para identificação de componentes com intuito de facilitar o trabalho a partir dos dados definidos pelo próprio usuário.

Há uma ampla utilização dos componentes e famílias de componentes elétricos como tomadas, lâmpadas, luminárias, interruptores e quadros de distribuição, que facilitam e organizam muito o projeto de um engenheiro eletricista. A modificação e inserção de novos parâmetros nas famílias pode se tornar muito útil para cálculos de projeto e outras aplicações. As famílias podem ser famílias embutidas, ou seja, uma família dentro da outra como uma família de tipos de tomada dentro de uma família de tomadas.

### <span id="page-30-0"></span>*3.1.2 TIPOS DE FAMÍLIAS*

De acordo com MAINARD (Revit: Famílias Paramétricas, 2011, p.2) disponibilizado pela AutoDesk em seu site, as famílias são divididas em três tipos:

- *System family*:São as que não podem ser modificadas ou criadas externamente ao arquivo .rvt, estando elas incluídas no *template*.
- *Annotation Family*:Como o nome já diz, são elementos utilizados para fazer anotações no projeto, são feitas em 2D e utilizam o *label* para extrair informações do modelo.
- *Model family*: São famílias cujoselementos produzidos através de *templates* disponíveis para cada categoria, são espaciais tendo suas vistas em 2D e 3D, podem ser modelados (volumétricos) ou ser elementos em "2D" e comandados por parâmetros definidos na sua concepção.

As famílias possuem características específicas de acordo com o *template* em que são criadas, como telhados, escadas ou rampas. No caso do trabalho desenvolvido, a família editada é a de componentes elétricos, na qual se encontram tomadas, interruptores, quadros elétricos e demais equipamentos elétricos, que podem ser editados ou alterados nas famílias para facilitar um novo projeto.

### <span id="page-30-1"></span>*3.1.3 PARÂMETROS*

Os parâmetros de uma família são propriedades inerentes aos elementos que adicionamos ou editamos para obter informações. Tais parâmetros podem ser classificados e separados de acordo com suas características, dependendo de sua função e utilidade.

### <span id="page-30-2"></span>*3.1.4 TIPOS DE PARÂMETROS*

#### *3.1.4.1 Classificação quanto à possibilidade de edição*

- Parâmetros do Sistema: não podem ser alterados, mas estão sempre disponíveis. Isso significa que aparecem em *tags*, tabelas, projetos e famílias.
- Parâmetros de projeto: são parâmetros que podem ser adicionados a um projeto ou modificados no mesmo de maneira personalizada. Ao adicionar um parâmetro de projeto, ele está disponível para todos os objetos da categoria

especificada ao longo do projeto e podem aparecer em tabelas, mas não em *tags*.

## *3.1.4.2 Classificação quanto à especificação*

- Parâmetros de família: são associados às respectivas famílias em que estão sendo utilizados, não podendo ser utilizados ou alterados nas demais famílias do Revit. Também não são mostrados em *tags* ou tabelas.
- Parâmetros Compartilhados: são definidos em um arquivo de texto externo, de modo que tal arquivo pode ser compartilhado e, portanto, acessado por qualquer família. Assim, podem ser exportados e utilizados em *tags* e tabelas, possuindo grande utilidade.O ícone de acesso a esses parâmetros encontra-se destacado na FIG 3.1.

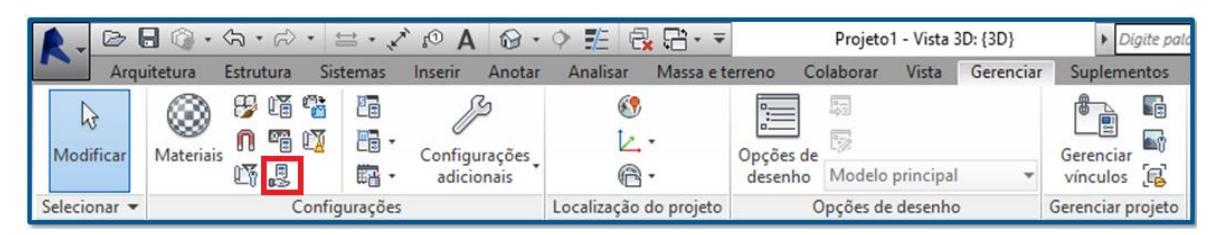

FIG 3.1. – Aba de acesso aos parâmetros compartilhados

# *3.1.4.3 Classificação quanto ao tipo de alteração*

- Parâmetros de tipo: são parâmetros referentes a todos os componentes com o mesmo tipo do objeto que está sendo editado. Ou seja, os parâmetros de tipo são alterados ou criados em todos os membros daquele tipo específico. Na construção de uma tomada, por exemplo, pode-se definir a tomada como tipo chuveiro em que a potência tenha valor igual a 5000 W. Dessa forma, sempre que o usuário alterar ou utilizar uma tomada do tipo chuveiro, o objeto criado terá 5000W de potência. Assim, pode-se dividir os equipamentos de acordo com sua potência, separando-os em tipos como Secador de Cabelo, Chuveiro, Ar Condicionado e outros.
- Parâmetros de instância: São parâmetros que se referem a apenas aquele objeto específico da família que está sendo editado, ou seja, não cria um novo tipo de

elemento ou objeto, de modo que há alteração apenas naquele único elemento, não alterando os demais elementos daquele tipo que não estão sendo selecionados para a edição. São bastante úteis para determinar identificações específicas e diferenciar os elementos. No exemplo anterior, utilizado para tomadas, pode-se diferenciar os chuveiros de 5000 W criados como parâmetros de tipo entre si, fazendo com que cada um possuísse um parâmetro identificador que separasse os chuveiros em Chuveiro1 e Chuveiro2, ou ainda, em ChuveiroSuite e ChuveiroSocial.

### <span id="page-32-0"></span>*3.1.5 INFORMAÇÕES DOS PARÂMETROS*

São responsáveis por modificar as respectivas características dos parâmetros, de acordo com suas especificações. A FIG. 3.2 exibe os dados de parâmetro.

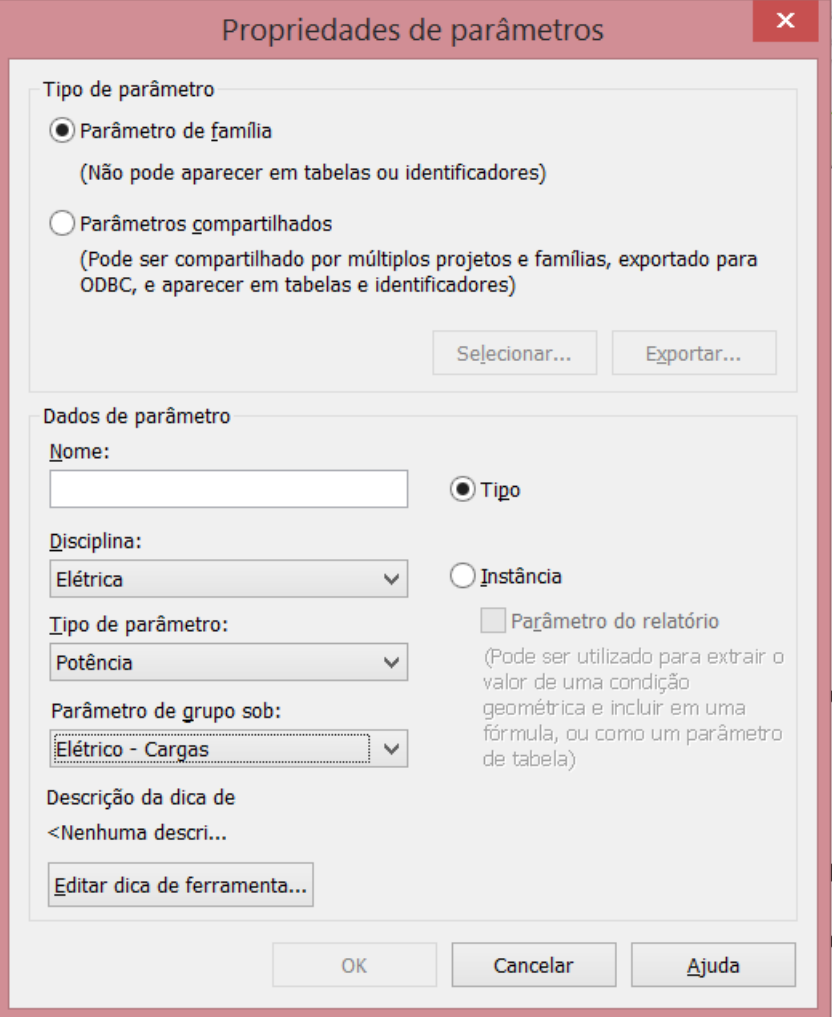

<span id="page-32-1"></span>FIG 3.1 – Propriedades dos parâmetros

As informações referentes aos parâmetros são:

- Nome: nome dado ao referido parâmetro
- Disciplina: se refere à classificação do parâmetro de acordo com sua utilidade. Pode ser dividido em comum, estrutural ou elétrico
- Tipo de Parâmetro: define qual o tipo de informação que está contida naquele parâmetro, de modo a especificar diretamente suas unidades de medida e demais propriedades específicas inerentes àquele tipo de informação. Dessa forma, o programa já determina se o parâmetro é de uma unidade de medida, potência ou tensão elétrica, por exemplo.
- Parâmetros de grupo sob: determina o grupo que o parâmetro vai integrar, de modo a organizar melhor e facilitar quaisquer pesquisas ou utilização dos bancos de dados contendo tal informação.
- Reportar informações: botão utilizado para reportar informações para utilizações posteriores.
- Especificação categórica dos parâmetros: seleção do tipo e qualificações dos parâmetros em suas divisões:
	- o Parâmetros de Família ou Parâmetros Compartilhados
	- o Parâmetros de Tipo ou Parâmetros de Instância

## <span id="page-33-0"></span>3.2 CARREGANDO FAMÍLIAS NO REVIT

Para que se possa configurar o projeto elétrico no Revit de acordo com a distribuição adequada de circuitos nos seus respectivos quadros, deve-se primeiro atentar para as tensões de distribuição padrão adotadas para o Revit, já que o padrão brasileiro na maioria das vezes deve ser adicionado às configurações. O primeiro passo para tal configuração dos circuitos é carregar as famílias e componentes a serem utilizados no projeto como tomadas e quadros. Ao tentar adicionar equipamentos como tomadas e quadro no projeto, o programa automaticamente abrirá uma janela para carregar as famílias. O passo a passo deve ser feito de modo a se selecionar na aba superior a opção Sistemas/Elétrica/Dispositivo/Materialelétrico, mostrada pela FIG. 3.3. Após clicar na aba material elétrico, uma aba se abrirá para que se carregue uma família no projeto, de acordo com a FIG. 3.4. Deve ser selecionada a opção "SIM" para que uma nova janela de seleções se abra para escolha da família.

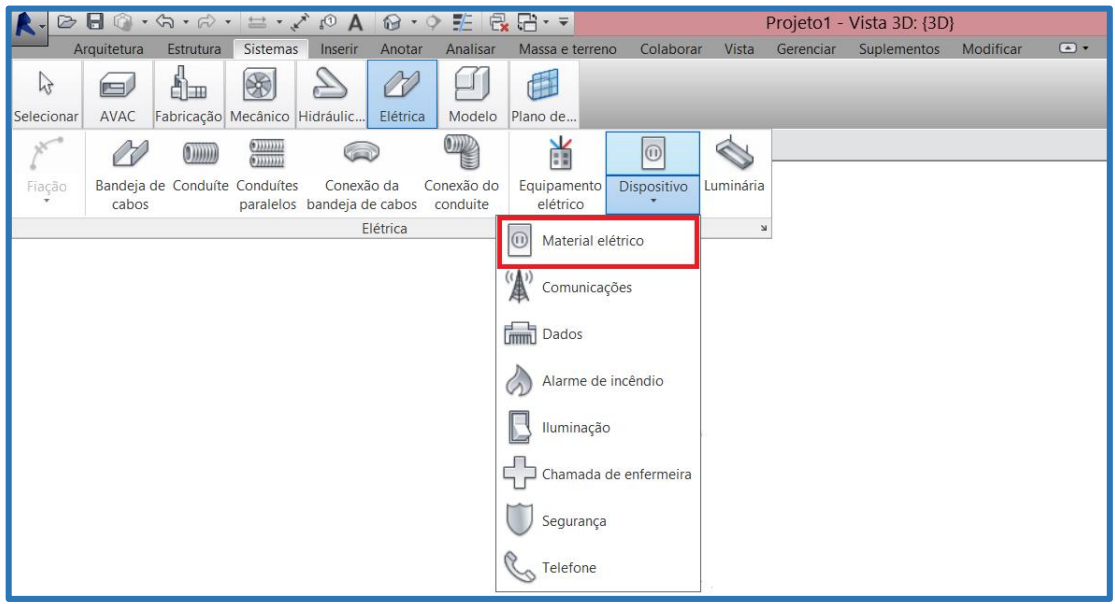

FIG 3.2 – Selecionar equipamento elétrico

<span id="page-34-0"></span>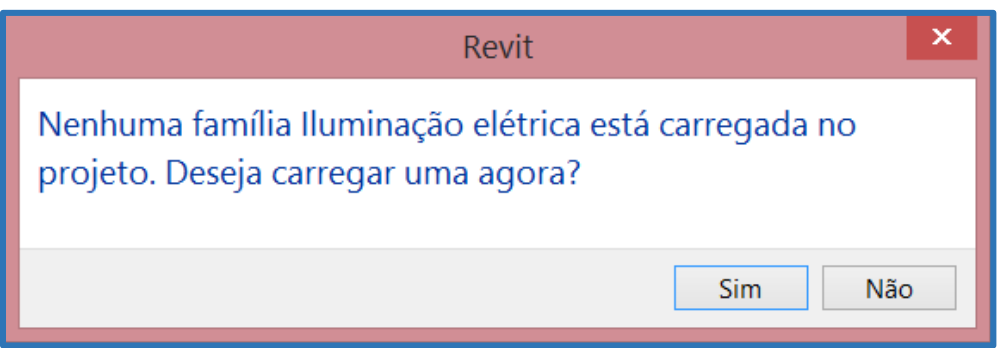

FIG 3.3 – Carregar Família Elétrica

Na nova janela que se abriu para seleção de famílias, conforme a FIG. 3.5, deve-se escolher a opção "Elétrica" e posteriormente "MEP" para que o usuário escolha os tipos de famílias a serem adotadas em seu projeto. Em tal seleção há três opções:

Alimentação Elétrica

Há 4 pastas relacionadas à Alimentação Elétrica, que são:

- o Distribuição: Painéis de Distribuição, Quadros Elétricos, Caixas de Junção e Centros de Controle;
- o Eletrodomésticos: Modelos de eletrodomésticos como Secador de Cabelo, Secador de Mão, Ventilador e Aquecedor;
- o Geração e Transformação: Motores, Geradores e Transformadores; e
- o Terminais: Tomadas, Interruptores, Temporizadores e Recipientes.
- Conectores
- o Conectores de Alimentação em geral.
- Informação e Comunicação
	- o Alarme de Incêndio;
	- o Chamada de Enfermeira;
	- o Comunicação;
	- o Controles de Construção; e
	- o Segurança.

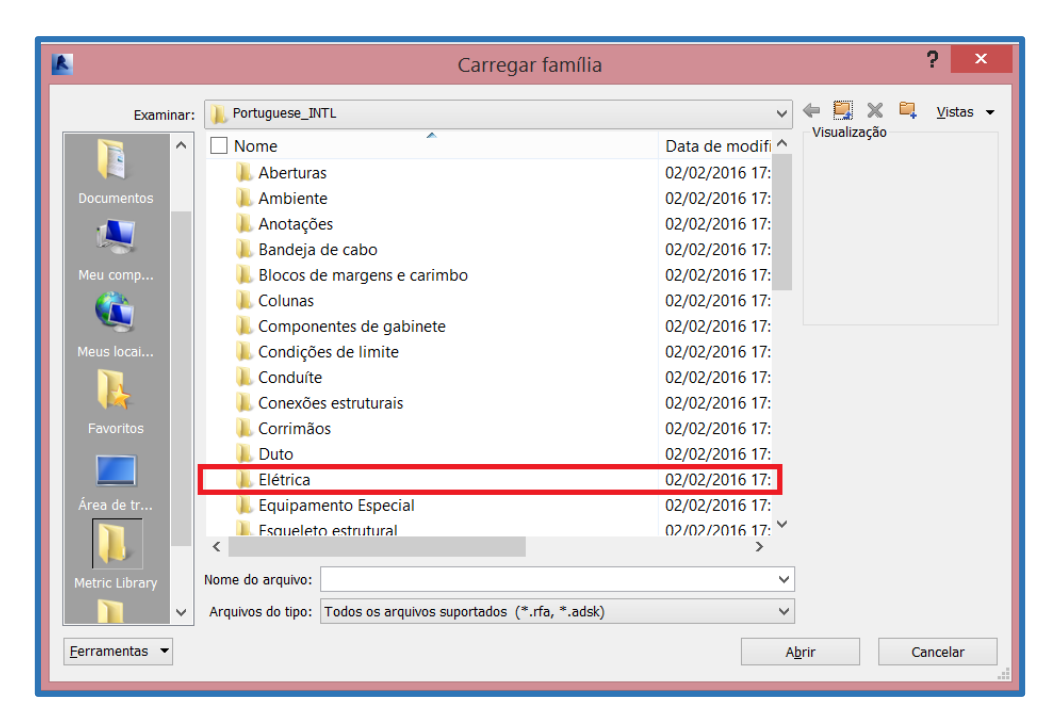

FIG 3.4- Selecionar família elétrica

<span id="page-35-1"></span>Portanto, para selecionar as tomadas e os quadros, deve-se selecionar as abas de terminais e distribuição dentro de Elétrica e Alimentação, respectivamente. As famílias que forem criadas ou editadas dentro do Revit também devem ser selecionadas para serem utilizadas nos projetos elétricos.

# <span id="page-35-0"></span>3.3 CONFIGURAÇÃO DO QUADRO ELÉTRICO

Os quadros elétricos disponíveis para utilização nas bibliotecas do Revit estão adequados aos sistemas de distribuição americanos, de modo que as tensões disponíveis para alimentação e distribuição não são de 127 V ou 220 V, fazendo com que não seja possível conectar circuitos de força ou iluminação que possuam tensão de alimentação 127
V. Dessa forma, é necessário editar a família de quadros elétricos existentes no Revit para que eles se adequem ao sistema de distribuição brasileiro.

Primeiramente, deve-se abrir as configurações elétricas do Revit para definir as novas tensões de 127 V e 220 V uma vez que tais opções não estão disponíveis para distribuição. Para abrir tal janela basta clicar na aba representada na FIG. 3.6.

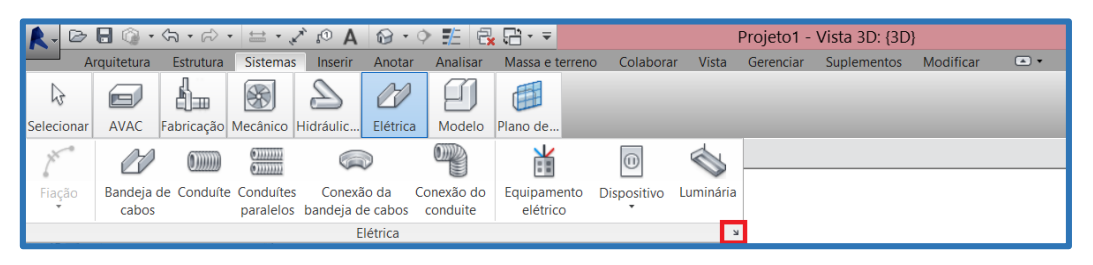

FIG 3.5 – Aba de configurações

Na aba de configurações elétricas há a possibilidade de se definir muitas condições para o projeto, tais como: diâmetro das fiações utilizadas, tipos de fiação, configurações de bandeja e de conduítes. Para configurar a tensão para os padrões brasileiros, primeiro devese definir as tensões padrão de 127 V e 220 V, de acordo com a FIG.3.7.

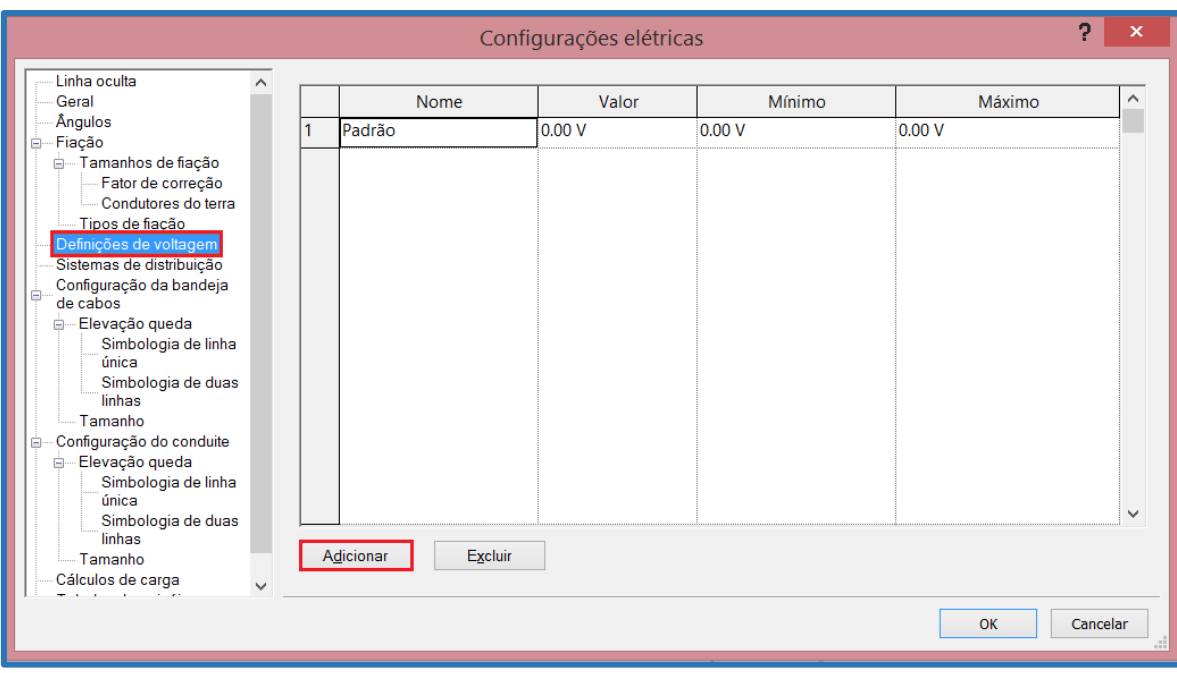

FIG 3.6 – Definições de voltagem

Ao clicar na opção de adicionar nova tensão, uma nova linha é criada na tabela de definições, de modo que a mesma pode ser editada de maneira simples ao clicar nos

campos que deseja editar. Para utilizar as tensões de 127V e 220V, basta adicionar tais tensões de acordo com a tabela apresentada na FIG.3.8, modificando os valores de tensão para 127 e 220:

|    | Nome.  | Valor    | Mínimo   | Máximo   |
|----|--------|----------|----------|----------|
|    | Padrão | 0.00 V   | 0.00V    | 0.00V    |
| ∎∠ |        | 127.00 V | 126.00 V | 128,00 V |
| 13 |        | 220.00 V | 219.00 V | 1.00 V   |

FIG 3.7 – Novas tensões definidas

Após as definições de voltagem, é necessário criar novos sistemas de distribuição que incluam as novas tensões criadas nas configurações elétricas. Para isso, deve-se selecionar a aba "Sistemas de Distribuição" nas configurações elétricas e clicar na opção adicionar, de acordo com a FIG.3.9.

|                               |              |                      | Configurações elétricas |              |        |              | ņ              | $\boldsymbol{\mathsf{x}}$ |
|-------------------------------|--------------|----------------------|-------------------------|--------------|--------|--------------|----------------|---------------------------|
| Linha oculta                  | ㅅ            |                      |                         |              |        |              |                |                           |
| Geral                         |              | <b>Nome</b>          | Fase                    | Configuração | Fiação | Voltagem L-L | Voltagem L-G   | v                         |
| Ångulos                       |              | Padrão               | Único                   | Nenhum       | 2      | Nenhum       | Nenhum         |                           |
| Fiação<br>Ė                   |              |                      |                         |              |        |              |                |                           |
| <b>E</b> — Tamanhos de fiação |              |                      |                         |              |        |              |                |                           |
| Fator de correção             |              |                      |                         |              |        |              |                |                           |
| Condutores do terra           |              |                      |                         |              |        |              |                |                           |
| Tipos de fiação               |              |                      |                         |              |        |              |                |                           |
| Definições de voltagem        |              |                      |                         |              |        |              |                |                           |
| Sistemas de distribuição      |              |                      |                         |              |        |              |                |                           |
| Configuração da bandeja<br>e  |              |                      |                         |              |        |              |                |                           |
| de cabos                      |              |                      |                         |              |        |              |                |                           |
| Elevação queda<br>ė           |              |                      |                         |              |        |              |                |                           |
| Simbologia de linha<br>única  |              |                      |                         |              |        |              |                |                           |
| Simbologia de duas            |              |                      |                         |              |        |              |                |                           |
| linhas                        |              |                      |                         |              |        |              |                |                           |
| Tamanho                       |              |                      |                         |              |        |              |                |                           |
| Configuração do conduite<br>Ė |              |                      |                         |              |        |              |                |                           |
| - Elevação queda<br>ė.        |              |                      |                         |              |        |              |                |                           |
| Simbologia de linha           |              |                      |                         |              |        |              |                |                           |
| única                         |              |                      |                         |              |        |              |                |                           |
| Simbologia de duas            |              |                      |                         |              |        |              |                | $\checkmark$              |
| linhas                        |              |                      |                         |              |        |              |                |                           |
| Tamanho                       |              | Adicionar<br>Excluir |                         |              |        |              |                |                           |
| Cálculos de carga             | $\checkmark$ |                      |                         |              |        |              |                |                           |
| <b>Contract Contract</b>      |              |                      |                         |              |        |              |                |                           |
|                               |              |                      |                         |              |        |              | OK<br>Cancelar |                           |
|                               |              |                      |                         |              |        |              |                | -18                       |

FIG 3.8 – Sistemas de distribuição

Ao clicar em "Adicionar", uma nova linha é criada na tabela assim como na de Definições de Voltagem e o processo de edição dos sistemas de distribuição é o mesmo que foi feito anteriormente, clicando nos campos que se deseja alterar e modificando da maneira que se deseja. Na FIG.3.10 foi criado um sistema de distribuição trifásico, conectado em Estrela a 4 fios, com tensões fase-fase e fase-neutro iguais a 220V e 127V, respectivamente.

| Nome    | Fase  | Configuração   | Fiacão | Voltagem L-L | Voltagem L-G |
|---------|-------|----------------|--------|--------------|--------------|
| lPadrão | Jnico |                |        | Nenhum       | Nenhum       |
| /V/220V | Frês  | <b>lpsílon</b> |        |              | ◡            |

FIG 3.9 – Novo sistema de distribuição

Com o sistema de distribuição configurado para os padrões brasileiros, é necessário configurar os quadros de distribuição e tomadas nas novas tensões para que os circuitos possam ser definidos de maneira correta. Para isso, deve-se editar as famílias dos quadros e tomadas que serão utilizados no projeto.

# 3.4 EDIÇÃO DAS FAMÍLIAS

Primeiramente, é importante ressaltar que existem dois tipos de alterações para que ocorram modificações nas bibliotecas disponíveis para o Revit, sendo elas a criação de novas famílias sem utilização de nenhuma já existente ou editar as famílias já existentes no sistema. A criação de novas famílias sem tomar outra como base pode ser observada a partir da FIG. 3.11, em que no menu principal basta selecionar a opção "Novo".

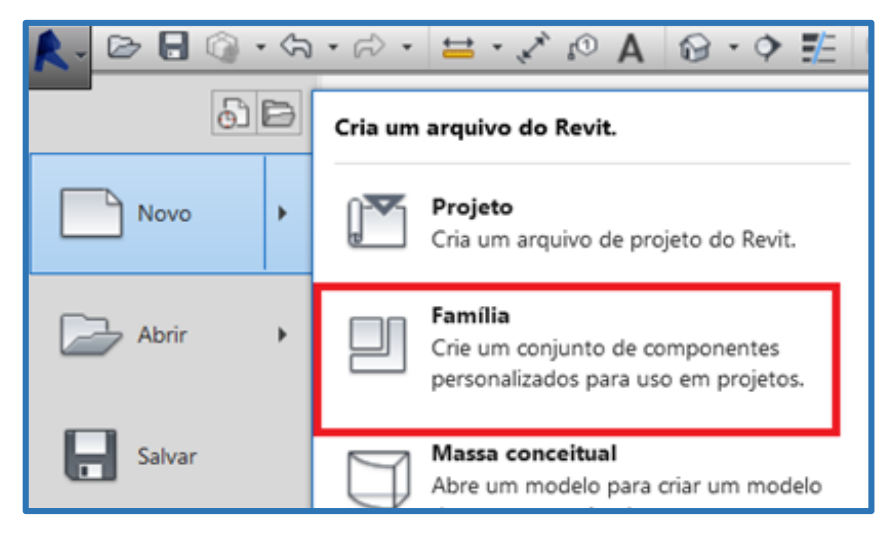

FIG 3.10 – Criação de nova família

A outra opção existente para alteração da biblioteca de componentes do Revit é a edição de famílias já existentes. Tal opção foi a utilizada para este trabalho uma vez que famílias de tomadas e outros dispositivos que desejam-se alterar já existem no sistema e

não haveria necessidade de criar um novo componente sendo necessário apenas modificar e adicionar alguns parâmetros.

Para selecionar as tomadas deve-se selecionar as opções "Sistema", "Elétrica", "Dispositivo" e por fim "Material Elétrico", como feito anteriormente para carregar as famílias no programa. Depois, basta selecionar a opção de tomada desejada e colocar no projeto associada a uma parede. O parâmetro a ser alterado para que as tomadas e quadros possam ser utilizados no novo sistema de distribuição criado é a tensão padrão de cada uma delas. Para isso é necessário clicar no componente e selecionar a opção "Editar Família", como na FIG. 3.12.

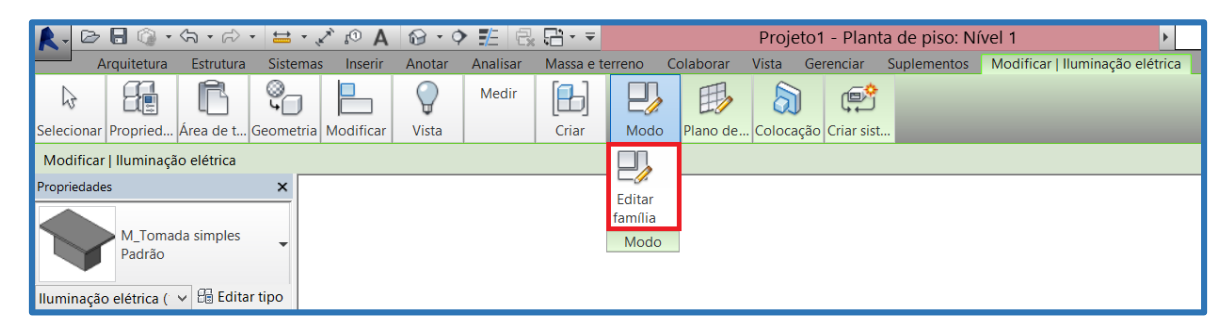

FIG 3.11 – Editar família de componentes

No modo de edição de família, deve-se alterar as propriedades inerentes à tomada que estão localizadas na aba superior, de acordo com a FIG.3.13. Na nova caixa de diálogo aberta, é selecionada a opção voltagem e alterado o valor da tensão para o desejado, ou seja, 127V.

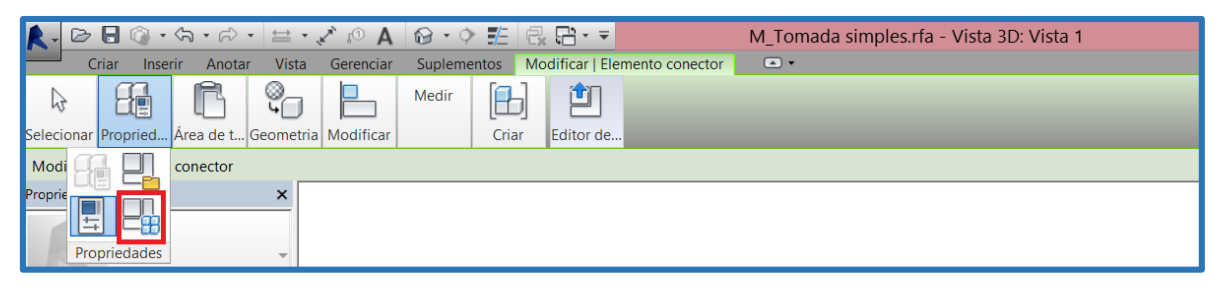

FIG 3.12 – Modificar propriedades da família

O mesmo processo deve ser realizado para os quadros de distribuição, para que as tensões estejam adequadas de acordo com os sistemas de distribuição e com as tomadas do sistema elétrico. A configuração da tensão é dada de acordo com a FIG.3.14.

| Propriedades                      |                                        |
|-----------------------------------|----------------------------------------|
|                                   |                                        |
|                                   | Elemento conector (' v   B Editar tipo |
| Elétrico - Cargas                 |                                        |
| Tipo de sistema Potência - Não    |                                        |
| Número de pólos 3                 |                                        |
| Estado de fator  Isolante térmico |                                        |
| Classificação de  Outro           |                                        |
| Carregar motor  □                 |                                        |
| Voltagem 220.00 V                 |                                        |
| Carga aparente  0.00 VA           |                                        |
| Fase de carga a 0.00 VA           |                                        |
| Fase de carga a 0.00 VA           |                                        |
| Fator de potência 1.000000        |                                        |
| Dados de identidade               |                                        |
| Utilitário                        |                                        |
| Descrição do co                   |                                        |

FIG 3.13 – Editando voltagem no quadro

Com as tomadas e quadros corretamente configurados, pode-se associar as tomadas aos quadros desejados e estabelecer os circuitos do sistema elétrico, adicionando as tomadas de força ao circuito, de acordo com o menu, exibido pela FIG 3.15, que aparece quando é selecionada a tomada.

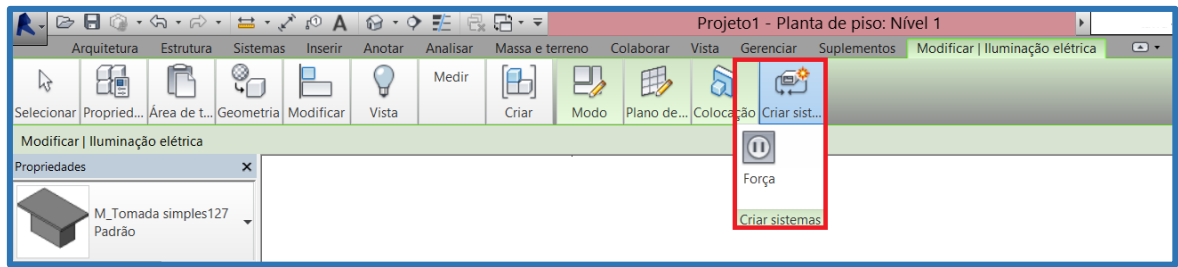

FIG 3.14 – Selecionando circuito de força

O próximo passo é definir o sistema de distribuição do quadro, de acordo com a aba representada na FIG.3.16.

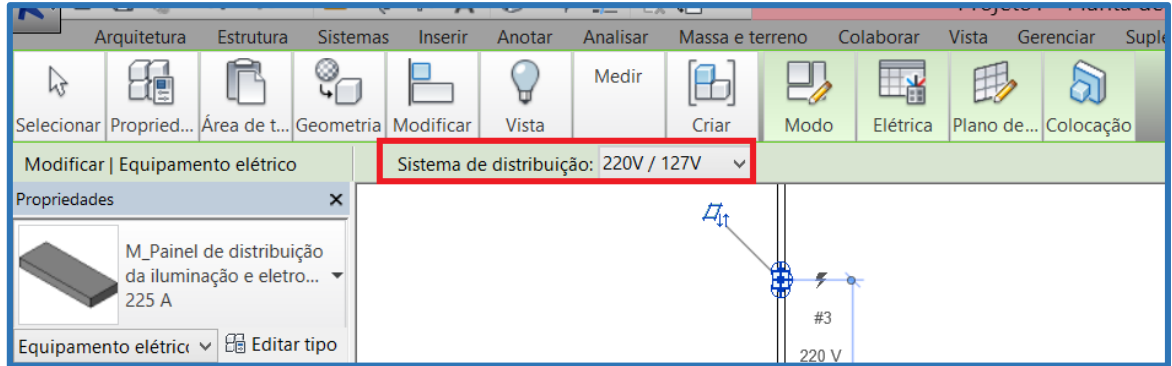

FIG 3.15 – Selecionar sistema de distribuição do quadro

Ao concluir os passos de ligar a tomada ao quadro quando o sistema de distribuição já está estabelecido, a tomada e o quadro estão associados ao circuito 1, que pode ser renomeado de acordo com a necessidade do usuário.

Os parâmetros criados devem ser do tipo compartilhado para que possam ser exportados para o banco de dados ODBC. Para ajustar esse tipo de parâmetro e gerenciar os parâmetros criados e exportados, deve-se utilizar a janela representada na FIG.3.17.

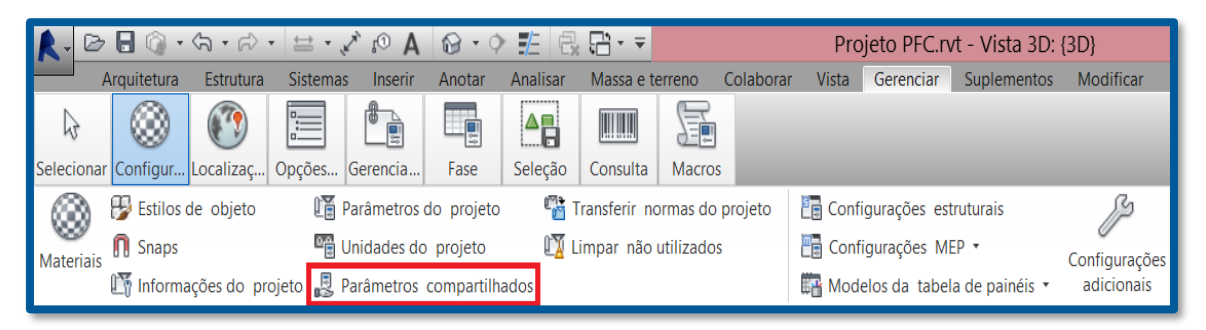

FIG 3.16 – Parâmetros compartilhados

A edição dos parâmetros dos componentes para que sejam exportados de acordo com a vontade do usuário deve ser feita de acordo com a janela de edição dos parâmetros da família, de modo a adicionar os parâmetros compartilhados aos elementos da família, de acordo com a FIG.3.18.

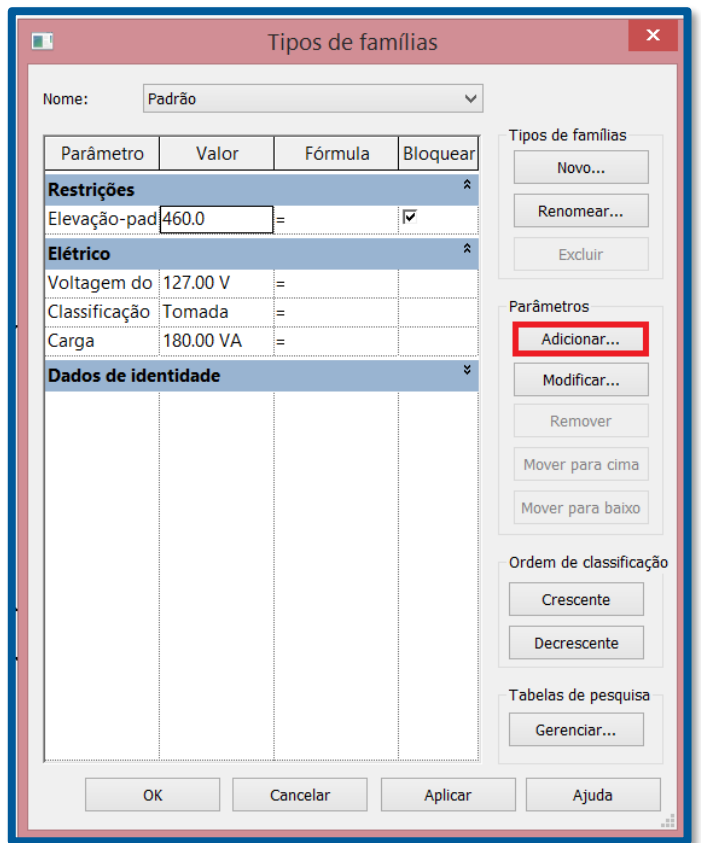

FIG 3.17 – Adição de parâmetros

Em um segundo passo, são selecionadas as características dos parâmetros e as mesmas são adicionadas. Para isso, deve-se selecionar "Parâmetros Compartilhados", conforme a FIG.3.19.

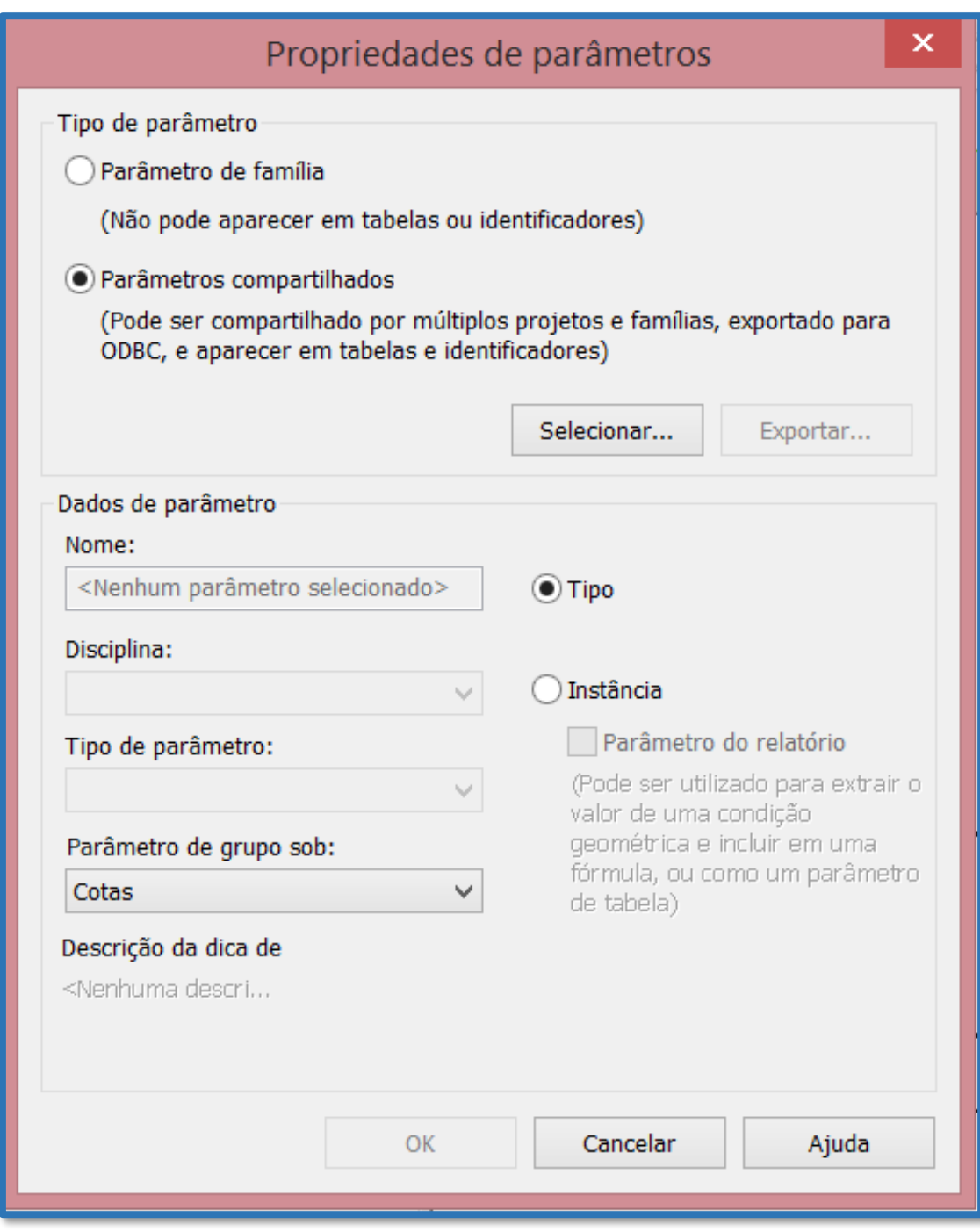

FIG 3.18 – Edição de parâmetros

Os parâmetros compartilhados previamente criados deverão aparecer na janela de seleção. Caso ainda não tenham sido criados, basta selecionar a opção "Novo", como na FIG.3.20. Caso já tenham sido criados, basta escolher o parâmetro desejado para associar ao componente.

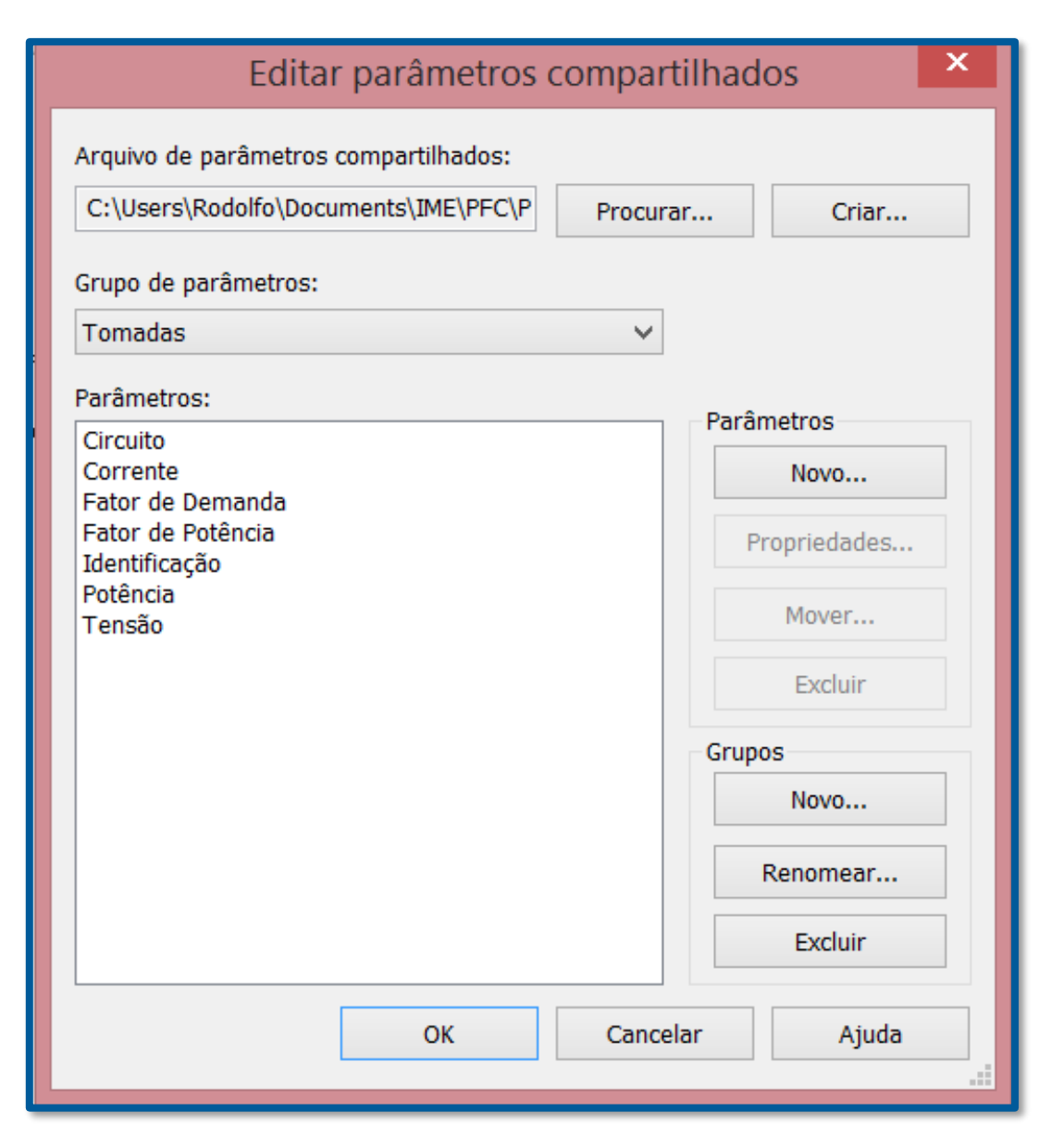

FIG 3.19 – Editar parâmetros compartilhados

Por último, deve-se carregar os parâmetros e componentes adicionados ao projeto selecionando a opção "Carregar no projeto" para que as famílias, componentes e parâmetros possam ser utilizados no projeto em questão. Tal opção é mostrada na FIG.3.21.

| AAA.<br>Digite palavra-chave ou frase                                                                                                    |            | $\frac{N}{N}$ $\frac{1}{N}$ $\frac{N}{N}$ $\frac{N}{N}$ $\frac{1}{N}$ $\frac{1}{N}$ |                        |                                 |  |
|----------------------------------------------------------------------------------------------------|------------|-------------------------------------------------------------------------------------|------------------------|---------------------------------|--|
| Sonector elétrico <a> Conector de tubulação<br/>Conector de duto 46 Badeja de cabo conector<br/><b>Example 20 Conector do conduite</b></a> | ۳.,<br>I p | 郡<br>Definir                                                                        | Carregar no<br>projeto | Carregar no<br>projeto e fechar |  |
| Conectores                                                                                                    | Dados      | Plano de trabalho                                                                   |                        | Editor de família               |  |

FIG 3.20 – Carregar no projeto

O próximo passo é exportar os parâmetros criados e editados no projeto para o banco de dados ODBC. Para isso, é preciso primeiro gerenciar os parâmetros do projeto de acordo com a FIG.3.22.

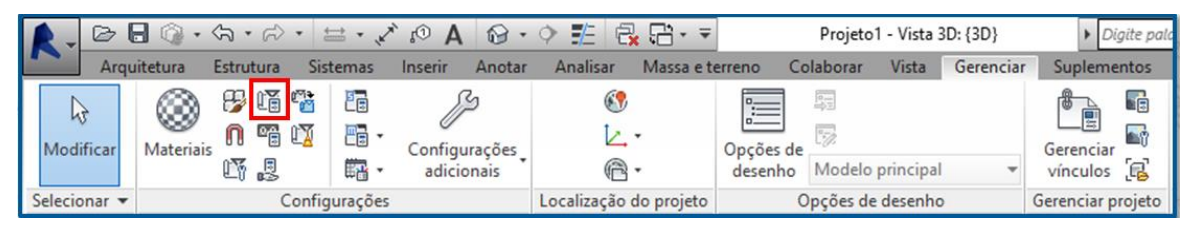

FIG 3.21 – Selecionar parâmetros do projeto

A janela de gerenciamento aberta é como a da FIG.3.23. Ao selecionar a opção "Modificar", é abertauma nova janela, representada pelaFIG.3.24, em que é possível verificar as características de cada um dos parâmetros, selecionando as categorias em que cada um deles será inserido.

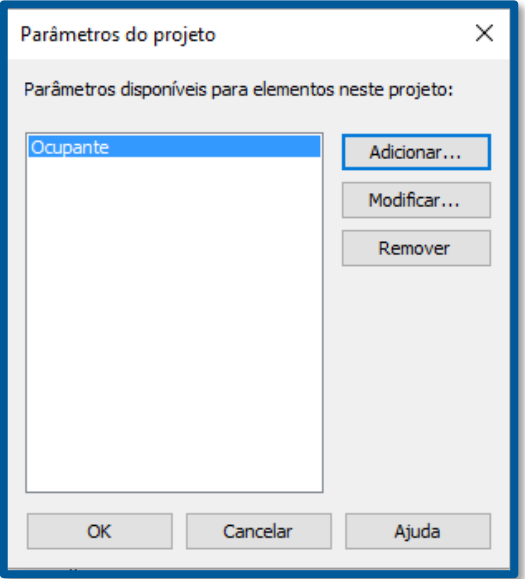

FIG 3.22 – Gerenciar parâmetros do projeto

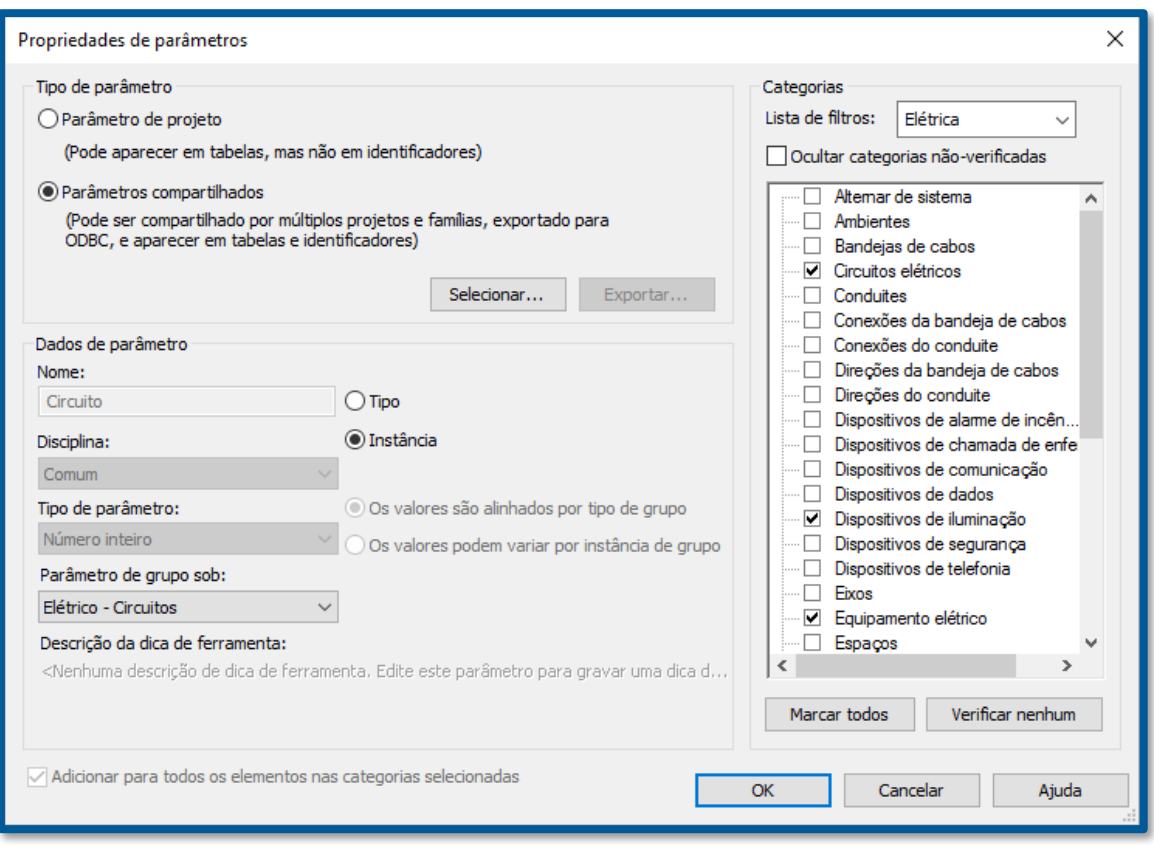

FIG 3.23 – Características dos parâmetros do projeto

Para finalizar a exportação dos parâmetros para o banco de dados ODBC, deve-se abrir o menu principal do programa e selecionar a opção "Exportar". Por último, a opção de "Banco de Dados ODBC" deve ser selecionada para que a exportação para o banco de dados desejada seja concluída, de acordo com a FIG.3.25.

|                                   | BB ୀା ୀା ୍ାା ମାନ କ<br>◇ ₹                                                                          |  |  |  |
|-----------------------------------|----------------------------------------------------------------------------------------------------|--|--|--|
| 61 E                              | Cria arquivos de intercâmbio e opções de<br>conjuntos.                                             |  |  |  |
| Novo                              | ۰                                                                                                  |  |  |  |
| Abrir                             | Tipos de famílias<br>Exporta tipos de família da família<br>atual para um arquivo de texto (.txt). |  |  |  |
| Salvar                            | gbXML<br>38<br>Salva o projeto como um arquivo<br>gbXML.                                           |  |  |  |
| Salvar<br>como                    | Modelo de massa gbXML<br>Salva o modelo conceitual de energia<br>como um arquivo gbXML.            |  |  |  |
| Exportar                          | IFC<br>Salva um arquivo IFC.                                                                       |  |  |  |
| Fluxos de<br>trabalho<br>do Suite | Banco de dados ODBC<br>Salva dados do modelo em um banco<br>de dados ODBC.                         |  |  |  |
| <b>Publicar</b>                   | Imagens e animações<br>Salva animações ou arquivos de<br>imagens.                                  |  |  |  |
| Imprimir                          | Relatórios<br>Salva uma tabela ou relatório de<br>Ambiente/Área.                                   |  |  |  |
| Fechar                            | Opções<br>Define as opções de exportação para ▶<br>CAD e IFC.                                      |  |  |  |
|                                   | Opções<br>Sair do Revit                                                                            |  |  |  |

FIG 3.24 – Exportar para banco de dados ODBC

# 3.5. PROGRAMAS A SEREM INSTALADOS

Este capítulo se propõe a identificar cada um dos programas utilizados para a realização do projeto, relacionando suas principais características e propósito dentro do projeto. As respectivas versões utilizadas e a razão da escolha de cada um deles também são abordadas nesse capítulo.

#### 3.5.1 REVIT

O primeiro programa a ser instalado é o Revit, o software com recursos da plataforma BIM que deve ser utilizado para fazer os projetos de construção e elétrico propriamente ditos como a estrutura física da casa, dos circuitos e tomadas instaladas na edificação, por exemplo.

Revit foi o programa escolhido para o trabalho por possuir licença gratuita para estudantes e por ter recursos disponibilizados em tal versão suficientes para a execução do trabalho. Além disso, as famílias e estruturas já disponíveis na versão padrão da plataforma foram muito importantes já que se aproximavam muito das características necessárias para implementação. A simples exportação de dados para banco de dados ODBC e boa comunicação do programa com o banco de dados também foram fatores que influenciaram em sua escolha. A versão do programa instalada foi a 2016 para 64 bits, escolhida de acordo com o sistema operacional utilizado.

#### 3.5.2 SQL SERVER

O programa de banco de dados utilizado para realizar o link e tornar possível o interfaceamento entre os dados exportados do Revit foi o SQL Server, da empresa Microsoft. Esse programa torna possível a utilização dos dados exportados via ODBC pelo Revit, fazendo com que os dados possam ser futuramente tratados.

#### 3.5.3 SQL MANAGEMENT STUDIO

Este programa foi utilizado com o objetivo de realizar o tratamento dos dados exportados do Revit e recebidos pelo SQL Server. Dessa forma, o SQL Management Studio torna possível a programação em linguagem SQL para que a manipulação dos dados seja realizada de maneira eficiente para os cálculos propostos no projeto.

O SQL Management Studio possui interface amigável com o usuário e a linguagem de programação se mostrou muito eficaz para obter os resultados desejados. Cálculo de

demanda, corrente, dimensionamento de circuitos e disjuntores foram possíveis graças a tal programação.

### 3.6. DIMENSIONAMENTO

#### 3.6.1 TABELAS UTILIZADAS

Para a execução do projeto elétrico, foram utilizadas tabelas de demanda e do critério de condução de corrente de acordo com Creder (2007, p.88, p.89, p.334 e p.335). Tais tabelas são padronizadas de acordo com as normas técnicas brasileiras.

As tabelas de fatores de demanda foram utilizadas para diversos aparelhos e instalações como aquecedores, motores, aparelhos de ar-condicionado, tomadas de uso geral e tomadas de uso específico. Tais tabelas são úteis para determinar a demanda dos aparelhos a partir da quantidade de aparelhos com mesma finalidade instalados no projeto.

A [Tabela 3.1](#page-49-0) se refere aos valores encontrados para os fatores de demanda de aquecedores como chuveiros e aquecedores de ambiente. Essa tabela mostra que o aumento do número de aparelhos diminui a demanda dos aquecedores.

<span id="page-49-0"></span>

| N° de<br><b>Aparelhos</b> | Fator de<br><b>Demanda</b><br>$(\%)$ | Nº de<br><b>Aparelhos</b> | Fator de<br>Demanda<br>(% ) | N° de<br><b>Aparelhos</b> | Fator de<br>Demanda<br>(% ) |
|---------------------------|--------------------------------------|---------------------------|-----------------------------|---------------------------|-----------------------------|
|                           | 100                                  | 10                        | 49                          | 19                        | 36                          |
| $\overline{2}$            | 75                                   | 11                        | 47                          | 20                        | 35                          |
| 3                         | 70                                   | 12                        | 45                          | 21                        | 34                          |
| 4                         | 66                                   | 13                        | 43                          | 22                        | 33                          |
| 5                         | 62                                   | 14                        | 41                          | 23                        | 32                          |
| 6                         | 59                                   | 15                        | 40                          | 24                        | 31                          |
| 7                         | 56                                   | 16                        | 39                          | 25 OU MAIS                | 30                          |
| 8                         | 53                                   | 17                        | 38                          |                           |                             |
| 9                         | 51                                   | 18                        | 37                          |                           |                             |

Tabela 3.1 – Fator de demanda de aquecedores (RECON LIGHT)

Para o cálculo de demanda dos aquecedores, deve-se utilizar o cálculo simples a partir da demanda em relação ao número total de aparelhos, multiplicando o número de aparelhos pelo fator de demanda correspondente daquele aparelho

$$
D_1 = n_{Equipamentos} * d \tag{3.1}
$$

A [Tabela 3.2r](#page-50-0)epresenta os fatores de demanda de acordo com a quantidade de aparelhos de ar condicionado instalados no projeto da edificação. A tabela representa as faixas de valores em que a quantidade de aparelhos modifica a demanda dos aparelhos de ar condicionado. Os fatores de demanda variam de 1 a 0,5.

| N ° DE APARELHOS | <b>FATOR DE DEMANDA (%)</b> |
|------------------|-----------------------------|
| 1a4              | 100                         |
| 5a10             | 70                          |
| 11a20            | 60                          |
| 21 a 30          | 55                          |
| 31 a 40          | 53                          |
| 41 a 50          | 52                          |
| Acima de 50      | 50                          |

<span id="page-50-0"></span>Tabela 3.2 – Fator de Demanda de Ar Condicionado tipo janela, Split e fan-coil – utilização residencial (RECON LIGHT)

Para o cálculo de demanda dos aparelhos de ar condicionado, deve ser feito o cálculo por faixa. Dessa forma, os valores a serem multiplicados pelos fatores de demanda são o número de aparelhos naquela faixa.

$$
D_2 = \sum_{i=1}^{N} n_i^{faixa} * d_i \tag{3.2}
$$

A [Tabela 3.3p](#page-50-1)ossui os valores para os fatores de demanda para motores na instalação, de acordo com a bibliografia indicada. Os valores variam de acordo com o número de motores indicados na terceira coluna (1 a 10) e os fatores de demanda representados na quarta coluna variam de 1 a 0,42. O cálculo da demanda de motores segue o mesmo raciocínio dos aquecedores e, portanto, segue a equação 3.1.

Tabela 3.3 – Fator de demanda dos motores (RECON LIGHT)

<span id="page-50-1"></span>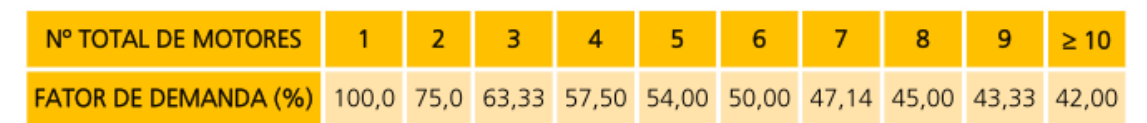

A [Tabela 3.4m](#page-51-0)ostra os valores do fator de demanda para tomadas de uso geral, de acordo com o número de tomadas instaladas no projeto. A principal diferença dos fatores de demanda das tomadas de uso geral é que os valores das faixas utilizadas são os de potência do circuito em kVA. O cálculo da demanda também é por faixa assim como o dos aparelhos de ar condicionado, de acordo com a equação 3.2.

<span id="page-51-0"></span>

| <b>DESCRIÇÃO</b>                                                    | <b>CARGA MÍNIMA</b><br>(kVA/m <sup>2</sup> ) | <b>FATOR DE DEMANDA (%)</b>                                                                                                    |                                                                                                    |  |
|---------------------------------------------------------------------|----------------------------------------------|----------------------------------------------------------------------------------------------------|----------------------------------------------------------------------------------------------------|--|
| Unidades Consumidoras<br>Residenciais<br>(Casas, apartamentos etc.) | 0,030                                        | $0 < P$ (kVA) $\leq 1$ (80)<br>$1 < P$ (kVA) $\leq$ 2 (75)<br>$2 < P$ (kVA) $\leq$ 3 (65)<br>$3 < P$ (kVA) $\leq 4$ (60)<br>$4 < P$ (kVA) $\leq$ 5 (50)<br>$5 < P$ (kVA) $\leq 6$ (45) | $6 < P$ (kVA) $\le 7$ (40)<br>$7 < P$ (kVA) $\leq 8$ (35)<br>$8 < P$ (kVA) $\le 9$ (30)<br>$9 < P$ (kVA) $\leq 10$ (27)<br>$10 < P$ (kVA) $\Rightarrow$ (24) |  |

Tabela 3.4 – Fator de demanda de tomadas de uso geral (RECON LIGHT)

Os fatores de demanda para Tomadas de Uso Específico (TUE) como máquinas de lavar, secadoras e secadores de cabelo não possuem valores específicos de fatores de demanda tabelados nas normas ou literatura brasileiras. Assim, foi adotado no código de programação a opção do próprio usuário inserir o fator de demanda necessário para tomadas de uso específico de acordo com o número de aparelhos instalados e por experiências passadas.

A demanda total do projeto e de suas instalações se dá pela soma das diversas demandas dos equipamentos instalados. Logo, deve-se somar a demanda dos motores, aquecedores, tomadas de uso geral, tomadas de uso específico e aparelhos de ar condicionado para que se obtenha a demanda de toda a instalação.

As tabelas seguintes se referem à capacidade de condução de corrente dos fios e cabos de acordo com o material de condução e com o revestimento utilizado. Tal capacidade deve ser comparada com a corrente de projeto determinada de acordo com a equação 3.1 para a determinação do diâmetro a ser utilizado nos fios.

A [Tabela 3.5](#page-52-0) mostra a corrente nominal que pode passar por cabos de cobre com revestimento de PVC.

|    | <b>idCuPVC</b> |      | SecaoNominal CorrenteNominal |
|----|----------------|------|------------------------------|
| 1  | 1              | 0,5  | 9                            |
| 2  | 2              | 0,75 | 11                           |
| 3  | 3              | 1    | 14                           |
| 4  | 4              | 1,5  | 17                           |
| 5  | 5              | 2.5  | 24                           |
| 6  | 6              | 4    | 32                           |
| 7  | 7              | 6    | 41                           |
| 8  | 8              | 10   | 57                           |
| 9  | 9              | 16   | 76                           |
| 10 | 10             | 25   | 101                          |
| 11 | 11             | 35   | 125                          |
| 12 | 12             | 50   | 151                          |
| 13 | 13             | 70   | 192                          |
| 14 | 14             | 95   | 232                          |
| 15 | 15             | 120  | 269                          |
| 16 | 16             | 150  | 309                          |
| 17 | 17             | 185  | 353                          |
| 18 | 18             | 240  | 415                          |
| 19 | 19             | 300  | 477                          |
| 20 | 20             | 400  | 571                          |

<span id="page-52-0"></span>Tabela 3.5 – Capacidade de condução de cabos de cobre revestidos de PVC- B1 - 2 condutores carregados (CREDER, 2007)

A [Tabela 3.6](#page-52-1) mostra a capacidade de condução de correntes dos fios e cabos de alumínio e revestimento em PVC de acordo com sua seção nominal.

|    | <b>idAIPVC</b> | SecaoNominal | <b>CorrenteNominal</b> |
|----|----------------|--------------|------------------------|
| 1  |                | 16           | 60                     |
| 2  | 2              | 25           | 79                     |
| 3  | 3              | 35           | 97                     |
| 4  | 4              | 50           | 118                    |
| 5  | 5              | 70           | 150                    |
| 6  | 6              | 95           | 181                    |
| 7  | 7              | 120          | 210                    |
| 8  | 8              | 150          | 241                    |
| 9  | 9              | 185          | 275                    |
| 10 | 10             | 240          | 324                    |
| 11 | 11             | 300          | 372                    |
| 12 | 12             | 400          | 446                    |
| 13 | 13             | 500          | 512                    |
| 14 | 14             | 630          | 592                    |
| 15 | 15             | 800          | 687                    |
| 16 | 16             | 1000         | 790                    |

<span id="page-52-1"></span>Tabela 3.6 – Capacidade de condução de cabos de alumínio revestidos de PVC- B1 - 2 condutores carregados (CREDER,2007)

A [Tabela 3.7](#page-53-0) mostra a capacidade de condução de corrente, ou seja, a corrente nominal que pode passar pelos fios e cabos de cobre com isolação em EPR ou XLPE sem que haja quaisquer tipos de danos à instalação de acordo com a seção nominal dos fios.

|    | <b>idCuEprXlpe</b> | SecaoNominal | <b>CorrenteNominal</b> |
|----|--------------------|--------------|------------------------|
| 1  | 1                  | 0.5          | 12                     |
| 2  | 2                  | 0,75         | 15                     |
| 3  | 3                  | 1            | 18                     |
| 4  | 4                  | 1.5          | 23                     |
| 5  | 5                  | 2,5          | 31                     |
| 6  | 6                  | 4            | 42                     |
| 7  | 7                  | 6            | 54                     |
| 8  | 8                  | 10           | 75                     |
| 9  | 9                  | 16           | 100                    |
| 10 | 10                 | 25           | 133                    |
| 11 | 11                 | 35           | 164                    |
| 12 | 12                 | 50           | 198                    |
| 13 | 13                 | 70           | 253                    |
| 14 | 14                 | 95           | 306                    |
| 15 | 15                 | 120          | 354                    |
| 16 | 16                 | 150          | 407                    |
| 17 | 17                 | 185          | 464                    |
| 18 | 18                 | 240          | 546                    |
| 19 | 19                 | 300          | 628                    |
| 20 | 20                 | 400          | 751                    |

<span id="page-53-0"></span>Tabela 3.7 – Capacidade de condução de cabos de cobre revestidos em EPR ou XLPE - B1 - 2 condutores carregados (CREDER,2007)

A [Tabela 3.8](#page-53-1) mostra a capacidades dos cabos de alumínio revestidos em EPR ou XLPE para conduzir corrente com segurança para as instalações. Dessa forma, pode-se usar as correntes para projeto de acordo com a seção nominal dos cabos.

|    | <b>idAlEprXIpe</b>               | <b>SecaoNominal</b> | <b>CorrenteNominal</b> |
|----|----------------------------------|---------------------|------------------------|
| 1  | -------------------------------- | 16                  | 79                     |
| 2  | 2                                | 25                  | 105                    |
| 3  | 3                                | 35                  | 130                    |
| 4  | 4                                | 50                  | 157                    |
| 5  | 5                                | 70                  | 200                    |
| 6  | 6                                | 95                  | 242                    |
| 7  | 7                                | 120                 | 281                    |
| 8  | 8                                | 150                 | 323                    |
| 9  | 9                                | 185                 | 368                    |
| 10 | 10                               | 240                 | 433                    |
| 11 | 11                               | 300                 | 499                    |
| 12 | 12                               | 400                 | 597                    |
| 13 | 13                               | 500                 | 687                    |
| 14 | 14                               | 630                 | 794                    |
| 15 | 15                               | 800                 | 922                    |
| 16 | 16                               | 1000                | 1061                   |

<span id="page-53-1"></span>Tabela 3.8 – Capacidade de condução de cabos de alumínio revestidos em EPR ou XLPE- B1 - 2 condutores carregados (CREDER, 2007)

Os parâmetros criados e modificados para futura implementação e cálculos com o SQL Server são a potência de cada equipamento para o cálculo de dimensionamento de acordo com o critério de condução de corrente. O campo identificação mostra o tipo de equipamento ao qual tal tomada se refere, para utilização nos cálculos de demanda de cada um dos tipos. Tais parâmetros foram modificados na ferramenta de edição de famílias do Revit.

A divisão dos circuitos foi feita de acordo com o quadro elétrico, como especificado no tutorial anterior, ao associar os elementos de força aos quadros elétricos. Dessa forma, o campo "Númerodocircuito" das tabelas "Luminárias" e "Iluminaçãoelétrica" foi determinado a partir dos sistemas de distribuição do Revit e não por edição de famílias. A tabela 3.9 mostra os parâmetros que foram alterados, em tabelas geradas pelo próprio banco de dados nos componentes do tipo "Luminárias" e "Iluminaçãoelétrica" do Revit.

| Iluminaçãoelétrica |                  | <b>Luminárias</b>       |  |  |
|--------------------|------------------|-------------------------|--|--|
| Ÿ                  | ID               | Ÿ.<br>ID                |  |  |
|                    | <b>IDdetipo</b>  | <b>IDdetipo</b>         |  |  |
|                    | Easecriada       | Easecriada              |  |  |
| Easedemolida       |                  | Easedemolida            |  |  |
|                    | Opçãodedesenho   | Opçãodedesenho          |  |  |
|                    | Nomedamontagem   | Nomedamontagem          |  |  |
|                    | Painel           | <b>IDdachave</b>        |  |  |
|                    | Númerodocircuito | Painel                  |  |  |
|                    | Dadoselétricos   | Númerodocircuito        |  |  |
|                    | <b>IfcGUID</b>   | Dadoselétricos          |  |  |
|                    | Comentários      | Coeficientedeutilização |  |  |
|                    | IDdehospedeiro   | <b>IfcGUID</b>          |  |  |
|                    | Nível            | Comentários             |  |  |
|                    | Marca            | IDdehospedeiro          |  |  |
|                    | Identificação    | Nível                   |  |  |
|                    | Carga            | Marca                   |  |  |
|                    |                  | Identificação           |  |  |
|                    |                  | Carga                   |  |  |

Tabela 3.9 – Parâmetros modificados

As tabelas a seguir são as geradas na programação em SQL server de acordo com os parâmetros exportados do Revit para o banco de dados, para dimensionamento e projeto elétrico. As variáveis utilizadas e obtidas em cada uma das tabelas e rotinas criadas são mostradas nas tabelas 3.10 a 3.16.

Tabela 3.10 – Numeração dos circuitos

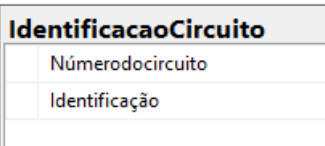

A numeração dos circuitos é importante para que as rotinas que devem ser executadas para que cada um dos circuitos seja melhor identificado eas rotinas sejam mais simples. A variável "Númerodocircuito" criada será utilizada em outras rotinas subsequentes.

Tabela 3.11 – Critério de corrente

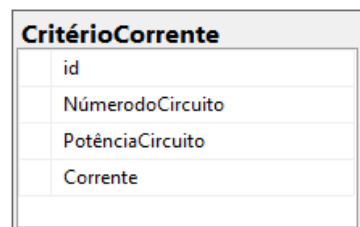

A rotina criada para o critério de corrente utiliza os valores do número do circuito e sua potência correspondente para o cálculo da corrente de projeto. Dessa forma, cada circuito tem sua corrente de projeto associada e esse valor pode ser utilizado futuramente para o dimensionamento e cálculo dos disjuntores de cada circuito.

Tabela 3.12 – Potência e quantidade por equipamento

| <b>ListaPotenciaTotal</b> | ListaQuantidadeTotal |
|---------------------------|----------------------|
| ldentificação             | Identificação        |
| Potencia                  | Quantidade           |
|                           |                      |

As rotinas de determinação de potência e quantidade totaisforam criadas para determinar a potência e quantidade de cada tipo de aparelho. A rotina de potência utiliza de fatores determinados de acordo com a quantidade como o fator de demanda. Os valores encontrados serão importantes para os cálculos de corrente de projeto de cada circuito.

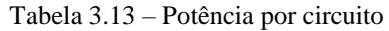

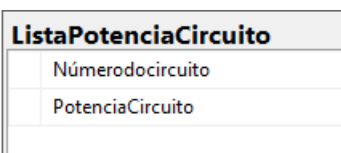

A tabela 3.13 se refere à potência de cada circuito previamente determinado no projeto a partir dos quadros de distribuição. Assim, com a potência de cada um, pode-se calcular a corrente de projeto dos circuitos para critério de condução de corrente.

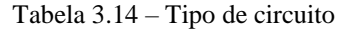

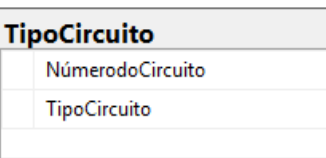

A separação dos circuitos em tipo de acordo com sua finalidade (iluminação ou força) é determinada pelo projetista para cada um dos circuitos do projeto, de modo a estabelecer qual é a bitola mínima de cada circuito criado. A tabela 3.14 foi criada com tal propósito.

Tabela 3.15 – Determinação das seções para tipos de cabos

| <b>CorrenteAIPVC</b>             | <b>CorrenteAlEprXlpe</b>             |
|----------------------------------|--------------------------------------|
| Circuito                         | Circuito                             |
| TipoCircuito                     | TipoCircuito                         |
| Secao                            | Secao                                |
| CorrenteNominal                  | CorrenteNominal                      |
|                                  |                                      |
|                                  |                                      |
| <b>CorrenteCuPVC</b><br>Circuito | <b>CorrenteCuEprXlpe</b><br>Circuito |
| TipoCircuito                     | TipoCircuito                         |
| Secao                            | Secao                                |
| CorrenteNominal                  | CorrenteNominal                      |

As rotinas e tabelas mostradas na tabela 3.15 determinam a seção dos condutores em cada circuito e para cada tipo de cabo de acordo com a corrente de projeto calculada pelo critério de condução de corrente. Os valores de correntes nominais das seções são os das tabelas 3.5 a 3.8.

Tabela 3.16 – Determinação dos disjuntores

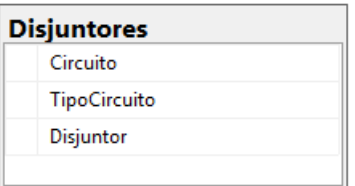

A tabela 3.16 mostra os parâmetros necessários para cálculo dos disjuntores, que dependem de cada circuito analisado, da corrente de projeto e da seção dos fios. Assim, pode-se realizar a rotina para cálculo dos disjuntores.

## 3.6.2 CRITÉRIO DE CONDUÇÃO DE CORRENTE

As tabelas anteriores mostram as seções dos cabos de acordo com a corrente nominal que passa por eles, de modo a dimensionar os cabos e fios pelo critério de condução de corrente. Esse critério se baseia na corrente nominal que os específicos tipos de fios e seus respectivos revestimentos podem suportar sem sofrerem quaisquer tipos de prejuízos ou se danificarem. É importante ressaltar que o critério de condução de corrente se mostra determinante como critério de segurança para evitar graves acidentes em instalações elétricas como incêndios.

Para determinar a corrente de projeto para o dimensionamento de cabos e fios, deve-se utilizar a potência do circuito e dividir pela tensão de linha de alimentação do devido circuito, de modo a obter a corrente de projeto respectiva de cada um dos circuitos. Tal procedimento se dá pela equação 3.3. Para tal cálculo não foram adotados os fatores de correção referentes a temperatura e agrupamento de circuitos para efeito de simplificação. Sugere-se tal modificação para trabalhos futuros.

$$
I_p = \frac{P}{\sqrt{3} * V_c} \tag{3.3}
$$

Foi desenvolvido na linguagem SQL um procedure para se calcular a bitola dos fios de acordo com a potência instaladas em cada circuito, levando em consideração os tipos de cabos e isolamentos adotados. Os scripts referentes a esses cálculos e procedimentos se encontram nos anexos.

### 3.6.3 CRITÉRIO DA BITOLA MÍNIMA

Após verificar a corrente de projeto de acordo com a tabela correspondente com o tipo de fiação e revestimento utilizados, deve-se analisar o critério de bitola mínima referente aos tipos de circuito que serão alimentados por tal fiação. Tais circuitos podem ser de iluminação ou força. O critério de bitola mínima diz que dependendo do tipo de circuito instalado, independente da potência que a ele esteja associada, há uma bitola mínima a ser adotada pelos cabos e fios.

Os circuitos de iluminação são aqueles que possuem apenas lâmpadas e dispositivos de iluminação. Apresentam como critério de bitola mínima o diâmetro de 1,5 mm².

Os circuitos de força são os que possuem tomadas e outros dispositivos como chuveiros ou motores. Apresentam como critério de bitola mínima o diâmetro de 2,5 mm².

Durante a programação em SQL também foram desenvolvidas rotinas para identificar o tipo de circuito e a bitola mínima a ser adotada. Caso a bitola encontrada no critério de corrente seja menor que a bitola mínima, então a seção do fio escolhida é a bitola mínima.

#### 3.6.4 DISJUNTORES

Para o dimensionamento dos disjuntores associados aos circuitos, deve-se tomar como base a corrente de projeto de cada um deles. Para que haja sensibilidade e os circuitos abram em caso de sobrecorrente mas sejam seletivos em caso de correntes próximas da nominal, poderia ser adotada a corrente de ajuste do disjuntor imediatamente acima da corrente de projeto. Porém, os disjuntores devem proteger a fiação e os cabos, de modo a evitar acidentes devido a possíveis sobrecorrentes. Portanto, adotaram-se os disjuntores imediatamente abaixo das correntes de projeto especificadas pelos cabos quando o critério que prevaleceu foi o de bitola mínima. Com esse critério, futuras expansões do circuito e adição de novos elementos de potência são possíveis. A [Tabela](#page-58-0) 3.17 mostra as possíveis correntes de ajuste a serem adotadas.

|    | id     | CorrenteNominal |
|----|--------|-----------------|
| 1  | ŧ<br>1 | 6               |
| 2  | 2      | 8               |
| 3  | 3      | 10              |
| 4  | 4      | 13              |
| 5  | 5      | 16              |
| 6  | 6      | 20              |
| 7  | 7      | 25              |
| 8  | 8      | 32              |
| 9  | 9      | 40              |
| 10 | 10     | 50              |
| 11 | 11     | 63              |
| 12 | 12     | 80              |
| 13 | 13     | 100             |
| 14 | 14     | 125             |

<span id="page-58-0"></span>Tabela 3.17 – Correntes de ajuste de disjuntores comerciais

Durante a programação em SQL também foi desenvolvido um código para que o disjuntor de cada circuito fosse adotado instantaneamente de acordo com a corrente de projeto e a fiação utilizada.

#### **4 RESULTADOS**

Diante dos objetivos do trabalho, foi desenvolvido um projeto simples em Revit para se colocar em prática os programas desenvolvidos na linguagem SQL, de modo a calcular e dimensionar um projeto elétrico de uma edificação hipotética criada. Dessa forma, pôdese calcular as seções dos fios e cabos, disjuntores adotados e fatores de demanda dos muitos equipamentos instalados. A FIG.4.1 representa a planta baixa em 2D da casa com foco para as instalações elétricas da mesma e a FIG.4.2 representa seu projeto em 3D.

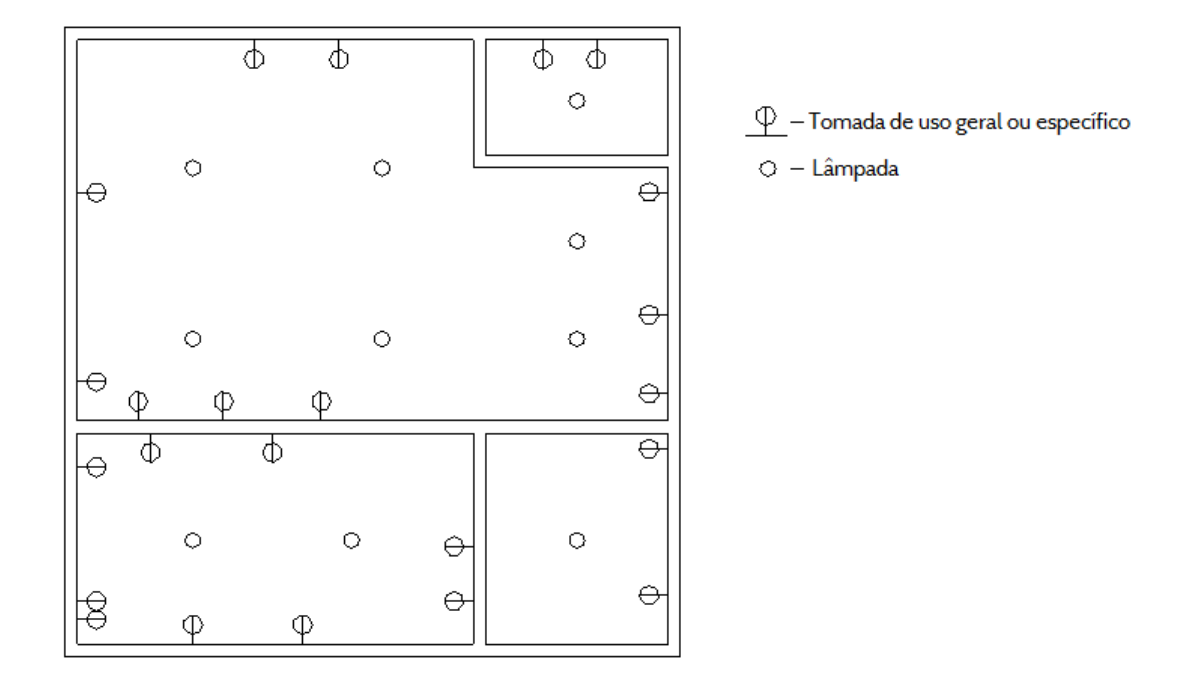

FIG 4.1- Planta Elétrica em 2D

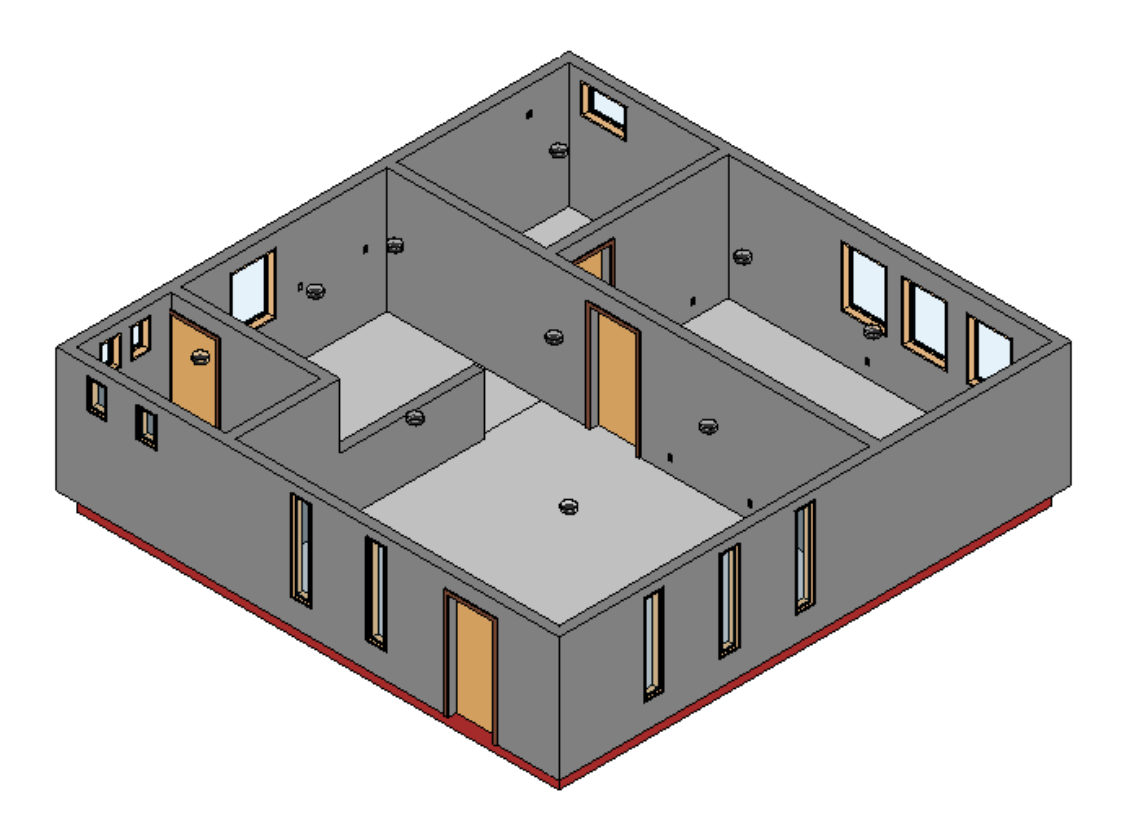

FIG 4.2 - Modelo 3D criado em Revit

A edificação conta com um banheiro, uma cozinha, uma área de serviço, uma sala de estar e um quarto, de modo que aparelhos de uso cotidiano foram instalados.

#### 4.1 RESULTADOS GERAIS

#### *4.1.1 TABELAS DE DEMANDA*

Os resultados obtidos para as tabelas de demanda dos diferentes equipamentos instalados são mostrados nas tabelas 4.3 a 4.6, obtidas a partir da programação e consultas realizadas no SQL Management Studio. O cálculo da demanda de cada um se deu de acordo com o especificado na seção 3.6.1 e dependem dos valores das tabelas [Tabela 4.1e](#page-61-0) [Tabela 4.2,](#page-61-1) que indicam o número de cada um dos aparelhos existentes na casa e a potência total consumida por cada um. A partir de tais dados, pode-se obter as demandas de cada um e posteriormente a demanda total.

| ldentificação     | Potencia |
|-------------------|----------|
| Ar condicionado   | 7.2      |
| Chuveiro          |          |
| Lâmpada           |          |
| Máquina de lavar  |          |
| Secador de cabelo |          |
| Secadora          | 0.8      |
| TUG               | 1.7      |

<span id="page-61-0"></span>Tabela 4.1 - Potência total por aparelho

<span id="page-61-1"></span>Tabela 4.2 - Quantidade de cada aparelho no projeto

| Identificação     | Quantidade |
|-------------------|------------|
| Ar condicionado   | 2          |
| Chuveiro          | 1          |
| Lâmpada           | 10         |
| Máquina de lavar  |            |
| Secador de cabelo | ٦          |
| Secadora          |            |
| TUG               | 17         |

Tabela 4.3 - Fator de demanda TUGs

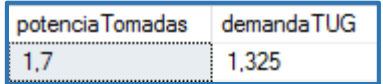

#### Tabela 4.4–Fator de demanda TUEs

| potenciaTUE | demandaTUE |
|-------------|------------|
|             |            |

Tabela 4.5 – Fator de demanda aquecedores

| nroAquecedores   demandaAquecedor |
|-----------------------------------|
|                                   |

Tabela 4.6 – Fator de demanda Ar Condicionado

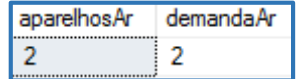

A partir dos dados obtidos e dos fatores de demanda individuais de cada um dos tipos de aparelhos instalados na edificação, pode ser determinada a demanda geral da casa, de <span id="page-62-0"></span>acordo com a potência total obtida com a soma das individuais. A [Tabela 4.7m](#page-62-0)ostra a demanda total.

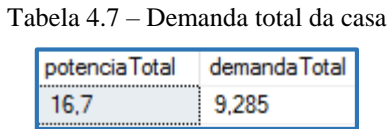

### *4.1.2 DIMENSIONAMENTO A PARTIR DO CRITÉRIO DE CORRENTE*

De posse dos valores de potência e demanda de cada um dos aparelhos de acordo com a quantidade de cada um deles existentes no projeto, pode-se determinar a corrente de projeto de cada circuito de acordo com o estabelecido na seção 3.6.2. A tabela 4.8 mostra as potências referentes a cada um dos circuitos, dado que será utilizada para o cálculo da corrente de projeto.

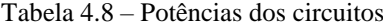

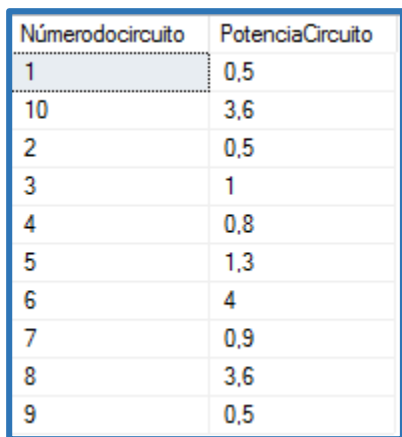

A tabela 4.9 mostra os resultados encontrados para as correntes de projeto de acordo com a potência dos circuitos.

Tabela 4.9 – Correntes de projeto

| NúmerodoCircuito | PotênciaCircuito | Corrente         |
|------------------|------------------|------------------|
| 1                | 500              | 2.27309923442018 |
| $\overline{2}$   | 500              | 2.27309923442018 |
| 3                | 1000             | 4.54619846884036 |
| 4                | 800              | 3.63695877507228 |
| 5                | 1300             | 5.91005800949246 |
| 6                | 4000             | 18.1847938753614 |
| 7                | 899              | 4,09157862195632 |
| 8                | 3600             | 16.3663144878253 |
| 9                | 500              | 2.27309923442018 |
| 10               | 3600             | 16.3663144878253 |

<span id="page-63-0"></span>Com as correntes de projeto definidas, pode-se determinar a seção a ser utilizada nos circuitos pelas tabelas da seção 3.6.2. Porém, deve-se primeiro observar o critério de bitola mínima ao se dividir os circuitos em de iluminação ou força. Ao executar a consulta no SQL, obteve-se a [Tabela 4.10.](#page-63-0)

| NúmerodoCircuito | <b>TipoCircuito</b> |
|------------------|---------------------|
|                  | lluminacao          |
| 10               | Forca               |
| 2                | lluminacao          |
| 3                | Forca               |
| 4                | Forca               |
| 5                | Forca               |
| 6                | Forca               |
| 7                | Forca               |
| 8                | Forca               |
|                  | Forca               |

Tabela 4.10 – Tipo de Circuito

<span id="page-63-1"></span>Observou-se que todos os circuitos deveriam atender o critério de bitola mínima, ou seja, 1,5 mm² para circuitos de iluminação e 2,5 mm² para circuitos de força. Por fim, a [Tabela 4.11](#page-63-1) mostra os resultados de dimensionamento obtido para cada tipo de cabo.

| Circuito | <b>TipoCircuito</b> | <b>CuPVC</b> | CuEPR | <b>AIPVC</b> | <b>AIEPR</b> |
|----------|---------------------|--------------|-------|--------------|--------------|
|          | lluminacao          | 1,5          | 1.5   | 16           | 16           |
| 2        | lluminacao          | 1,5          | 1.5   | 16           | 16           |
| 3        | Forca               | 2.5          | 2.5   | 16           | 16           |
| 4        | Forca               | 2,5          | 2,5   | 16           | 16           |
| 5        | Forca               | 2,5          | 2,5   | 16           | 16           |
| 6        | Forca               | 2.5          | 2,5   | 16           | 16           |
| 7        | Forca               | 2.5          | 2,5   | 16           | 16           |
| 8        | Forca               | 2.5          | 2.5   | 16           | 16           |
| 9        | Forca               | 2,5          | 2,5   | 16           | 16           |
| 10       | Forca               | 2,5          | 2,5   | 16           | 16           |

Tabela 4.11 – Dimensionamento dos cabos

O dimensionamento e cálculo das correntes de ajuste dos disjuntores foram realizados de acordo com o proposto na seção 3.6.4. O resultado de tal dimensionamento se encontra na [Tabela 4.12](#page-64-0)

<span id="page-64-0"></span>

| Circuito | TipoCircuito | <b>CuPVC</b> | CuEPR | <b>AIPVC</b> | <b>AIEPR</b> |
|----------|--------------|--------------|-------|--------------|--------------|
|          | lluminacao   | 16           | 20    | 50           | 63           |
| 2        | Iluminacao   | 16           | 20    | 50           | 63           |
| 3        | Forca        | 20           | 25    | 50           | 63           |
| 4        | Forca        | 20           | 25    | 50           | 63           |
| 5        | Forca        | 20           | 25    | 50           | 63           |
| 6        | Forca        | 20           | 25    | 50           | 63           |
| 7        | Forca        | 20           | 25    | 50           | 63           |
| 8        | Forca        | 20           | 25    | 50           | 63           |
| 9        | Forca        | 20           | 25    | 50           | 63           |
| 10       | Forca        | 20           | 25    | 50           | 63           |

Tabela 4.12 - Disjuntores

### **5 TRABALHOS FUTUROS**

O trabalho conseguiu criar o módulo de dimensionamento de acordo com a corrente de projeto para cada um dos casos de fios utilizados em instalações, ainda que não tenha todas as ferramentas necessárias para criar um dimensionamento completo baseado no critério de corrente devido à falta dos fatores de correção devido ao agrupamento e à temperatura. Além disso, não se pôde utilizar o critério de queda de tensão já que os eletrodutos não foram implementados de maneira satisfatória para extração de distâncias no banco de dados. Pelo mesmo motivo, o fator de agrupamento dos circuitos nos eletrodutos também não foi implementado.

Dessa forma, os objetivos do trabalho foram cumpridos já que foi utilizada a plataforma BIM em associação com um programa de banco de dados para extrair dados da planta de construção e, assim, obter um dimensionamento dos circuitos elétricos de modo a aprimorar os projetos elétricos na plataforma BIM.

Para trabalhos futuros pode-se ampliar o módulo desenvolvido para o critério de queda de tensão, ao se avaliar as distâncias percorridas pelos circuitos dentro dos eletrodutos do Revit. Ao se implantar essa nova ferramenta, o dimensionamento elétrico ficará ainda mais completo e o projeto poderá ser considerado praticamente um dimensionamento completo de um projeto elétrico, considerando todos os fatores. Também há sugestão para implantação dos fatores de correção de acordo com a instalação desejada, temperatura e o número de circuitos no mesmo eletroduto.

# **REFERÊNCIAS**

CREDER , Hélio. Instalações Elétricas. Rio de Janeiro – 15 Ed.:LTC, 2014.

MAINARDI, Ivo. Revit: Famílias Paramétricas. São Paulo, 2011

MÜLLER, Leandro Sander. **Utilização da tecnologia BIM integrado a planejamento 4D na construção civil.** 2015. 100 f. TCC (Graduação) - Curso de Engenharia Civil, Universidade Federal do Rio de Janeiro, Rio de Janeiro, 2015.

MASOTTI, Luís Felipe Cardoso. **Análise da implementação e impacto do BIM no Brasil.** 2014. 79 f. TCC (Graduação) - Curso de Engenharia Civil, Universidade Federal de Santa Catarina, Florianópolis, 2014

CARDOSO, Andreia; MAIA, Bruno; SANTOS, Diogo. **BIM: O que é?** 2012. 27 f. Dissertação (Mestrado) - Curso de Engenharia Civil, Universidade do Porto, Porto, 2013.

COELHO, Sérgio Salles. **Modelagem de informações para construção e ambientes colaborativos para gestão de projetos na construção civil.** 2008. 7 f. Monografia (Especialização) - Curso de Arquiteturamo, Instituto Federal do Sul-rio-grandense, Pelotas, 2008.

MANZIONE, Leonardo. **Estudos de métodos de planejamento do processo de projetos de edifícios.** 2006. 267 f. Dissertação (Mestrado) - Curso de Engenharia Civil, Universidade de São Paulo, São Paulo, 2006

AZEVEDO, Orlando José Maravilha de. **Metodologia BIM na direção técnica de obras.** 2009. 114 f. Tese (Doutorado) - Curso de Engenharia Civil, Universidade do Minho, Braga, 2009.

PROTÁZIO, João Victor Barros; REGO, Rejane de Morais. **Estudo e avaliação de tecnologias BIM para projetos de arquitetura, engenharia e construção.** 2010. 6 f. Monografia (Especialização) - Curso de Engenharia Civil, Universidade Federal de Pernambuco, Recife, 2010.

PEDROSA, Patrícia et al. **História da Construção Civil.** Reife: Universidade Federal de Pernambuco, 2011.

MIKAIL, Eduardo. **A Construção Civil no Brasil.** 2013. Disponível em: <http://blogdaengenharia.com/a-construcao-civil-no-brasil/>. Acesso em: 07 set. 2016.

MANZIONE, Leonardo. **Estágios de evolução do BIM.** 2015. Disponível em: <http://www.coordenar.com.br/estagios-de-evolucao-do-bim/>. Acesso em: 07 set. 2016.

MARITAN, Flavia. **Parâmetros de tipo e instância.** 2010. Disponível em: <http://www.bimrevit.com/2010/02/parametros-de-tipo-e-de-instancia.html>. Acesso em: 07 maio 2016.

DISPENZA, Kristin. **The Daily Life of Building Information Modeling.** 2010. Disponível em: <http://buildipedia.com/aec-pros/design-news/the-daily-life-of-buildinginformation-modeling-bim>. Acesso em: 05 set. 2016.

MATOS, Winderson Soares. **BIM: entendendo a curva de MacLeamy e como funciona basicamente o fluxo de trabalho em BIM.** 2015. Disponível em: <https://engenhariaeetc.wordpress.com/2015/09/21/bim-entendendo-a-curva-demacleamy-e-como-funciona-basicamente-o-fluxo-de-trabalho-em-bim/>. Acesso em: 10 mar. 2016.

TALARICO, Simone. **A evolução do BIM no Brasil.** Disponível em: <http://www.doxplan.com/artigos/a-evolucao-do-bim-no-brasil>. Acesso em: 15 abr. 2016.

ROSSO, Silvana Maria. **Softwares BIM: conheça os programas disponíveis, seu custo, principais características e segredos.** 2011. Disponível em: <http://www.au.pini.com.br/arquitetura-urbanismo/208/bim-quem-e-quem-224333- 1.aspx>. Acesso em: 07 set. 2016.

# **APÊNDICES**

SCRIPT SQL

/\*Declaração dos fatores de demanda para Aquecedor\*/

```
CREATETABLE [dbo].[FatorDemandaAquecedor](
[id] [INT] IDENTITY(1,1)NOTNULL,
[nroAparelhos] [INT] NOTNULL,
[demandaAquecedor] [FLOAT] NOTNULL)
```

```
INSERTINTO FatorDemandaAquecedor(nroAparelhos, demandaAquecedor)VALUES(1,1)
INSERTINTO FatorDemandaAquecedor(nroAparelhos, demandaAquecedor)VALUES(2,0.75)
INSERTINTO FatorDemandaAquecedor(nroAparelhos, demandaAquecedor)VALUES(3,0.7)
INSERTINTO FatorDemandaAquecedor(nroAparelhos, demandaAquecedor)VALUES(4,0.66)
INSERTINTO FatorDemandaAquecedor(nroAparelhos, demandaAquecedor)VALUES(5,0.62)
INSERTINTO FatorDemandaAquecedor(nroAparelhos, demandaAquecedor)VALUES(6,0.59)
INSERTINTO FatorDemandaAquecedor(nroAparelhos, demandaAquecedor)VALUES(7,0.56)
INSERTINTO FatorDemandaAquecedor(nroAparelhos, demandaAquecedor)VALUES(8,0.53)
INSERTINTO FatorDemandaAquecedor(nroAparelhos, demandaAquecedor)VALUES(9,0.51)
INSERTINTO FatorDemandaAquecedor(nroAparelhos, demandaAquecedor)VALUES(10,0.49)
INSERTINTO FatorDemandaAquecedor(nroAparelhos, demandaAquecedor)VALUES(11,0.47)
INSERTINTO FatorDemandaAquecedor(nroAparelhos, demandaAquecedor)VALUES(12,0.45)
INSERTINTO FatorDemandaAquecedor(nroAparelhos, demandaAquecedor)VALUES(13,0.43)
INSERTINTO FatorDemandaAquecedor(nroAparelhos, demandaAquecedor)VALUES(14,0.41)
INSERTINTO FatorDemandaAquecedor(nroAparelhos, demandaAquecedor)VALUES(15,0.40)
INSERTINTO FatorDemandaAquecedor(nroAparelhos, demandaAquecedor)VALUES(16,0.39)
INSERTINTO FatorDemandaAquecedor(nroAparelhos, demandaAquecedor)VALUES(17,0.38)
INSERTINTO FatorDemandaAquecedor(nroAparelhos, demandaAquecedor)VALUES(18,0.37)
INSERTINTO FatorDemandaAquecedor(nroAparelhos, demandaAquecedor)VALUES(19,0.36)
INSERTINTO FatorDemandaAquecedor(nroAparelhos, demandaAquecedor)VALUES(20,0.35)
INSERTINTO FatorDemandaAquecedor(nroAparelhos, demandaAquecedor)VALUES(21,0.34)
INSERTINTO FatorDemandaAquecedor(nroAparelhos, demandaAquecedor)VALUES(22,0.33)
INSERTINTO FatorDemandaAquecedor(nroAparelhos, demandaAquecedor)VALUES(23,0.32)
INSERTINTO FatorDemandaAquecedor(nroAparelhos, demandaAquecedor)VALUES(24,0.31)
INSERTINTO FatorDemandaAquecedor(nroAparelhos, demandaAquecedor)VALUES(25,0.3)
```
------------------------------------------------------------------------------------

/\*Declaração dos fatores de demanda para Ar Condicionado\*/

```
CREATETABLE [dbo].[FatorDemandaAr](
[id] [INT] IDENTITY(1,1)NOTNULL,
[minimo] [INT] NOTNULL,
[maximo] [INT] NOTNULL,
[demandaAr] [FLOAT] NOTNULL)
```

```
INSERTINTO FatorDemandaAr(minimo, maximo, demandaAr)VALUES(1,4,1)
INSERTINTO FatorDemandaAr(minimo, maximo, demandaAr)VALUES(5,10,0.7)
INSERTINTO FatorDemandaAr(minimo, maximo, demandaAr)VALUES(11,20,0.6)
INSERTINTO FatorDemandaAr(minimo, maximo, demandaAr)VALUES(21,30,0.55)
INSERTINTO FatorDemandaAr(minimo, maximo, demandaAr)VALUES(31,40,0.53)
INSERTINTO FatorDemandaAr(minimo, maximo, demandaAr)VALUES(41,50,0.52)
INSERTINTO FatorDemandaAr(minimo, maximo, demandaAr)VALUES(51,1000,0.5)
```
/\*Declaração dos fatores de demanda para Motor\*/

------------------------------------------------------------------------------------

```
CREATETABLE [dbo].[FatorDemandaMotor](
[id] [INT] IDENTITY(1,1)NOTNULL,
[nroAparelhos] [INT] NOTNULL,
[demandaMotor] [FLOAT] NOTNULL)
INSERTINTO FatorDemandaMotor(nroAparelhos, demandaMotor)VALUES(1,1)
INSERTINTO FatorDemandaMotor(nroAparelhos, demandaMotor)VALUES(2,0.75)
INSERTINTO FatorDemandaMotor(nroAparelhos, demandaMotor)VALUES(3,0.6333)
INSERTINTO FatorDemandaMotor(nroAparelhos, demandaMotor)VALUES(4,0.575)
INSERTINTO FatorDemandaMotor(nroAparelhos, demandaMotor)VALUES(5,0.54)
INSERTINTO FatorDemandaMotor(nroAparelhos, demandaMotor)VALUES(6,0.5)
INSERTINTO FatorDemandaMotor(nroAparelhos, demandaMotor)VALUES(7,0.4714)
INSERTINTO FatorDemandaMotor(nroAparelhos, demandaMotor)VALUES(8,0.45)
INSERTINTO FatorDemandaMotor(nroAparelhos, demandaMotor)VALUES(9,0.4333)
INSERTINTO FatorDemandaMotor(nroAparelhos, demandaMotor)VALUES(10,0.42)
------------------------------------------------------------------------------------
/*Declaração dos fatores de demanda para TUG*/
CREATETABLE [dbo].[FatorDemandaTUG](
[id] [INT] IDENTITY(1,1)NOTNULL,
[Pmin] [INT] NOTNULL,
[Pmax] [INT] NOTNULL,
[demandaTUG] [FLOAT] NOTNULL)
INSERTINTO FatorDemandaTUG(Pmin, Pmax, demandaTUG)VALUES(0,1,0.8)
INSERTINTO FatorDemandaTUG(Pmin, Pmax, demandaTUG)VALUES(1,2,0.75)
INSERTINTO FatorDemandaTUG(Pmin, Pmax, demandaTUG)VALUES(2,3,0.65)
INSERTINTO FatorDemandaTUG(Pmin, Pmax, demandaTUG)VALUES(3,4,0.6)
INSERTINTO FatorDemandaTUG(Pmin, Pmax, demandaTUG)VALUES(4,5,0.5)
INSERTINTO FatorDemandaTUG(Pmin, Pmax, demandaTUG)VALUES(5,6,0.45)
INSERTINTO FatorDemandaTUG(Pmin, Pmax, demandaTUG)VALUES(6,7,0.4)
INSERTINTO FatorDemandaTUG(Pmin, Pmax, demandaTUG)VALUES(7,8,0.35)
INSERTINTO FatorDemandaTUG(Pmin, Pmax, demandaTUG)VALUES(8,9,0.3)
INSERTINTO FatorDemandaTUG(Pmin, Pmax, demandaTUG)VALUES(9,10,0.27)
INSERTINTO FatorDemandaTUG(Pmin, Pmax, demandaTUG)VALUES(10,1000,0.24)
------------------------------------------------------------------------------------
/* Exibição das tabelas de fatores de demanda criadas*/
SELECT*FROM FatorDemandaAquecedor
SELECT*FROM FatorDemandaAr
SELECT*FROM FatorDemandaMotor
SELECT*FROM FatorDemandaTUG
------------------------------------------------------------------------------------
/*Declaração dos condutores de cobre e isolação de PVC (B1 - 2 condutores 
carregados)*/
CREATETABLE [dbo].[CondutorCuPVC](
[idCuPVC] [INT] IDENTITY(1,1)NOTNULL,
[SecaoNominal] [FLOAT] NOTNULL,
[CorrenteNominal] [INT] NOTNULL)
INSERTINTO CondutorCuPVC(SecaoNominal, CorrenteNominal)VALUES(0.5,9)
INSERTINTO CondutorCuPVC(SecaoNominal, CorrenteNominal)VALUES(0.75,11)
```
INSERTINTO CondutorCuPVC(SecaoNominal, CorrenteNominal)VALUES(1,14) INSERTINTO CondutorCuPVC(SecaoNominal, CorrenteNominal)VALUES(1.5,17.5) INSERTINTO CondutorCuPVC(SecaoNominal, CorrenteNominal)VALUES(2.5,24) INSERTINTO CondutorCuPVC(SecaoNominal, CorrenteNominal)VALUES(4,32) INSERTINTO CondutorCuPVC(SecaoNominal, CorrenteNominal)VALUES(6,41) INSERTINTO CondutorCuPVC(SecaoNominal, CorrenteNominal)VALUES(10,57) INSERTINTO CondutorCuPVC(SecaoNominal, CorrenteNominal)VALUES(16,76) INSERTINTO CondutorCuPVC(SecaoNominal, CorrenteNominal)VALUES(25,101) INSERTINTO CondutorCuPVC(SecaoNominal, CorrenteNominal)VALUES(35,125) INSERTINTO CondutorCuPVC(SecaoNominal, CorrenteNominal)VALUES(50,151) INSERTINTO CondutorCuPVC(SecaoNominal, CorrenteNominal)VALUES(70,192) INSERTINTO CondutorCuPVC(SecaoNominal, CorrenteNominal)VALUES(95,232) INSERTINTO CondutorCuPVC(SecaoNominal, CorrenteNominal)VALUES(120,269) INSERTINTO CondutorCuPVC(SecaoNominal, CorrenteNominal)VALUES(150,309) INSERTINTO CondutorCuPVC(SecaoNominal, CorrenteNominal)VALUES(185,353) INSERTINTO CondutorCuPVC(SecaoNominal, CorrenteNominal)VALUES(240,415) INSERTINTO CondutorCuPVC(SecaoNominal, CorrenteNominal)VALUES(300,477) INSERTINTO CondutorCuPVC(SecaoNominal, CorrenteNominal)VALUES(400,571) ------------------------------------------------------------------------------------ /\*Declaração dos condutores de alumínio e isolação de PVC (B1 - 2 condutores carregados)\*/ CREATETABLE [dbo].[CondutorAlPVC]( [idAlPVC] [INT] IDENTITY(1,1)NOTNULL, [SecaoNominal] [FLOAT] NOTNULL, [CorrenteNominal] [INT] NOTNULL) INSERTINTO CondutorAlPVC(SecaoNominal, CorrenteNominal)VALUES(16,60) INSERTINTO CondutorAlPVC(SecaoNominal, CorrenteNominal)VALUES(25,79) INSERTINTO CondutorAlPVC(SecaoNominal, CorrenteNominal)VALUES(35,97) INSERTINTO CondutorAlPVC(SecaoNominal, CorrenteNominal)VALUES(50,118) INSERTINTO CondutorAlPVC(SecaoNominal, CorrenteNominal)VALUES(70,150) INSERTINTO CondutorAlPVC(SecaoNominal, CorrenteNominal)VALUES(95,181) INSERTINTO CondutorAlPVC(SecaoNominal, CorrenteNominal)VALUES(120,210) INSERTINTO CondutorAlPVC(SecaoNominal, CorrenteNominal)VALUES(150,241) INSERTINTO CondutorAlPVC(SecaoNominal, CorrenteNominal)VALUES(185,275) INSERTINTO CondutorAlPVC(SecaoNominal, CorrenteNominal)VALUES(240,324) INSERTINTO CondutorAlPVC(SecaoNominal, CorrenteNominal)VALUES(300,372) INSERTINTO CondutorAlPVC(SecaoNominal, CorrenteNominal)VALUES(400,446) INSERTINTO CondutorAlPVC(SecaoNominal, CorrenteNominal)VALUES(500,512) INSERTINTO CondutorAlPVC(SecaoNominal, CorrenteNominal)VALUES(630,592) INSERTINTO CondutorAlPVC(SecaoNominal, CorrenteNominal)VALUES(800,687) INSERTINTO CondutorAlPVC(SecaoNominal, CorrenteNominal)VALUES(1000,790) ------------------------------------------------------------------------------------ /\*Declaração dos condutores de cobre e isolação de EPR ou XLPE (B1 - 2 condutores

carregados)\*/

CREATETABLE [dbo].[CondutorCuEprXlpe]( [idCuEprXlpe] [INT] IDENTITY(1,1)NOTNULL, [SecaoNominal] [FLOAT] NOTNULL, [CorrenteNominal] [INT] NOTNULL)

```
INSERTINTO CondutorCuEprXlpe(SecaoNominal, CorrenteNominal)VALUES(0.5,12)
INSERTINTO CondutorCuEprXlpe(SecaoNominal, CorrenteNominal)VALUES(0.75,15)
INSERTINTO CondutorCuEprXlpe(SecaoNominal, CorrenteNominal)VALUES(1,18)
```

```
INSERTINTO CondutorCuEprXlpe(SecaoNominal, CorrenteNominal)VALUES(1.5,23)
INSERTINTO CondutorCuEprXlpe(SecaoNominal, CorrenteNominal)VALUES(2.5,31)
INSERTINTO CondutorCuEprXlpe(SecaoNominal, CorrenteNominal)VALUES(4,42)
INSERTINTO CondutorCuEprXlpe(SecaoNominal, CorrenteNominal)VALUES(6,54)
INSERTINTO CondutorCuEprXlpe(SecaoNominal, CorrenteNominal)VALUES(10,75)
INSERTINTO CondutorCuEprXlpe(SecaoNominal, CorrenteNominal)VALUES(16,100)
INSERTINTO CondutorCuEprXlpe(SecaoNominal, CorrenteNominal)VALUES(25,133)
INSERTINTO CondutorCuEprXlpe(SecaoNominal, CorrenteNominal)VALUES(35,164)
INSERTINTO CondutorCuEprXlpe(SecaoNominal, CorrenteNominal)VALUES(50,198)
INSERTINTO CondutorCuEprXlpe(SecaoNominal, CorrenteNominal)VALUES(70,253)
INSERTINTO CondutorCuEprXlpe(SecaoNominal, CorrenteNominal)VALUES(95,306)
INSERTINTO CondutorCuEprXlpe(SecaoNominal, CorrenteNominal)VALUES(120,354)
INSERTINTO CondutorCuEprXlpe(SecaoNominal, CorrenteNominal)VALUES(150,407)
INSERTINTO CondutorCuEprXlpe(SecaoNominal, CorrenteNominal)VALUES(185,464)
INSERTINTO CondutorCuEprXlpe(SecaoNominal, CorrenteNominal)VALUES(240,546)
INSERTINTO CondutorCuEprXlpe(SecaoNominal, CorrenteNominal)VALUES(300,628)
INSERTINTO CondutorCuEprXlpe(SecaoNominal, CorrenteNominal)VALUES(400,751)
------------------------------------------------------------------------------------
/*Declaração dos condutores de alumínio e isolação de EPR ou XLPE (B1 - 2 condutores 
carregados)*/
CREATETABLE [dbo].[CondutorAlEprXlpe](
[idAlEprXlpe] [INT] IDENTITY(1,1)NOTNULL,
[SecaoNominal] [FLOAT] NOTNULL,
[CorrenteNominal] [INT] NOTNULL)
INSERTINTO CondutorAlEprXlpe(SecaoNominal, CorrenteNominal)VALUES(16,79)
INSERTINTO CondutorAlEprXlpe(SecaoNominal, CorrenteNominal)VALUES(25,105)
INSERTINTO CondutorAlEprXlpe(SecaoNominal, CorrenteNominal)VALUES(35,130)
INSERTINTO CondutorAlEprXlpe(SecaoNominal, CorrenteNominal)VALUES(50,157)
INSERTINTO CondutorAlEprXlpe(SecaoNominal, CorrenteNominal)VALUES(70,200)
INSERTINTO CondutorAlEprXlpe(SecaoNominal, CorrenteNominal)VALUES(95,242)
INSERTINTO CondutorAlEprXlpe(SecaoNominal, CorrenteNominal)VALUES(120,281)
INSERTINTO CondutorAlEprXlpe(SecaoNominal, CorrenteNominal)VALUES(150,323)
INSERTINTO CondutorAlEprXlpe(SecaoNominal, CorrenteNominal)VALUES(185,368)
INSERTINTO CondutorAlEprXlpe(SecaoNominal, CorrenteNominal)VALUES(240,433)
INSERTINTO CondutorAlEprXlpe(SecaoNominal, CorrenteNominal)VALUES(300,499)
INSERTINTO CondutorAlEprXlpe(SecaoNominal, CorrenteNominal)VALUES(400,597)
INSERTINTO CondutorAlEprXlpe(SecaoNominal, CorrenteNominal)VALUES(500,687)
INSERTINTO CondutorAlEprXlpe(SecaoNominal, CorrenteNominal)VALUES(630,794)
INSERTINTO CondutorAlEprXlpe(SecaoNominal, CorrenteNominal)VALUES(800,922)
INSERTINTO CondutorAlEprXlpe(SecaoNominal, CorrenteNominal)VALUES(1000,1061)
```
/\* Exibição das tabelas de condutores criadas\*/

SELECT\*FROM CondutorCuPVC SELECT\*FROM CondutorCuEprXlpe SELECT\*FROM CondutorAlPVC SELECT\*FROM CondutorAlEprXlpe

/\* Geração da view que contabiliza a quantidade de tomadas e luminárias de cada tipo\*/

------------------------------------------------------------------------------------

CREATEVIEW vListaQuantidadeTotal AS

------------------------------------------------------------------------------------
SELECT Identificação, COUNT (Identificação)AS Quantidade FROM (SELECT Identificação FROM Iluminaçãoelétrica **UNIONALL** SELECT Identificação FROM Luminárias  $)$  t GROUPBY Identificação SELECT\*FROM vListaQuantidadeTotal ------------------------------------------------------------------------------------ /\* Geração da view que contabiliza a soma das potencias de tomadas e luminárias de cada tipo\*/ CREATEVIEW vListaPotenciaTotal AS SELECT Identificação, SUM(Carga)AS Potencia FROM (SELECT Identificação, Carga FROM Iluminaçãoelétrica UNIONALL SELECT Identificação, Carga FROM Luminárias ) t GROUPBY Identificação SELECT\*FROM vListaPotenciaTotal ------------------------------------------------------------------------------------ /\* Geração da view que contabiliza a soma das potencias de tomadas e luminárias por circuito\*/ CREATEVIEW vListaPotenciaCircuito AS SELECT Númerodocircuito,SUM(Carga)AS PotenciaCircuito, **FROM** (SELECT Númerodocircuito, Carga FROM Iluminaçãoelétrica **UNIONALL** SELECT Númerodocircuito, Carga FROM Luminárias  $t$ GROUPBY Númerodocircuito SELECT\*FROM vListaPotenciaCircuito orderby Númerodocircuito asc ------------------------------------------------------------------------------------ /\* Cálculo da demanda TUG\*/ DECLARE @potenciaMaximaFaixa INT DECLARE @potenciaMinimaFaixa INT DECLARE @potencia FLOAT DECLARE @d1 FLOAT DECLARE @demandaTUG FLOAT DECLARE @id1 INT SET  $\omega d1 = 0$ SET  $\varnothing$ id1 = 1

SET @potencia =(SELECT potencia FROM vListaPotenciaTotal WHERE Identificação ='TUG') DECLARE db cursor CURSORFOR SELECT Pmin, Pmax FROM FatorDemandaTUG OPEN db\_cursor FETCHNEXTFROM db\_cursor INTO @potenciaMinimaFaixa, @potenciaMaximaFaixa WHILE (@potencia >= @potenciaMaximaFaixa) BEGIN  $if$  @potencia >= @potenciaMaximaFaixa BEGIN SET @demandaTUG = (SELECT demandaTUG FROM FatorDemandaTUG WHERE  $\hat{\omega}$ id1 = id) END ELSE BEGIN SET @demandaTUG = (SELECT demandaTUG FROM FatorDemandaTUG WHERE Pmin  $\leq$  @potencia and @potencia  $\leq$  Pmax) **FND** SET  $\varphi$ d1 =  $\varphi$ d1 + (SELECT demandaTUG FROM FatorDemandaTUG WHERE  $\phi$ id1 = id) SET  $\varnothing$ id1 =  $\varnothing$ id1 + 1 FETCHNEXTFROM db\_cursor INTO @potenciaMinimaFaixa, @potenciaMaximaFaixa END SET @demandaTUG = (SELECT demandaTUG FROM FatorDemandaTUG WHERE Pmin <= @potencia and  $@potencia \leq Pmax)$ SET @d1 = @d1 +(@potencia-@potenciaMinimaFaixa)\*@demandaTUG SELECT @potencia AS potenciaTomadas, @d1 AS demandaTUG CLOSE db\_cursor DEALLOCATE db cursor ------------------------------------------------------------------------------------ /\* Cálculo da demanda Motor\*/ DECLARE @potenciaMotor INT DECLARE @d5 FLOAT DECLARE @fatorMotor FLOAT DECLARE @nroMotor INT SELECT @potenciaMotor = potencia FROM vListaPotenciaTotal WHERE Identificação ='Motor' SELECT @nroMotor = Quantidade FROM vListaQuantidadeTotal WHERE Identificação ='Motor' SET @fatorMotor =( SELECT demandaMotor FROM FatorDemandaMotor INNERJOIN vListaQuantidadeTotal ON nroAparelhos = Quantidade WHERE Identificação ='Motor') SET @d5 = @potenciaMotor\*@fatorMotor SELECT @nroMotor AS nroMotores, @d5 AS demandaMotor ------------------------------------------------------------------------------------ /\* Cálculo da demanda Ar condicionado\*/ DECLARE @quantideMaximaFaixa INT DECLARE @quantideMinimaFaixa INT DECLARE @nrAparelhosAr INT

```
DECLARE @d3 FLOAT
DECLARE @demandaAr FLOAT
DECLARE @id3 INT
SET @d3 = 0
SET @id3 = 1
SET @nrAparelhosAr =(SELECT quantidade FROM vListaQuantidadeTotal WHERE
Identificação ='Ar condicionado')
DECLARE db cursor CURSORFOR
SELECT minimo, maximo FROM FatorDemandaAr
OPEN db cursor FETCHNEXTFROM db cursor INTO @quantideMinimaFaixa,
@quantideMaximaFaixa
WHILE (@nrAparelhosAr >= @quantideMaximaFaixa)
BEGIN
                    if @nrAparelhosAr >= @quantideMaximaFaixa
                                         BEGIN
                                                             SET @demandaAr =(SELECT
demandaAr FROM FatorDemandaAr WHERE \omegaid3 = id)
                                         END
                    ELSE
                                         BEGIN
                                                             SET @demandaAr =(SELECT
demandaAr FROM FatorDemandaAr WHERE minimo <= @nrAparelhosAr and @nrAparelhosAr <=
maximo)
                                         END
                    SET @d3 = @d3 + @quantideMaximaFaixa-\omegaquantideMinimaFaixa+1)*(SELECT demandaAr FROM FatorDemandaAr WHERE \omegaid3 = id)
                    SET \emptysetid3 = \emptysetid3 + 1
                    FETCHNEXTFROM db_cursor INTO @quantideMinimaFaixa,
@quantideMaximaFaixa
END
SET @demandaAr =(SELECT demandaAr FROM FatorDemandaAr WHERE minimo <= @nrAparelhosAr 
and @nrAparelhosAr <= maximo)
SET \omegad3 = \omegad3 +(\omeganrAparelhosAr-\omegaquantideMinimaFaixa+1)*\omegademandaAr
SELECT @nrAparelhosAr AS aparelhosAr, @d3 AS demandaAr
CLOSE db_cursor
DEALLOCATE db cursor
------------------------------------------------------------------------------------
/* Cálculo da demanda Aquecedor*/
DECLARE @potenciaAquecedor INT
DECLARE @d2 FLOAT
DECLARE @fatorAquecedor FLOAT
DECLARE @nroAparelhos INT
SELECT @potenciaAquecedor = potencia FROM vListaPotenciaTotal WHERE Identificação 
='Chuveiro'
SELECT @nroAparelhos = quantidade FROM vListaQuantidadeTotal WHERE Identificação 
='Chuveiro'
SET @fatorAquecedor =(
SELECT demandaAquecedor 
FROM FatorDemandaAquecedor
INNERJOIN vListaQuantidadeTotal ON nroAparelhos = Quantidade
WHERE Identificação ='Chuveiro')
SET @d2 = @potenciaAquecedor*@fatorAquecedor
SELECT @nroAparelhos AS nroAquecedores, @d2 AS demandaAquecedor
------------------------------------------------------------------------------------
```

```
74
```

```
/* Cálculo da demanda TUE*/
DECLARE @potenciaMaqLavar FLOAT
DECLARE @potenciaSecadora FLOAT
DECLARE @potenciaSecCabelo FLOAT
DECLARE @potenciaTUE FLOAT
DECLARE @fatorTUE FLOAT
DECLARE @d6 FLOAT
SET @fatorTUE = 0.7
SELECT @potenciaMaqLavar = potencia FROM vListaPotenciaTotal WHERE Identificação 
='Máquina de lavar'
SELECT @potenciaSecadora = potencia FROM vListaPotenciaTotal WHERE Identificação 
='Secadora'
SELECT @potenciaSecCabelo = potencia FROM vListaPotenciaTotal WHERE Identificação 
='Secador de cabelo'
SET @potenciaTUE = @potenciaMaqLavar+@potenciaSecadora+@potenciaSecCabelo
SET \omegad6 = \omegapotenciaTUE*\omegafatorTUE
SELECT @potenciaTUE AS potenciaTUE, @d6 AS demandaTUE
                                                         ------------------------------------------------------------------------------------
/* Cálculo da demanda Total*/
DECLARE @dTotal FLOAT
DECLARE @potenciaTotal FLOAT
SELECT @potenciaTotal =SUM(Carga)
FROM
(SELECT Carga
FROM Iluminaçãoelétrica
UNIONALL
SELECT Carga
FROM Luminárias
)t
SET \omegadTotal = \omegad1+\omegad2+\omegad3+\omegad6
SELECT @potenciaTotal AS potenciaTotal, @dTotal AS demandaTotal
------------------------------------------------------------------------------------
/* Critério de corrente*/
CREATETABLE [dbo].[CritérioCorrente](
[id] [INT] IDENTITY(1,1)NOTNULL,
[NúmerodoCircuito] [INT] NOTNULL,
[PotênciaCircuito] [INT] NOTNULL,
[Corrente] [FLOAT] NOTNULL)
DECLARE @nroCircuitos INT
DECLARE @corrente FLOAT
DECLARE @tensao FLOAT
DECLARE @circuito INT
DECLARE @potencia FLOAT
```

```
SELECT @nroCircuitos =max(NúmerodoCircuito)FROM vListaPotenciaCircuito
```

```
SET @corrente = 0
SET @tensao = 127
DECLARE db cursor CURSORFOR
SELECT NúmerodoCircuito, PotenciaCircuito FROM vListaPotenciaCircuito
OPEN db cursor FETCHNEXTFROM db cursor INTO @circuito, @potencia
WHILE (@nroCircuitos+1 > 0)
BEGIN
                    SET @corrente = @potencia/(1.732*@tensao)*1000
                    INSERTINTO CritérioCorrente(NúmerodoCircuito, PotênciaCircuito,
Corrente)VALUES(@circuito,@potencia*1000,@corrente)
                    SET @nroCircuitos = @nroCircuitos - 1
                    FETCHNEXTFROM db_cursor INTO @circuito, @potencia
END
CLOSE db cursor
DEALLOCATE db_cursor
SELECT*FROM CritérioCorrente
ORDERBY NúmerodoCircuito
------------------------------------------------------------------------------------
/*Definição do tipo de circuito*/
CREATEVIEW vIdentificacaoCircuito AS
SELECT Númerodocircuito, Identificação
FROM
(SELECT Númerodocircuito, Identificação
FROM Iluminaçãoelétrica
UNIONALL
SELECT Númerodocircuito, Identificação
FROM Luminárias
)t
CREATEVIEW vTipoCircuito AS
SELECT NúmerodoCircuito, TipoCircuito
FROM
(SELECT
CASEWHEN Identificação ='Lâmpada'THEN'Iluminacao'
                                       WHEN Identificação !='Lâmpada'THEN'Forca'
ELSE Identificação 
ENDAS TipoCircuito, Númerodocircuito FROM vIdentificacaoCircuito
)t GROUPBY Númerodocircuito, TipoCircuito
SELECT*FROM vTipoCircuito
ORDERBY NúmerodoCircuito
    ------------------------------------------------------------------------------------
/* Escolha dos condutores de aluminio com revestimento PVC*/
CREATEVIEW SecaoAlPVC AS
SELECT tipo.NúmerodoCircuito AS Circuito, tipo.TipoCircuito AS
TipoCircuito,MIN(alpvc.SecaoNominal)AS Secao
FROM CritérioCorrente AS cc
LEFTJOIN vTipoCircuito AS tipo ON cc.NúmerodoCircuito = tipo.Númerodocircuito
LEFTJOIN CondutorAlPVC AS alpvc ON (cc.Corrente <= alpvc.CorrenteNominal)
GROUPBY tipo.Númerodocircuito, tipo.TipoCircuito
/* Redefinicao dos condutores de aluminio com revestimento PVC de acordo com as 
secoes minimas de 1.5 para iluminacao e 2.5 para forca*/
```

```
CREATEVIEW vTipoAlPVC AS
SELECT Circuito, AlPVC
FROM
(SELECT
CASEWHEN Secao <1.5 and TipoCircuito ='Iluminacao'THEN 1.5 
                                        WHEN Secao <2.5 and TipoCircuito ='Forca'THEN
2.5 
ELSE Secao 
ENDAS AlPVC, Circuito FROM SecaoAlPVC
)t GROUPBY Circuito, AlPVC
CREATEVIEW vCorrenteAlPVC AS
SELECT tipo.Númerodocircuito AS Circuito, tipo.TipoCircuito AS TipoCircuito,
alpvc.AlPVC AS Secao, calpvc.CorrenteNominal as CorrenteNominal
FROM CritérioCorrente AS cc
LEFTJOIN vTipoCircuito AS tipo ON cc.NúmerodoCircuito = tipo.Númerodocircuito
LEFTJOIN vTipoAlPVC AS alpvc ON cc.NúmerodoCircuito = alpvc.Circuito
LEFTJOIN CondutorAlPVC AS calpvc ON alpvc.AlPVC = calpvc.SecaoNominal
GROUPBY tipo.Númerodocircuito, tipo.TipoCircuito, alpvc.AlPVC,
calpvc.CorrenteNominal
                   ------------------------------------------------------------------------------------
/* Escolha dos condutores de aluminio com revestimento EPR/XLPE*/
CREATEVIEW SecaoAlEprXlpe AS
SELECT tipo.NúmerodoCircuito AS Circuito, tipo.TipoCircuito AS
TipoCircuito,MIN(alepr.SecaoNominal)AS Secao
FROM CritérioCorrente AS cc
LEFTJOIN vTipoCircuito AS tipo ON cc.NúmerodoCircuito = tipo.Númerodocircuito
LEFTJOIN CondutorAlEprXlpe AS alepr ON (cc.Corrente <= alepr.CorrenteNominal)
GROUPBY tipo.Númerodocircuito, tipo.TipoCircuito
/* Redefinicao dos condutores de aluminio com revestimento EPR/XLPE de acordo com as 
secoes minimas de 1.5 para iluminacao e 2.5 para forca*/
CREATEVIEW vTipoAlEprXlpe AS
SELECT Circuito, AlEPR
FROM
(SELECT
CASEWHEN Secao <1.5 and TipoCircuito ='Iluminacao'THEN 1.5 
                                        WHEN Secao <2.5 and TipoCircuito ='Forca'THEN
2.5 
ELSE Secao 
ENDAS AlEPR, Circuito FROM SecaoAlEprXlpe
)t GROUPBY Circuito, AlEPR
CREATEVIEW vCorrenteAlEprXlpe AS
SELECT tipo.Númerodocircuito AS Circuito, tipo.TipoCircuito AS TipoCircuito,
alepr.AlEPR AS Secao, calepr.CorrenteNominal as CorrenteNominal
FROM CritérioCorrente AS cc
LEFTJOIN vTipoCircuito AS tipo ON cc. NúmerodoCircuito = tipo. Númerodocircuito
LEFTJOIN vTipoAlEprXlpe AS alepr ON cc.NúmerodoCircuito = alepr.Circuito
LEFTJOIN CondutorAlEprXlpe AS calepr ON alepr.AlEPR = calepr.SecaoNominal
GROUPBY tipo.Númerodocircuito, tipo.TipoCircuito, alepr.AlEPR,
calepr.CorrenteNominal
------------------------------------------------------------------------------------
```
/\* Escolha dos condutores de cobre com revestimento PVC\*/

CREATEVIEW SecaoCuPVC AS SELECT tipo.NúmerodoCircuito AS Circuito, tipo.TipoCircuito AS TipoCircuito,MIN(cupvc.SecaoNominal)AS Secao FROM CritérioCorrente AS cc LEFTJOIN vTipoCircuito AS tipo ON cc.NúmerodoCircuito = tipo.Númerodocircuito LEFTJOIN CondutorCuPVC AS cupvc ON (cc.Corrente <= cupvc.CorrenteNominal) GROUPBY tipo.Númerodocircuito, tipo.TipoCircuito /\* Redefinicao dos condutores de cobre com revestimento PVC de acordo com as secoes minimas de 1.5 para iluminacao e 2.5 para forca\*/ CREATEVIEW vTipoCuPVC AS SELECT Circuito, CuPVC FROM (SELECT CASEWHEN Secao <1.5 and TipoCircuito ='Iluminacao'THEN 1.5 WHEN Secao <2.5 and TipoCircuito ='Forca'THEN 2.5 ELSE Secao ENDAS CuPVC, Circuito FROM SecaoCuPVC )t GROUPBY Circuito, CuPVC CREATEVIEW vCorrenteCuPVC AS SELECT tipo.Númerodocircuito AS Circuito, tipo.TipoCircuito AS TipoCircuito, cupvc.CuPVC AS Secao, ccupvc.CorrenteNominal as CorrenteNominal FROM CritérioCorrente AS cc LEFTJOIN vTipoCircuito AS tipo ON cc.NúmerodoCircuito = tipo.Númerodocircuito LEFTJOIN vTipoCuPVC AS cupvc ON cc.NúmerodoCircuito = cupvc.Circuito LEFTJOIN CondutorCuPVC AS ccupvc ON cupvc.CuPVC = ccupvc.SecaoNominal GROUPBY tipo.Númerodocircuito, tipo.TipoCircuito, cupvc.CuPVC, ccupvc.CorrenteNominal ------------------------------------------------------------------------------------ /\* Escolha dos condutores de cobre com revestimento EPR/XLPE\*/ CREATEVIEW SecaoCuEprXlpe AS SELECT tipo.Númerodocircuito AS Circuito, tipo.TipoCircuito AS TipoCircuito,MIN(cuepr.SecaoNominal)AS Secao,MIN(cuepr.CorrenteNominal)as CorrenteCondutor FROM CritérioCorrente AS cc LEFTJOIN vTipoCircuito AS tipo ON cc.NúmerodoCircuito = tipo.Númerodocircuito LEFTJOIN CondutorCuEprXlpe AS cuepr ON cc.Corrente <= cuepr.CorrenteNominal GROUPBY tipo.Númerodocircuito, tipo.TipoCircuito /\* Redefinicao dos condutores de cobre com revestimento EPR/XLPE de acordo com AS secoes minimas de 1.5 para iluminacao e 2.5 para forca\*/ CREATEVIEW vTipoCuEprXlpe AS SELECT Circuito,CuEPR FROM (SELECT CASEWHEN Secao <1.5 and TipoCircuito ='Iluminacao'THEN 1.5 WHEN Secao <2.5 and TipoCircuito ='Forca'THEN 2.5 ELSE Secao ENDAS CuEPR, Circuito FROM SecaoCuEprXlpe )t GROUPBY Circuito, CuEPR CREATEVIEW vCorrenteCuEprXlpe AS SELECT tipo.Númerodocircuito AS Circuito, tipo.TipoCircuito AS TipoCircuito, cuepr.CuEPR AS Secao, ccuepr.CorrenteNominal as CorrenteNominal

```
FROM CritérioCorrente AS cc
LEFTJOIN vTipoCircuito AS tipo ON cc.NúmerodoCircuito = tipo.Númerodocircuito
LEFTJOIN vTipoCuEprXlpe AS cuepr ON cc.NúmerodoCircuito = cuepr.Circuito
LEFTJOIN CondutorCuEprXlpe AS ccuepr ON cuepr.CuEPR = ccuepr.SecaoNominal
GROUPBY tipo.Númerodocircuito, tipo.TipoCircuito, cuepr.CuEPR,
ccuepr.CorrenteNominal
------------------------------------------------------------------------------------
/*Tabela dos condutores definidos de acordo com as secoes minimas*/
CREATEVIEW vListaCondutores AS
SELECT cc.NúmerodoCircuito AS Circuito, tipo.TipoCircuito AS TipoCircuito,
cupvc.CuPVC AS CuPVC, cuepr.CuEPR AS CuEPR , alpvc.AlPVC AS AlPVC, alepr.AlEPR AS
AlEPR
FROM CritérioCorrente AS cc
LEFTJOIN vTipoCircuito AS tipo ON tipo.NúmerodoCircuito = cc.NúmerodoCircuito
LEFTJOIN vTipoCuPVC AS cupvc ON cupvc.Circuito = cc.NúmerodoCircuito
LEFTJOIN vTipoCuEprXlpe AS cuepr ON cuepr. Circuito = cc. NúmerodoCircuito
LEFTJOIN vTipoAlPVC AS alpvc ON alpvc.Circuito = cc.NúmerodoCircuito
LEFTJOIN vTipoAlEprXlpe AS alepr ON alepr.Circuito = cc.NúmerodoCircuito
CREATEVIEW vCorrenteCondutores AS
SELECT cc.NúmerodoCircuito AS Circuito, tipo.TipoCircuito AS TipoCircuito,
cupvc.CorrenteNominal AS CuPVC, cuepr.CorrenteNominal AS CuEPR ,
alpvc.CorrenteNominal AS AlPVC, alepr.CorrenteNominal AS AlEPR
FROM CritérioCorrente AS cc
LEFTJOIN vTipoCircuito AS tipo ON tipo.NúmerodoCircuito = cc.NúmerodoCircuito
LEFTJOIN vCorrenteCuPVC AS cupvc ON cupvc.Circuito = cc.NúmerodoCircuito
LEFTJOIN vCorrenteCuEprXlpe AS cuepr ON cuepr.Circuito = cc.NúmerodoCircuito
LEFTJOIN vCorrenteAlPVC AS alpvc ON alpvc.Circuito = cc.NúmerodoCircuito
LEFTJOIN vCorrenteAlEprXlpe AS alepr ON alepr.Circuito = cc.NúmerodoCircuito
SELECT*FROM vListaCondutores
ORDERBY Circuito
SELECT*FROM vCorrenteCondutores
ORDERBY Circuito
------------------------------------------------------------------------------------
/*Disjuntores para proteção de sobrecorrentes para instalações domésticas e 
similares (IEC 60898: 1995, MOD)*/
CREATETABLE [dbo].[CorrenteDisjuntor](
[id] [INT] IDENTITY(1,1)NOTNULL,
[CorrenteNominal] [INT] NOTNULL)
INSERTINTO CorrenteDisjuntor(CorrenteNominal)VALUES(6)
INSERTINTO CorrenteDisjuntor(CorrenteNominal)VALUES(8)
INSERTINTO CorrenteDisjuntor(CorrenteNominal)VALUES(10)
INSERTINTO CorrenteDisjuntor(CorrenteNominal)VALUES(13)
INSERTINTO CorrenteDisjuntor(CorrenteNominal)VALUES(16)
INSERTINTO CorrenteDisjuntor(CorrenteNominal)VALUES(20)
INSERTINTO CorrenteDisjuntor(CorrenteNominal)VALUES(25)
INSERTINTO CorrenteDisjuntor(CorrenteNominal)VALUES(32)
INSERTINTO CorrenteDisjuntor(CorrenteNominal)VALUES(40)
INSERTINTO CorrenteDisjuntor(CorrenteNominal)VALUES(50)
INSERTINTO CorrenteDisjuntor(CorrenteNominal)VALUES(63)
INSERTINTO CorrenteDisjuntor(CorrenteNominal)VALUES(80)
INSERTINTO CorrenteDisjuntor(CorrenteNominal)VALUES(100)
```

```
INSERTINTO CorrenteDisjuntor(CorrenteNominal)VALUES(125)
```
SELECT\*FROM CorrenteDisjuntor

```
------------------------------------------------------------------------------------
/*Escolha dos disjuntores de acordo com as correntes dos circuitos*/
CREATEVIEW vDisjuntores AS
SELECT cc.NúmerodoCircuito AS Circuito, tipo.TipoCircuito AS
TipoCircuito,MIN(cd.CorrenteNominal)AS Disjuntor
FROM CritérioCorrente AS cc
LEFTJOIN vTipoCircuito AS tipo ON cc.NúmerodoCircuito = tipo.Númerodocircuito
LEFTJOIN CorrenteDisjuntor AS cd ON (cc.Corrente <= cd.CorrenteNominal)
GROUPBY cc.Númerodocircuito, tipo.TipoCircuito
CREATEVIEW vIdDisjuntoresCondutor AS
SELECT cc.Circuito AS Circuito, tipo.TipoCircuito AS TipoCircuito,MIN(cupvc.id-1)AS
CuPVC,MIN(cuepr.id-1)AS CuEPR,MIN(alpvc.id-1)AS AlPVC,MIN(alepr.id-1)AS AlEPR
FROM vCorrenteCondutores AS cc
LEFTJOIN vTipoCircuito AS tipo ON cc. Circuito = tipo. Númerodocircuito
LEFTJOIN CorrenteDisjuntor AS cupvc ON cc.CuPVC <= cupvc.CorrenteNominal
LEFTJOIN CorrenteDisjuntor AS cuepr ON cc.CuEPR <= cuepr.CorrenteNominal
LEFTJOIN CorrenteDisjuntor AS alpvc ON cc.AlPVC <= alpvc.CorrenteNominal
LEFTJOIN CorrenteDisjuntor AS alepr ON cc.AlEPR <= alepr.CorrenteNominal
GROUPBY cc.Circuito, tipo.TipoCircuito
CREATEVIEW vDisjuntoresCondutor AS
SELECT dc.Circuito AS Circuito, tipo.TipoCircuito AS
TipoCircuito,MIN(cupvc.CorrenteNominal)AS CuPVC,MIN(cuepr.CorrenteNominal)AS
CuEPR, MIN(alpvc.CorrenteNominal)AS AlPVC, MIN(alepr.CorrenteNominal)AS AlEPR
FROM vIdDisjuntoresCondutor AS dc
LEFTJOIN vTipoCircuito AS tipo ON dc. Circuito = tipo. Númerodocircuito
LEFTJOIN CorrenteDisjuntor AS cupvc ON dc.CuPVC = cupvc.id
LEFTJOIN CorrenteDisjuntor AS cuepr ON dc.CuEPR = cuepr.id
LEFTJOIN CorrenteDisjuntor AS alpvc ON dc.AlPVC = alpvc.id
LEFTJOIN CorrenteDisjuntor AS alepr ON dc.AlEPR = alepr.id
GROUPBY dc.Circuito, tipo.TipoCircuito
```
------------------------------------------------------------------------------------

SELECT\*FROM vDisjuntoresCondutor ORDERBYCircuito